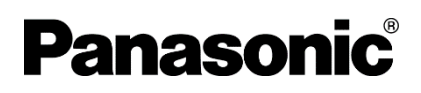

# **PLC**(**FP** シリーズ)豆知識

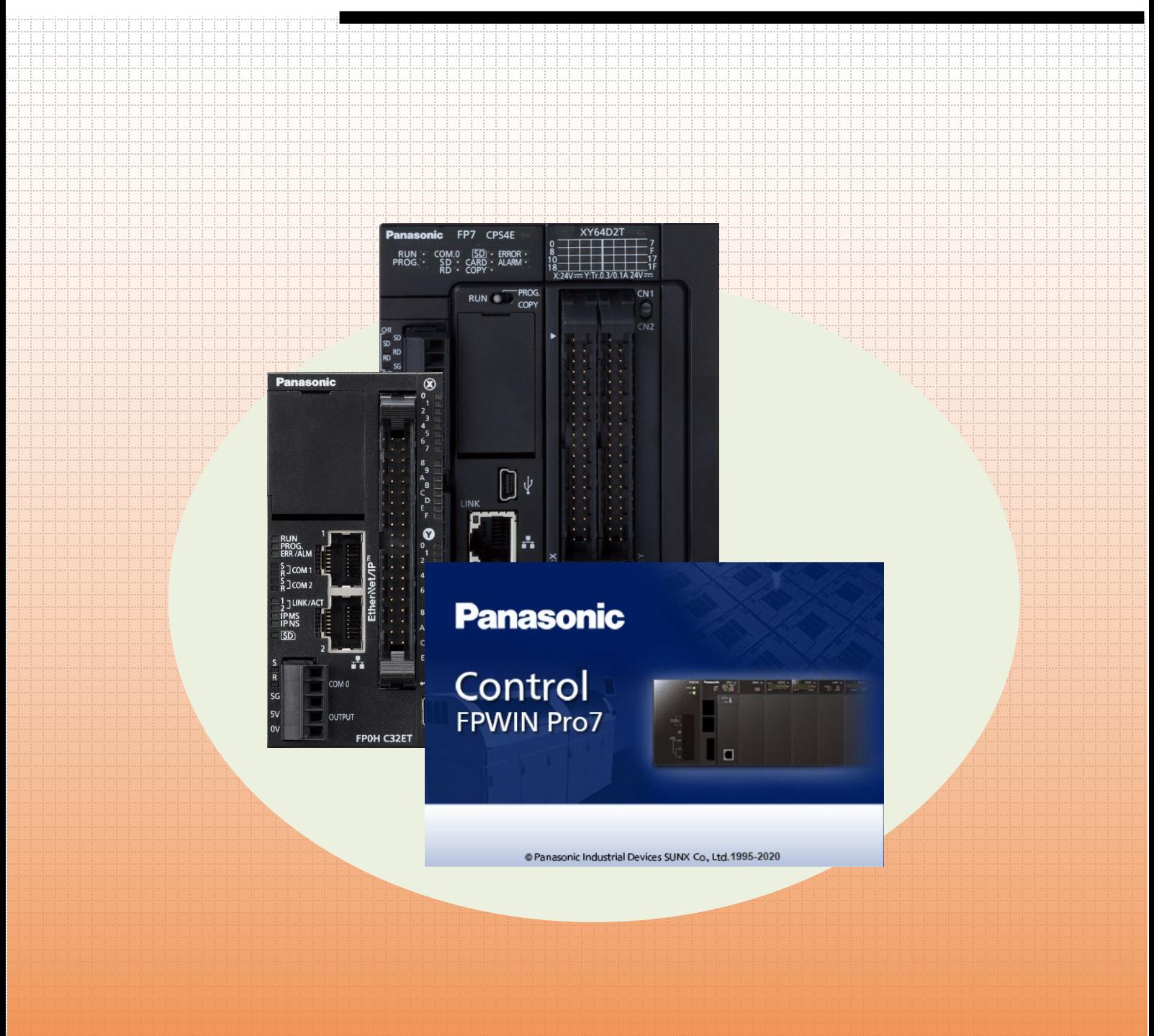

2024.03 | Panasonic Industry Co., Ltd.

**memo**

# 目次

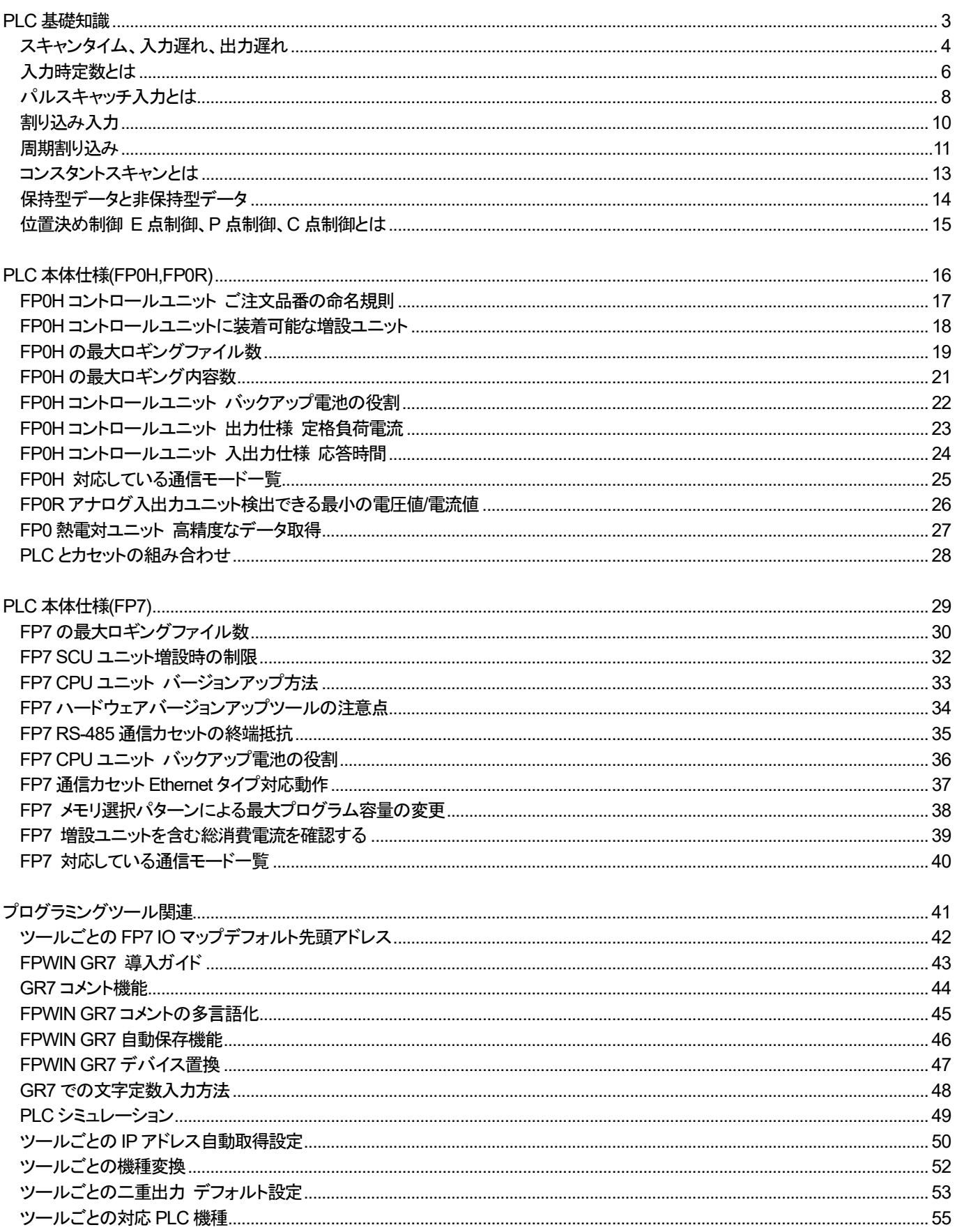

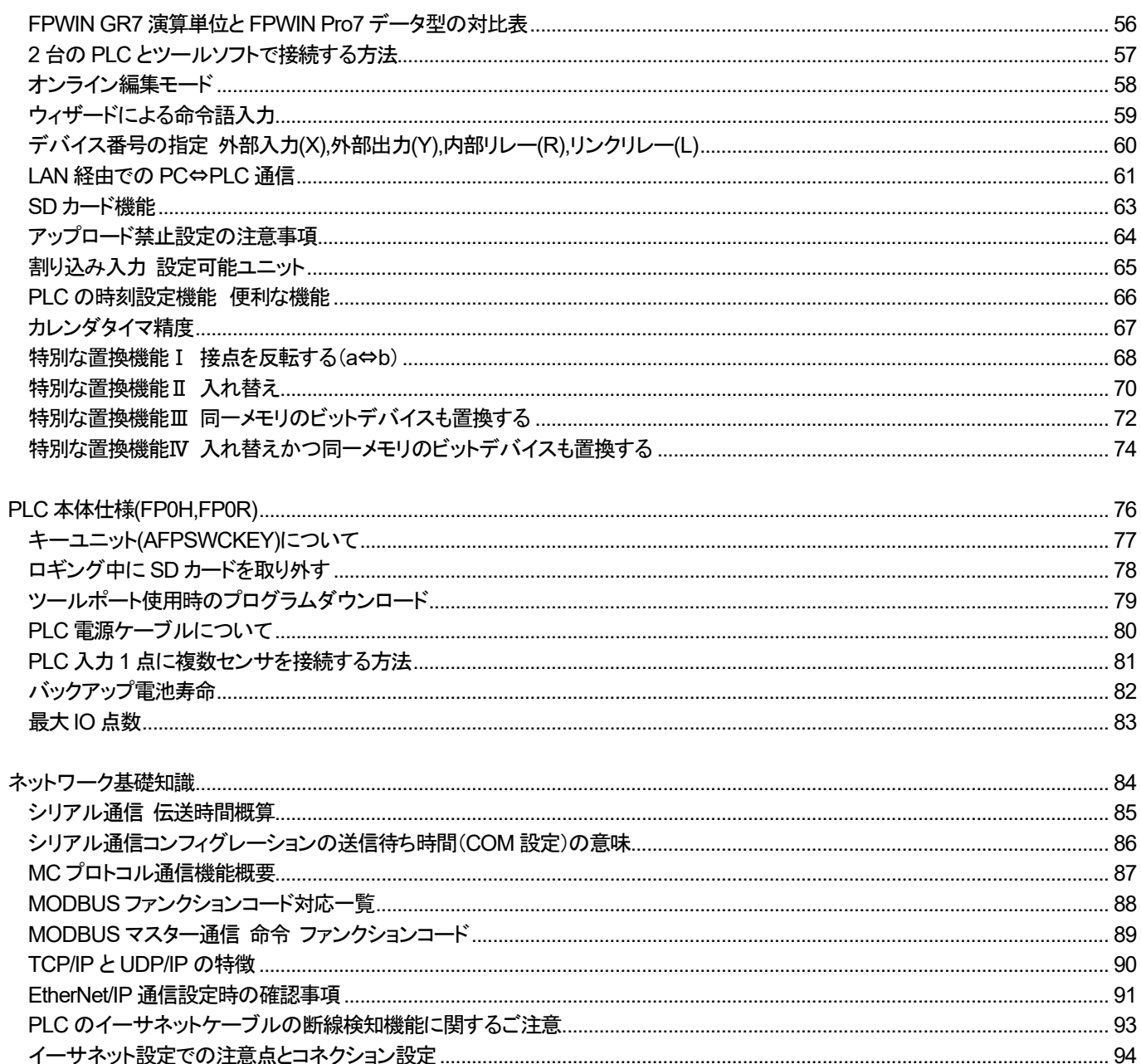

# <span id="page-4-0"></span>PLC 基礎知識

# <span id="page-5-0"></span>スキャンタイム、入力遅れ、出力遅れ

#### 概要

スキャンタイム、入力遅れ、出力遅れについての説明になります。

#### 説明

■スキャンタイムとは

I/O リフレッシュから演算処理、その他の処理までを繰り返し実行、 この1サイクルの処理時間をスキャンタイムといいます。

演算処理、I/O リフレッシュの他にプログラミングツール等の通信処理をするツールサービスの時間、 エラーが発生していないかどうかチェックする自己診断処理の時間なども含まれていますので、 実際の処理の流れは下図のようになります。

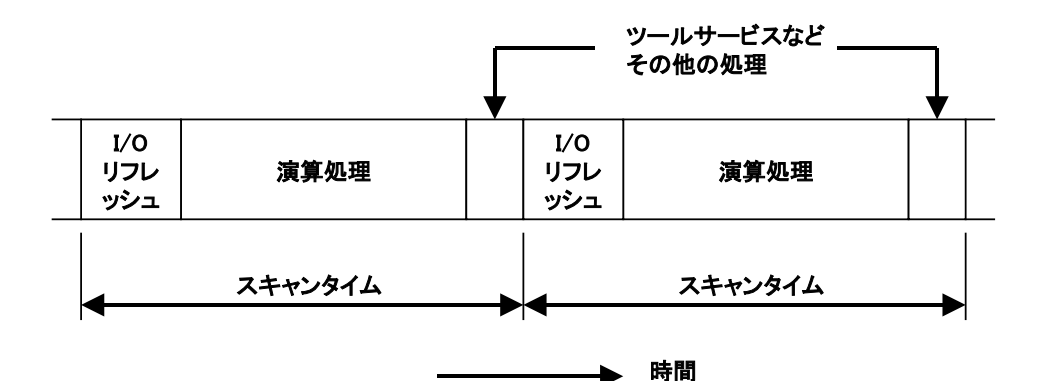

■I/O の取り込みタイミング

PLC は基本的にはスキャンタイムより短い入力を安定して取り込むことができません。

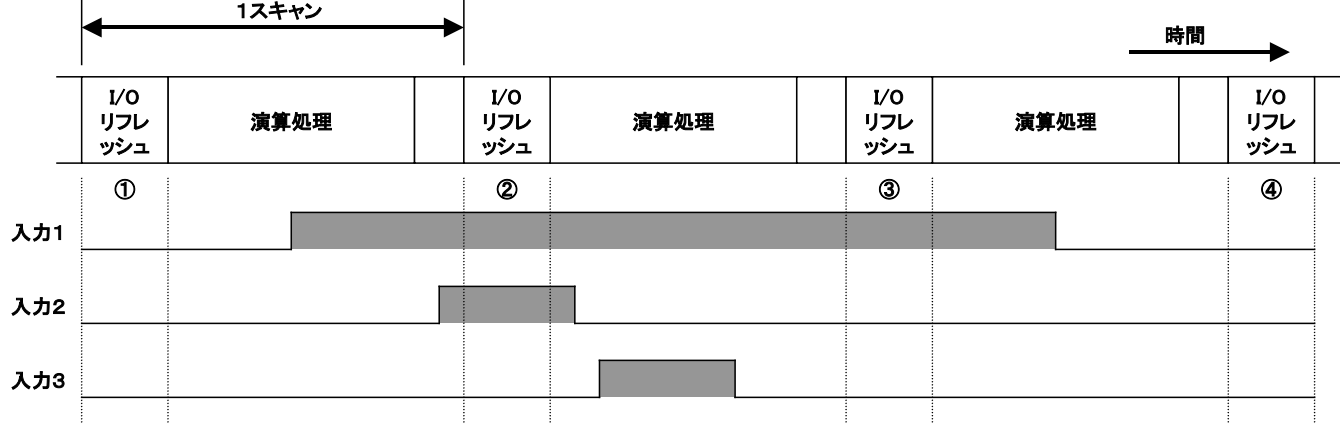

上図で、「入力1」の ON 情報は I/O リフレッシュ②と③で取り込むことができます。 では入力信号の ON している時間が短くなってくるとどうでしょうか?

「入力2」と「入力3」の ON 時間は同じですが、「入力2」は I/O リフレッシュ②で ON 情報は取り込まれますが、 同じ ON 時間の信号でも「入力3」の ON 情報はどこの I/O リフレッシュでも取り込むことはできません。 このようにスキャンタイムより短い入力信号は取り込めない場合があります。

このような短い入力信号を取り込むための専用の処理もありますが、通常の入力ではスキャンタイム以上の ON 時間が ないと安定した取り込みはできません。

但し、スキャンタイムは命令の実行・非実行により多少変動するので、安定して入力を取り込むためには、 一般的にスキャンタイムの 2 倍以上の時間が必要です。

■入力遅れ、出力遅れ

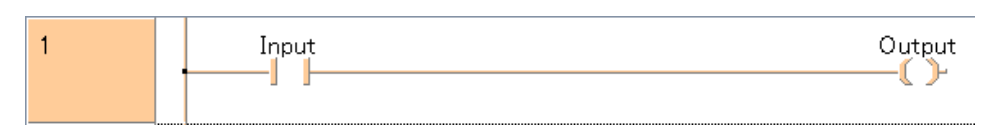

上図のようなプログラムで、入力が ON してから出力が ON するまでのタイミングはどのようになるのでしょうか?

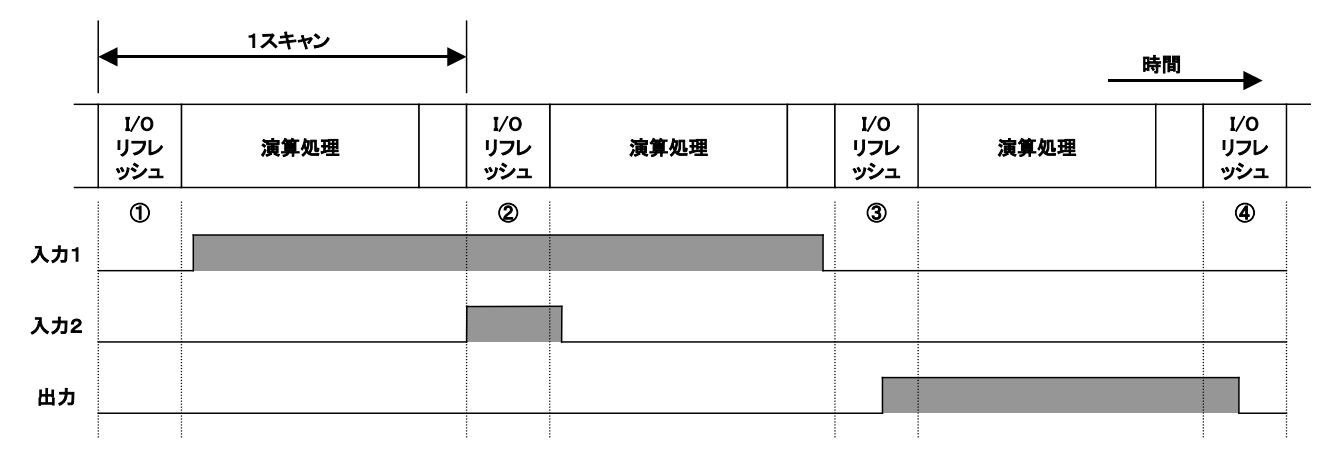

上図のプログラムは単純に、入力が ON したら出力が ON するというものです。 これがリレー回路であればリレーの動作時間の遅れが出るだけですが、 PLC では I/O リフレッシュでしか入力情報を取り込まず、出力も I/O リフレッシュでしか行えません。

上図の「入力1」は I/O リフレッシュ①では OFF 情報を取り込み、②で ON 情報が取り込まれます。 「入力1」が ON してから実際に PLC 内部に ON 情報が取り込まれるまでに時間のズレ(取り込み遅れ)が発生します。 「入力2」も同じく I/O リフレッシュ②で ON 情報が取り込まれますが、「入力1」と比較すると取り込み遅れは少なくなります。

このように入力が ON したタイミングと I/O リフレッシュのタイミングにより、取り込み遅れが発生します。 これが入力の取り込み遅れです。(取り込み遅れは最大でほぼ1スキャンのばらつき)

他に I/O リフレッシュで ON 情報を取り込んでから演算を行い、次の I/O リフレッシュ③で初めて出力に反映されます。 これが出力遅れです。(出力遅れは1スキャン固定)

すなわち、入力が ON してから出力が ON するまで最大で 2 スキャン、最小で 1 スキャンの遅れが生じます。

# <span id="page-7-0"></span>入力時定数とは

入力時定数とは、入力接点から信号として確実に取り込める時間のことを指します。 小さくすることで、より短い時間の入力信号を認識することができ、 大きくすることで、簡易的なノイズフィルタとして利用することが可能です。

### 入力時定数の設定方法(**FP0H** 本体の場合)

「プロジェクトビュー内」 → 「システムレジスタ」 → 「入力時定数」をダブルクリックします。

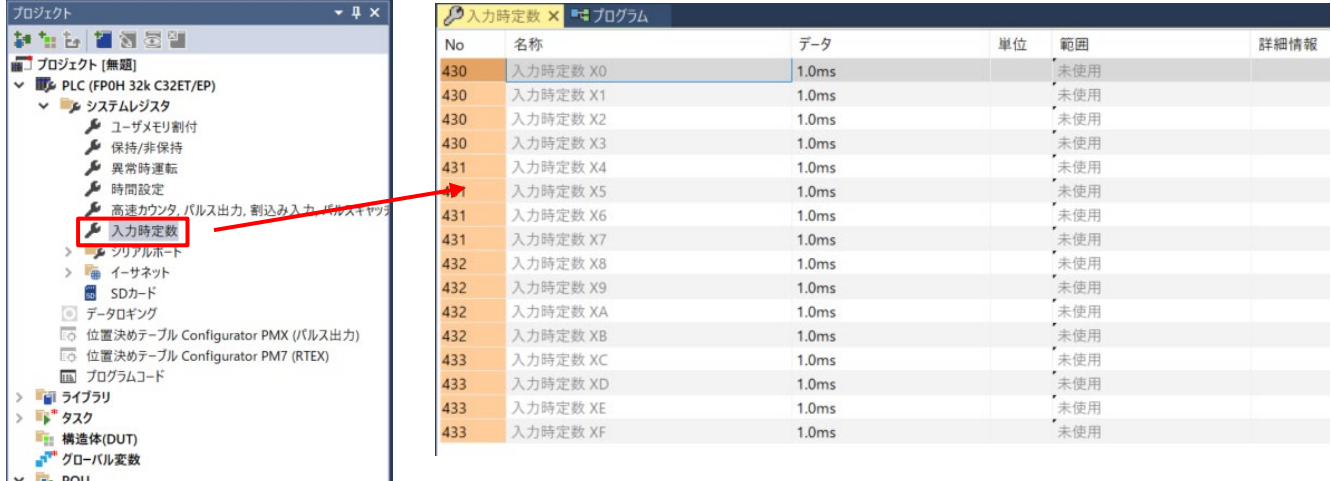

FP0Hの場合、本体入力設定ごとに入力時定数を設定することができます。(デフォルト:1.0ms) 設定した時定数は、各ユニットのハードウェア固有の応答時間に加算されます。

#### 例)入力時定数1.0msの場合

■ぱ プログラム (PRG, ST)

固有の応答時間 OFF→ON :0.1ms、ON→OFF :0.2ms 設定後の応答時間 OFF→ON :1.1 ms(0.1ms + 1.0ms)、ON→OFF :1.2 ms

#### 例)入力時定数5.0msの場合

固有の応答時間 OFF→ON :0.1ms、ON→OFF :0.2ms 設定後の応答時間 OFF→ON :5.1 ms(0.1ms + 5.0ms)、ON→OFF :5.2 ms

#### 注意点

・X 接点の入力信号取り込みは、通常の I/O リフレッシュのタイミングで実施します。 ・時定数処理中の入力に対して、部分I/Oリフレッシュ命令(F143 IORF)を実行すると、時定数処理は無効 となり、その時点の入力状態を読み出してセットします。 ・高速カウンタやパルスキャッチ、割り込みの設定をしている場合は、時定数処理は無効になります。

### 入力時定数の設定方法(**FP7** 入力ユニット:**AFP7X32D2** の場合)

「プロジェクトビュー内」 → 「システムレジスタ」 → 「I/O 割付」をダブルクリックし、 使用する入力ユニットの「入力時定数設定」から設定することができます。(ユニットごとの設定になります)

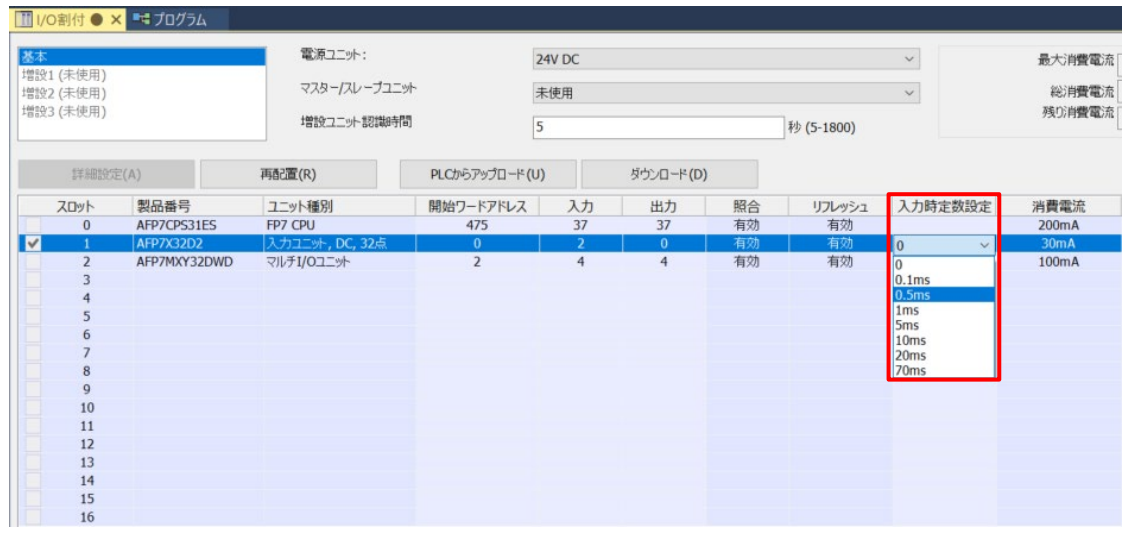

### 入力時定数の設定方法(**FP7** マルチ **I/O** ユニット **AFP7MXY32DWD** の場合)

「プロジェクトビュー内」 → 「システムレジスタ」 → 「I/O割付」をダブルクリックし、 使用するマルチI/O入力ユニットを選択し、「詳細設定」を開くことで設定することが可能です。

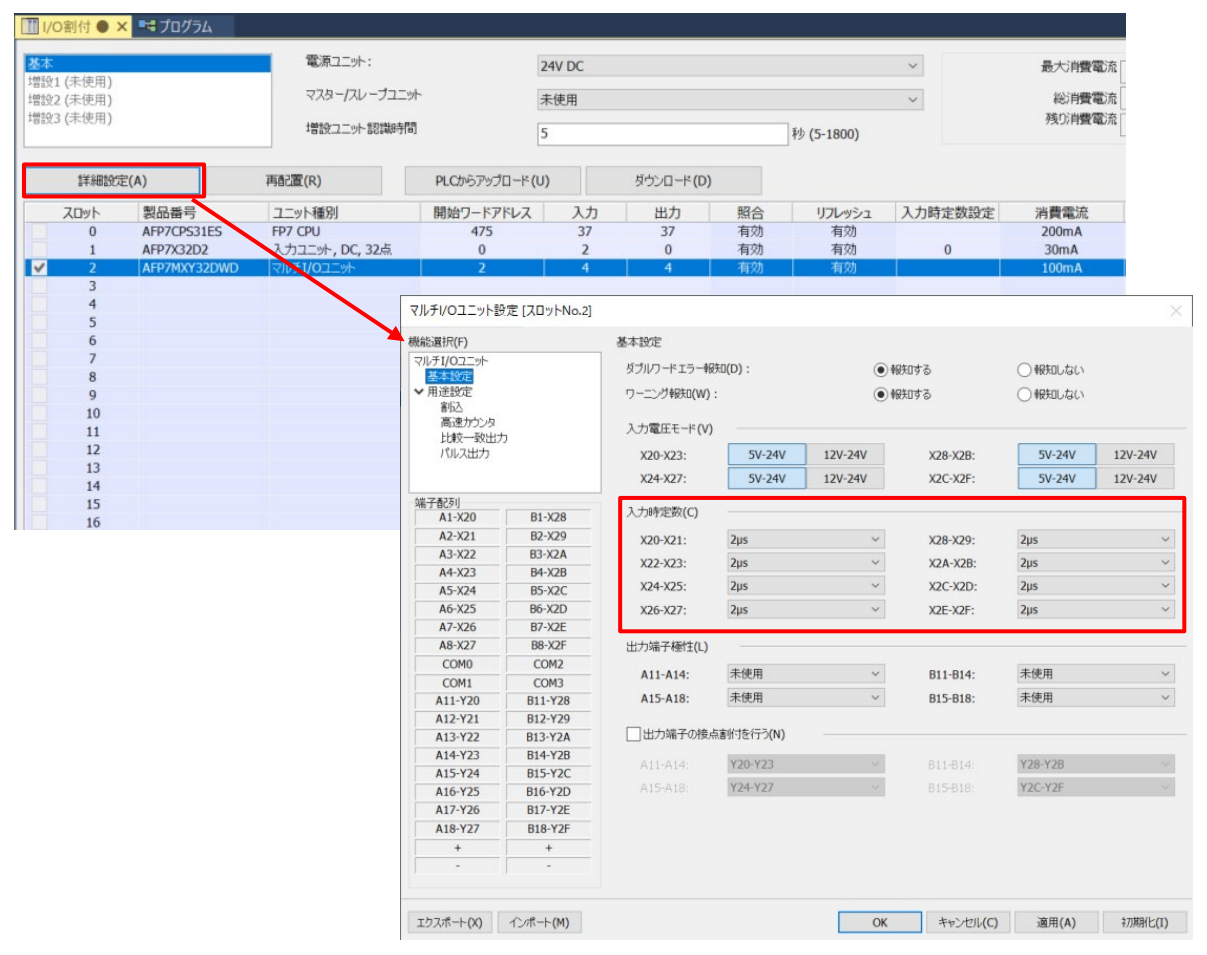

# <span id="page-9-0"></span>パルスキャッチ入力とは

## パルスキャッチ入力機能を使用することで、スキャンの演算処理中のみ **ON** する入力信号でも、 設定した時間(入力時定数)以上**ON** していれば、次の **I/O** リフレッシュに反映することができます。

下図のように、入力1 は I/O リフレッシュ②③、入力2 は I/O リフレッシュ②でONとして認識されますが、 入力3 は ON として認識されません。

パルスキャッチ入力機能を使用することで、入力3 の ON 情報を I/O リフレッシュ③に取り込むことができます。

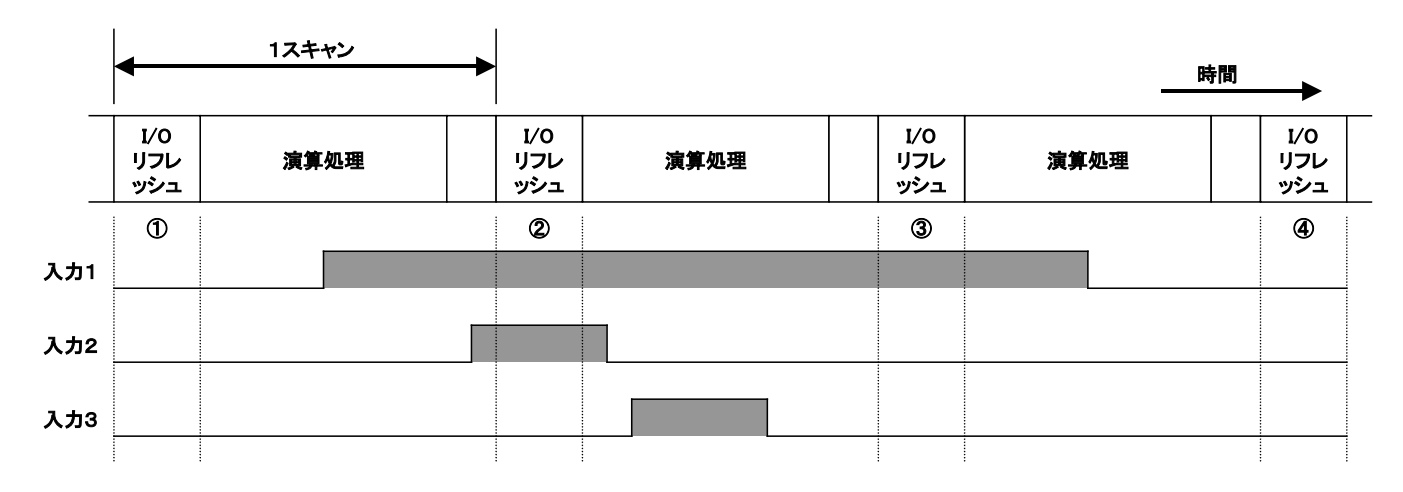

#### 周期割込みの使用方法(**Control FPWIN Pro7 FP0H** シリーズの場合)

「プロジェクトビュー内」→「システムレジスタ」→「高速カウンタ、パルス入力、割込み入力、パルスキャッチ入力」 をダブルクリックします。

設定 No.403 の「パルスキャッチ入力:X0」のプルダウンリストを開き「許可」を選択します。

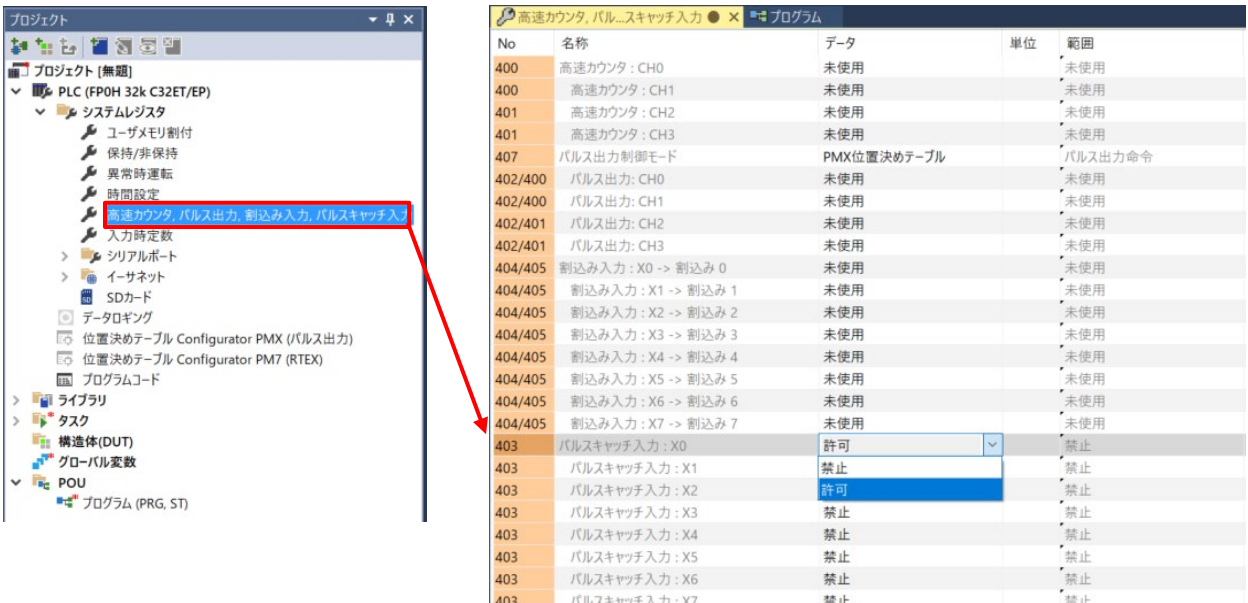

# 次に、「入力時定数」の設定を行います。 「プロジェクトビュー内」 → 「システムレジスタ」 → 「入力時定数」をダブルクリックし接点を行います。 (詳細は P\*\*'入力時定数'を確認してください)

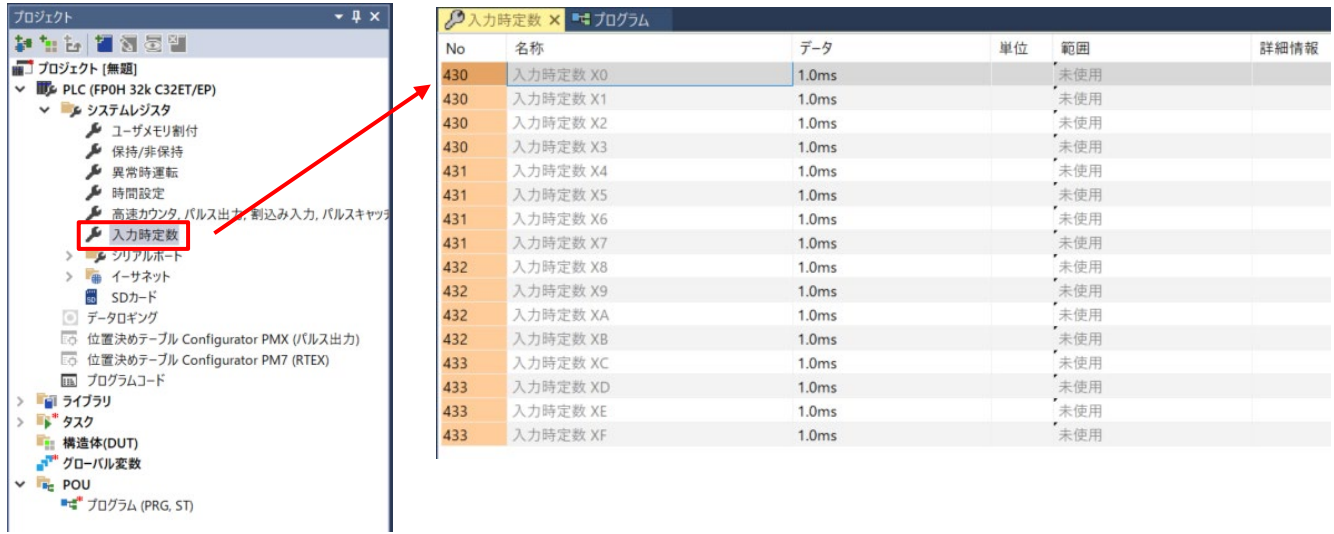

これらの設定を行うことで、外部入力 X0 はスキャンの演算処理中でも、設定した入力時定数時間以上 ON していれば、 次の I/O リフレッシュで ON として認識されるようになります。

## <span id="page-11-0"></span>割り込み入力機能を使用することで、割り込み信号が入ったタイミングで、 **PLC** のスキャンタイムに影響されることなく、プログラムを実行することが可能です。

### 周期割り込みの使用方法(**Control FPWIN Pro7 FP0H** シリーズの場合)

「プロジェクトビュー内」→「システムレジスタ」→「高速カウンタ、パルス入力、割込み入力、パルスキャッチ入力」 をダブルクリックします。

設定 No.404/405 の「割込み入力:X0 - >割込み 0」のプルダウンリストを開き「立上りエッジ」を選択します。

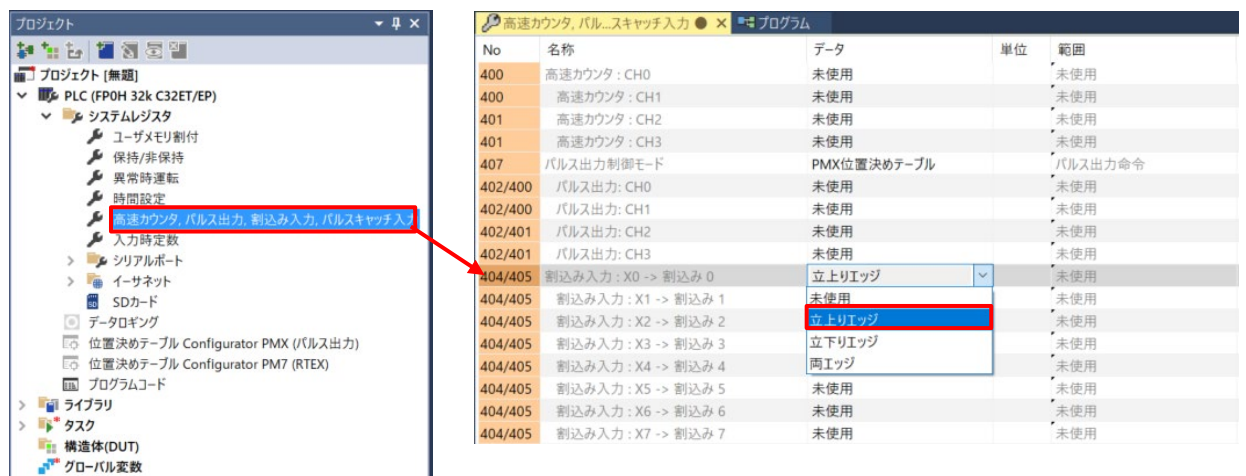

#### 次に、

 $\vee$   $\blacksquare$  POU

■ピ<sup>■</sup> プログラム (PRG, ST)

「プロジェクトビュー内」 → 「POU」を右クリックして、「POU 新規作成」を選択します。 「POU 新規作成(プロジェクト)」ダイアログ内で、右図のように設定を行い、「OK」をクリックします。

名前(N):任意 POU タイプ(T):プログラム(PRG) 言語(L):任意 タスク(K):割込み 0

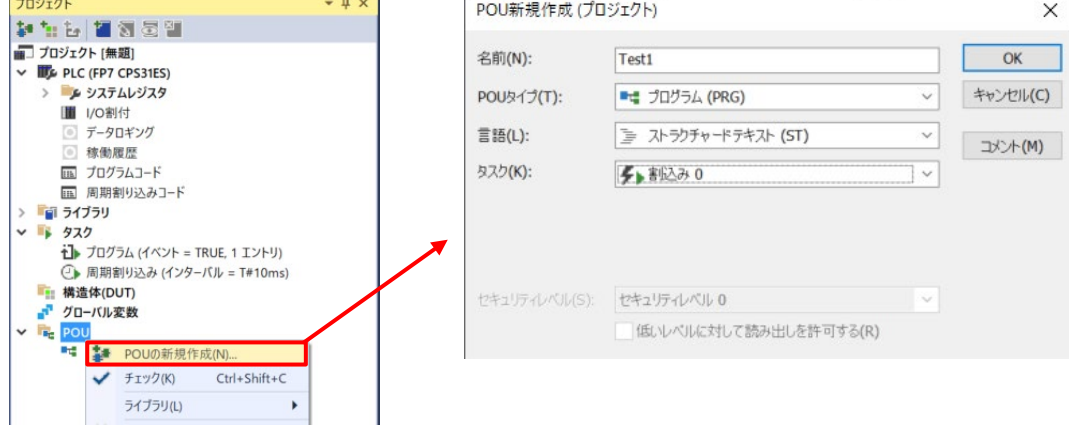

この場合FP0H 本体の外部入力X0 の立上りエッジを見て、 割込みプログラム「Test1」がスキャンタイムとは関係なく実行されます。

# <span id="page-12-0"></span>周期割り込み

## 周期割り込み機能を使用することで、**100ms** ごとといった、決まった時間ごとに実行するプログラムや、 **PLC** のスキャンタイムに影響されることなく、一定の周期で実行可能なプログラムの作成が可能です。

#### 周期割り込みの使用方法(**Control FPWIN Pro7** の場合)

「プロジェクトビュー内」 → 「POU」を右クリックして、「POU 新規作成」を選択します。 「POU 新規作成(プロジェクト)」ダイアログ内で、右図のように設定を行い、「OK」をクリックします。

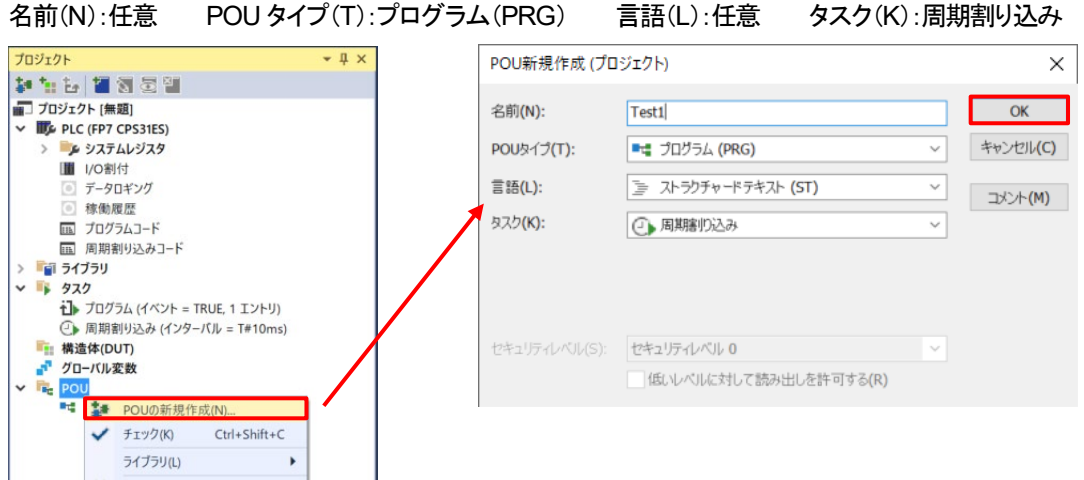

この新規作成した「Test1」という POU に記述したプログラムはスキャンタイムには関係なく、 設定した周期で実行されます。(デフォルト周期:)

## また、実行周期を変更したい場合は、

「プロジェクトビュー内」→「タスク」→「周期割り込み」を右クリックし、「プロパティ」を選択します。 「タスクのプロパティ」内の「インターバル(I)」の設定を変更することで、POU:Test1 の実行周期を変更することができます。

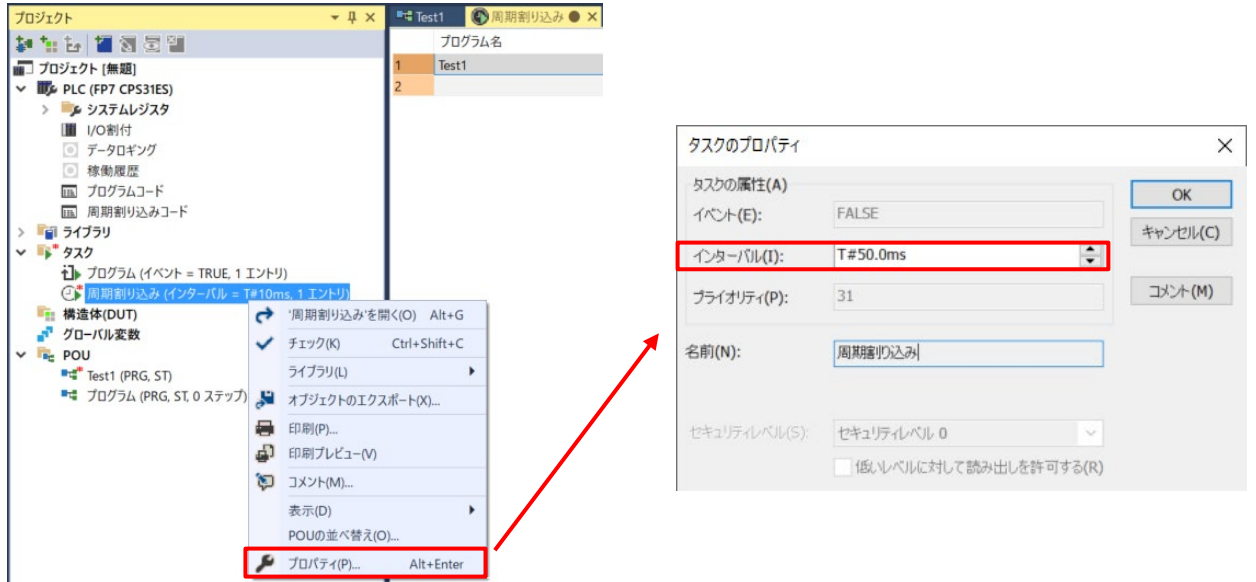

## 周期割り込みの使用方法(**Control FPWIN GR7** の場合)

「プロジェクトツリー内」→「プログラムブロック」を右クリックして、「新規作成」を選択します。 「プログラムブロック(PB)の新規作成」ダイアログ内で、右図のように設定を行い、「OK」をクリックします。 PB 名: 任意 種類: 一定周期実行タイプ (1ms 単位) 実行周期: 100

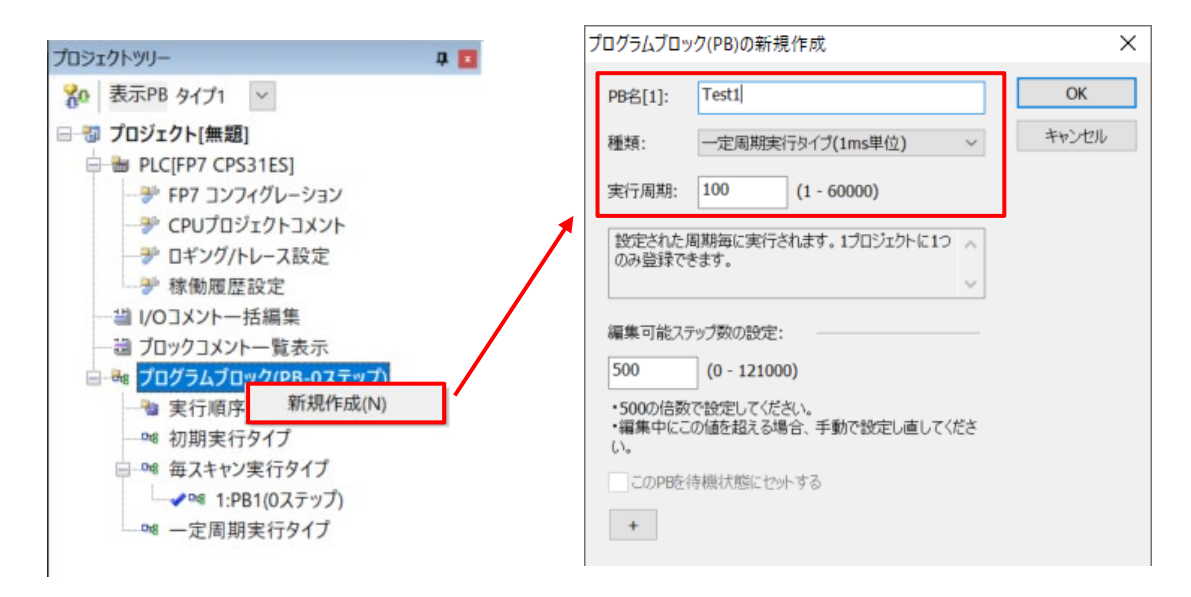

新しく作成された PB:Test1 内に記述したラダープログラムは、上記で設定した実行周期100ms で実行されます。

■■

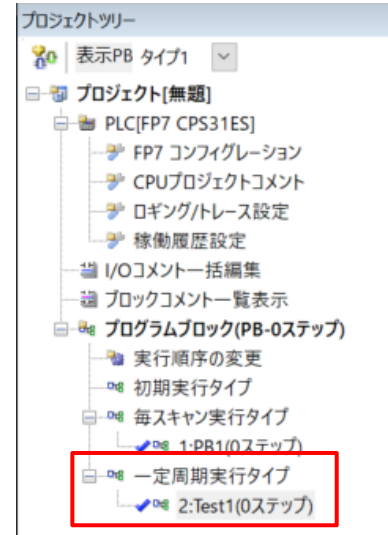

# <span id="page-14-0"></span>コンスタントスキャンとは

## スキャンタイムは、プログラムの実行**/**非実行により処理時間が異なるため、同一ではなく変化します。 コンスタントスキャンは、スキャンタイムを一定に保つ機能です。

コンスタントスキャン機能を使用することで、プログラムの実行時間が変化しても、I/O リフレッシュの間隔を一定にできます。

#### コンスタントスキャンの設定方法(**Control FPWIN Pro7** の場合)

「プロジェクトビュー内」→「システムレジスタ」→「時間設定」をダブルクリックします。 No.34:コンスタントスキャン時間を設定することで、スキャンタイムは設定した時間に保たれます。

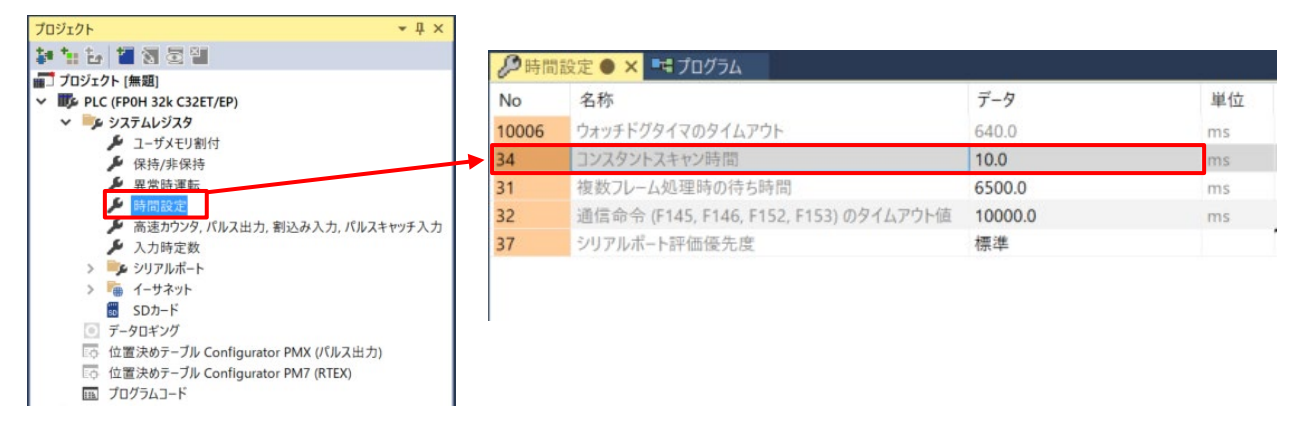

#### コンスタントスキャンの設定方法(**Control FPWIN GR7** の場合)

「メニューバー内」→「オプション」→「システムレジスタ設定」をクリックします。 「時間設定」を選択し、No.34:コンスタントスキャン時間 を設定することで使用することができます。

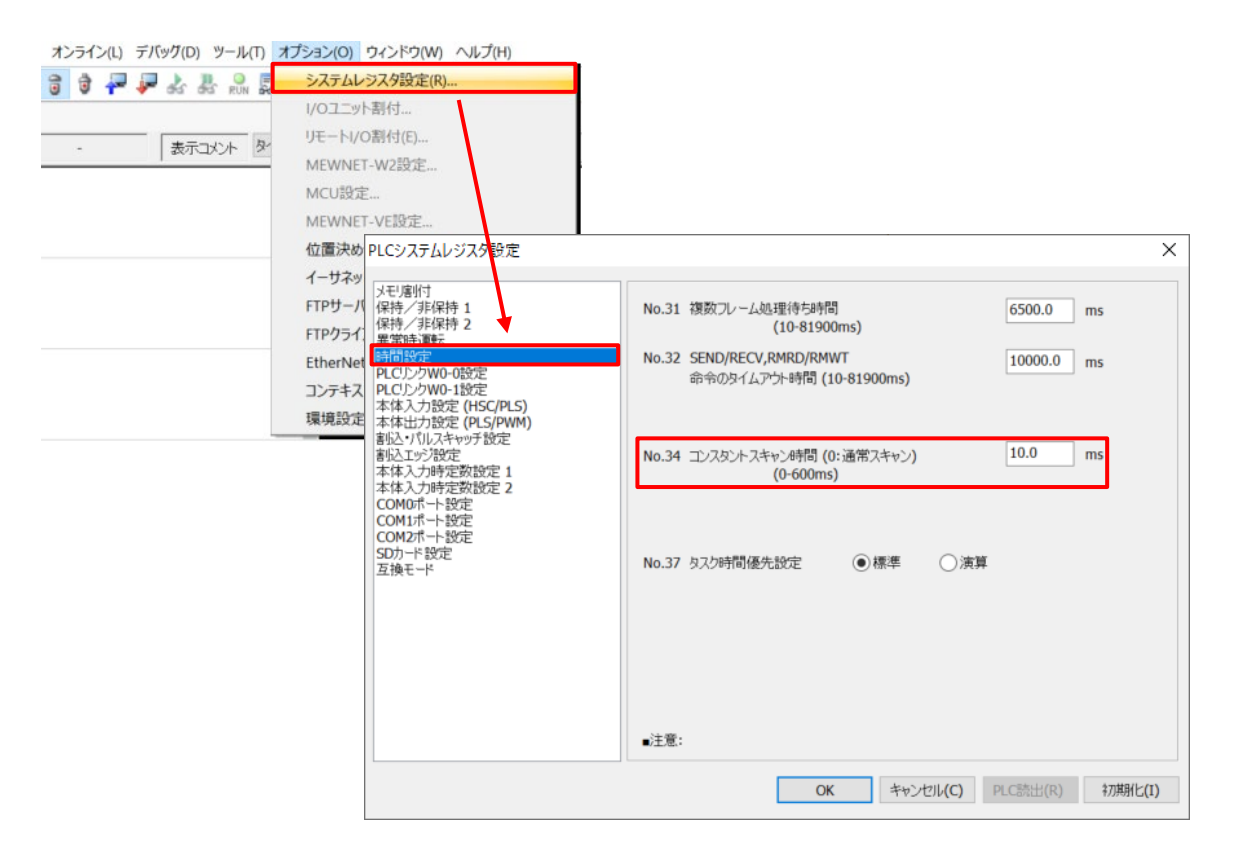

# <span id="page-15-0"></span>保持型データと非保持型データ

## 概要

PLC は保持型データエリアと非保持型データエリアがあり、PROG.モード切替時または電源遮断時の動作が異なります。 本頁では保持型データエリアと非保持型データについてまとめます。

#### 説明

■保持型データ

保持型データエリアのデータは PROG.モード切り替え時または電源遮断前の値を記憶し、値を保持します。 例えば、累計生産数や累計稼働時間など長期に渡るデータを格納することに向いています。 保持型データエリアは点数が少ないため、用途にあった使い方をすることをお勧めします。 ※機種によっては、全点保持型データエリアとして扱うこともできます。

■非保持型データ

非保持型データエリアのデータは PROG.モード切り替え時または電源遮断前の値を記憶しないため、 電源再投入時または PROG.モードから RUN モードへ切り替え時は 0 の値が格納されています。 基本的には、非保持型データエリアを使用してプログラムを作成します。 ※プログラムは電源が遮断されても消えることはありません。

■保持型データエリアの例 FP0H の場合

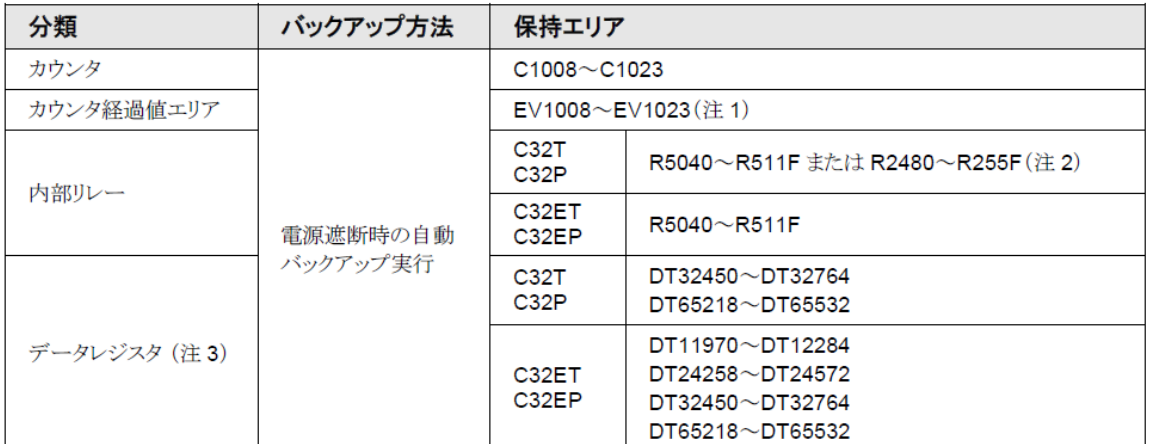

(注 1): カウンタ目標値エリア SV は保持されません。

(注2): 内部リレーの範囲は、システムレジスタ No.1 内部リレー容量の設定により変動します。

(注3):データレジスタの範囲は、システムレジスタ No.0 プログラム容量の設定により変動します。

マニュアルでは、保持型データエリアを記載しています。 保持型データエリア以外の全てが非保持型データエリアです。

# <span id="page-16-0"></span>位置決め制御 **E** 点制御、**P** 点制御、**C** 点制御とは

## 概要

位置決め制御の運転パターン E 点制御、P 点制御、C 点制御の違いを説明します。

# 説明

■E 点制御

最終点(End Point)までの移動という意味で、「E 点制御」と呼びます。 1 速の加減速制御を行うとき、この方法を使用します。

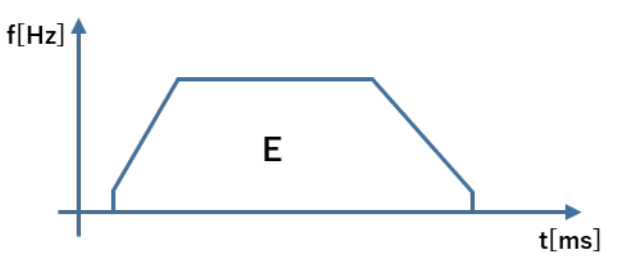

## ■P 点制御

通過点(Pass Point)を経由するという意味で、「P 点制御」と呼びます。

2 速の加減速制御を行うとき、この方法を使用します。

P 点制御を起動すると、指定した移動量分のパルス出力を行ったあと、E 点制御に移行します。

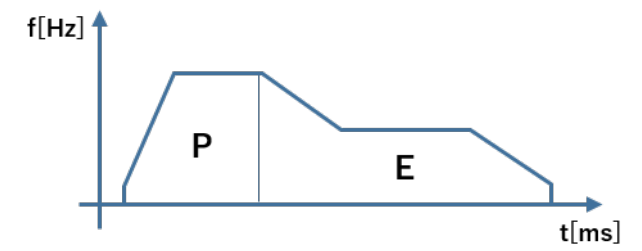

## ■C 点制御

継続点(Continuance Point)を経由するという意味で、「C 点制御」と呼びます。 目標速度や加減速時間が異なる 2 つの連続する 1 速の位置決め制御を行うとき、この方法を使用します。 C 点制御から E 点制御に移行する時間をドゥエルタイムとして指定します。

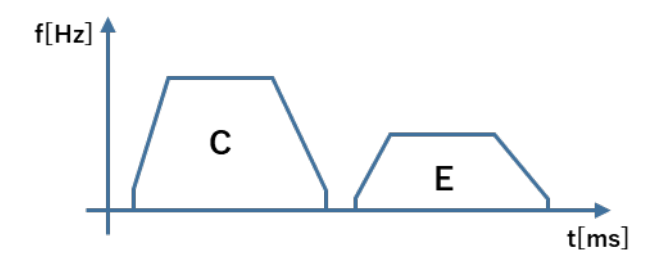

# <span id="page-17-0"></span>PLC 本体仕様(FP0H,FP0R)

# <span id="page-18-0"></span>**FP0H** コントロールユニット ご注文品番の命名規則

# 概要

FP0H コントロールユニットは 4 つの品番が用意されており、その命名規則をまとめます。

# 説明

■命名規則

FP0H コントロールユニットは、Ethernet 機能の有無と NPN/PNP 出力形式の違いにより品番が異なります。

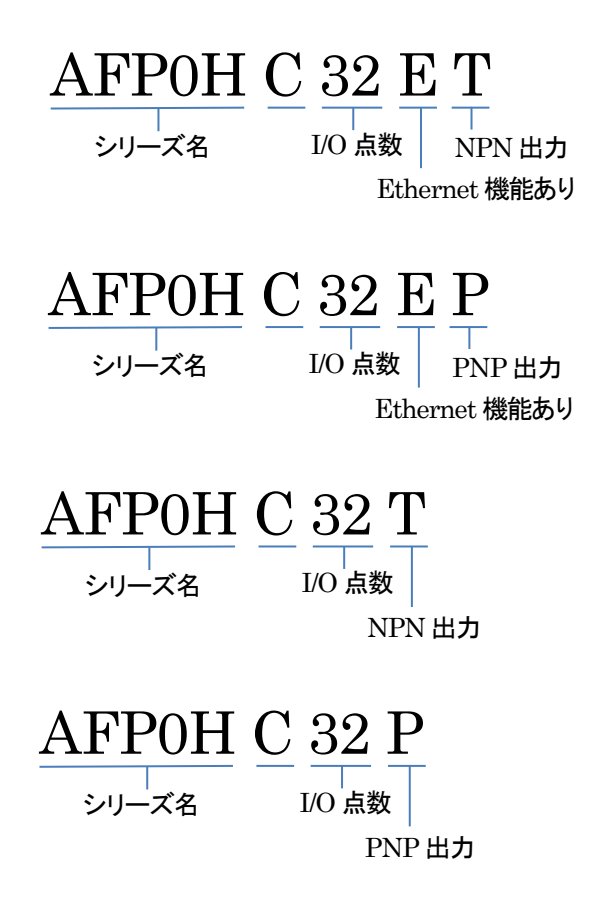

# <span id="page-19-0"></span>**FP0H** コントロールユニットに装着可能な増設ユニット

# 概要

FP0H コントロールユニットに装着可能な増設ユニットと台数をまとめます。

# 説明

## ■ 増設ユニットの装着可能台数

FP0H コントロールユニットを正面からみたとき、左側に 4 台、右側に 3 台まで増設ユニットを装着できます。

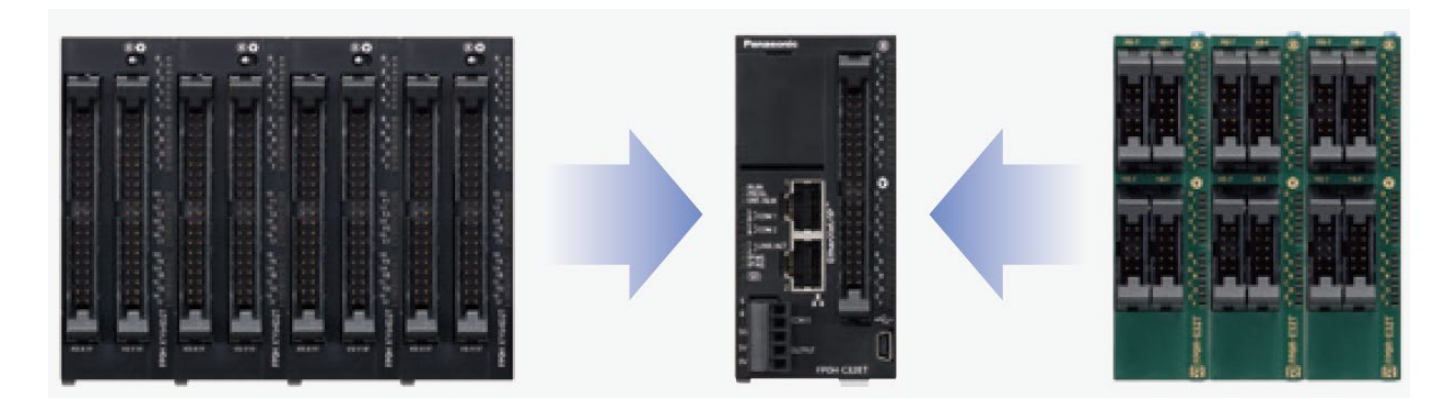

■増設ユニットの制限 左側に増設可能なユニット:FP0H 増設ユニット/FPΣ増設ユニット(混同可能) FP0H 増設 I/O ユニット FP0H 位置決めユニット FP Σ 位置決めユニット RTEX FP0H 位置決めユニット RTEX FP Σ CC-Link スレーブユニット

右側に増設可能なユニット:FP0R 増設ユニット FP0R-E8 FP0R-E16 FP0R-E32 FP0R アナログ入力ユニット FP0R アナログ入出力ユニット FP0R アナログ出力ユニット出力 FP0 熱電対ユニット

# <span id="page-20-0"></span>**FP0H** の最大ロギングファイル数

## 概要

FP0H でのロギングは、イーサネット機能内蔵タイプ(C32ET/C32EP)で行うことができます。 FP0H でロギングした際の、ロギングデータ最大ファイル数についてまとめます。

## 説明

ロギングしたデータは SD メモリカードに CSV 形式で保存されます。 設定により Log0~Log3 の 4 フォルダにそれぞれ、2,000 ファイル(1 ファイル×2,000 世代)まで蓄積することができます。

したがって、FP0H では、4×2,000=8,000 ファイルまでロギングデータを蓄積できます。

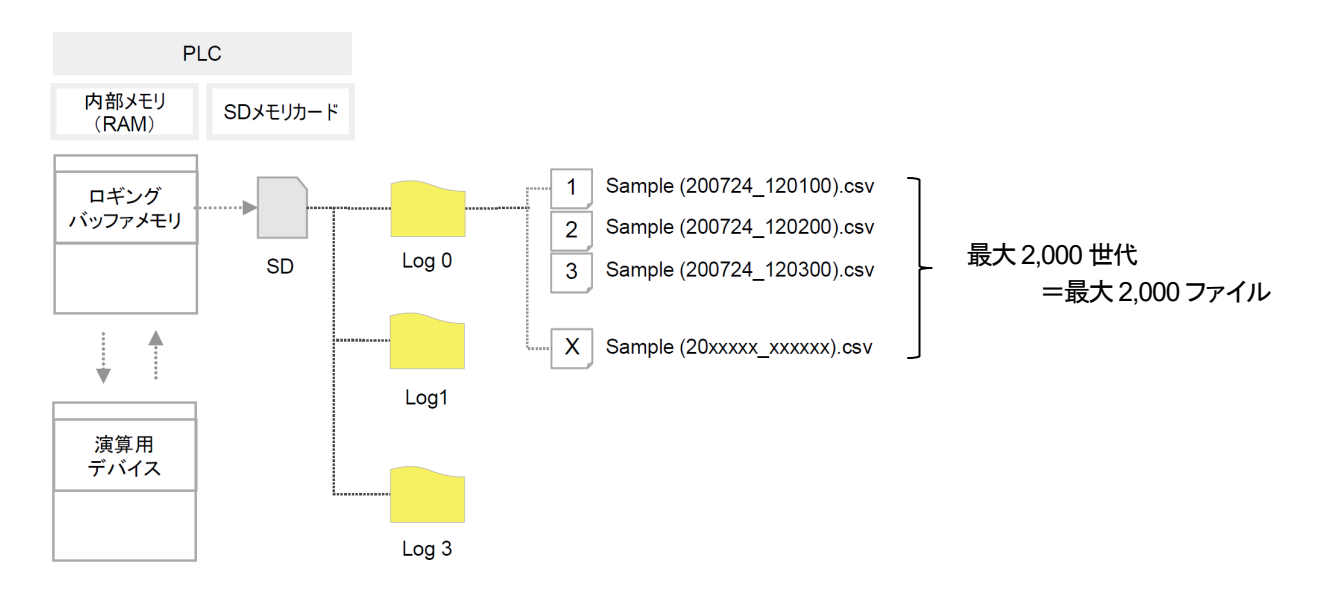

■ 仕様

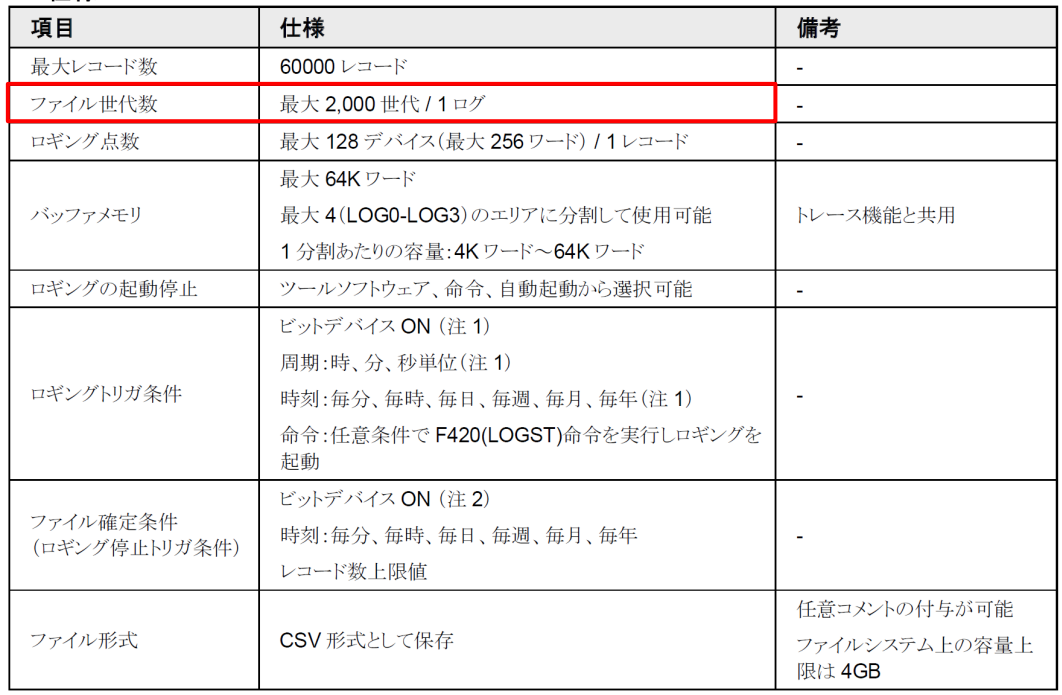

(注1): スキャンエンドで、条件が成立しているときにロギングを実行します。 (注2): 1スキャンのみ ON するように(DF)命令とセットでご使用ください。 (注3):バッファメモリに格納されたデータは、電源 OFF 時にクリアされます。

### ■ファイル世代数が上限(最大値:2,000)を超えた場合の動作

FPWIN Pro7 の場合

「プロジェクト」-「PLC」-「データロギング」の「世代上限時」の動作選択により、下記動作が選択できます。 停止 : ロギングを停止します。

継続 : ファイルを確定し、PLC 内の最も古いファイルを削除した後、新規ファイルを作成します。

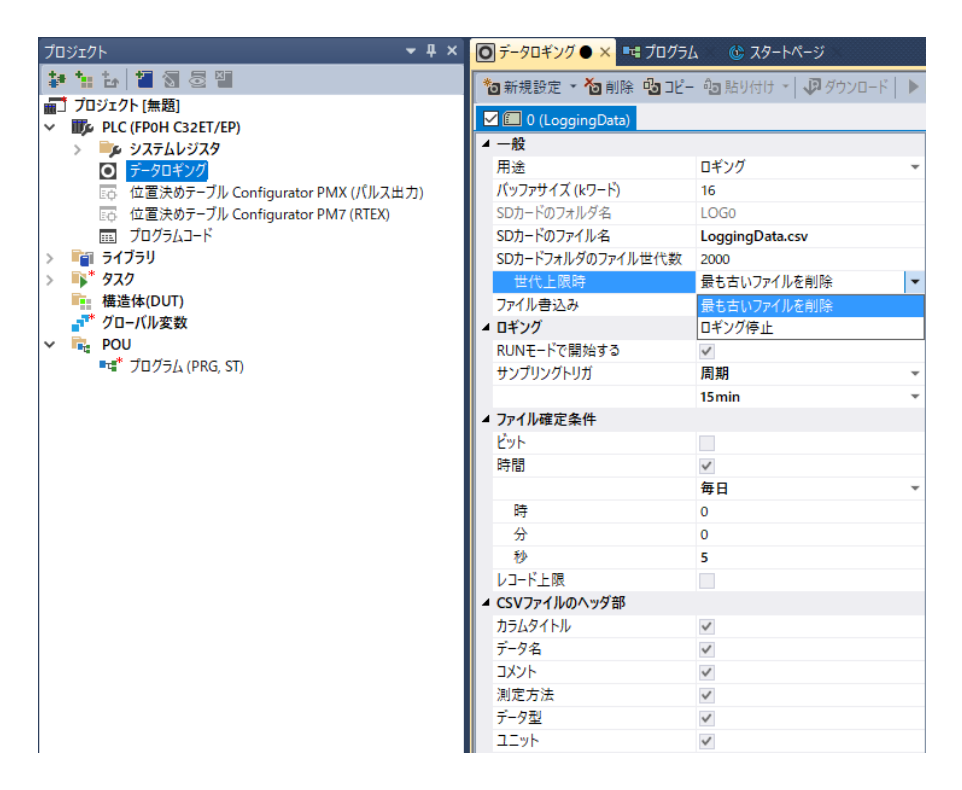

#### FPWIN GR7 の場合

「ファイル確定条件」の「世代上限時」の動作選択により、下記動作が選択できます。

停止 : ロギングを停止します。

継続 : ファイルを確定し、PLC 内の最も古いファイルを削除した後、新規ファイルを作成します。

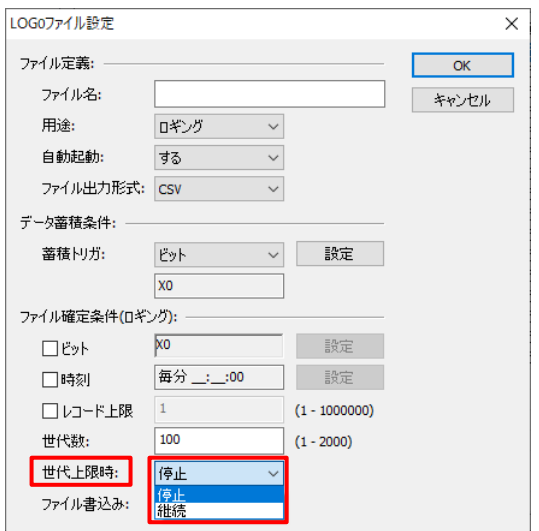

# <span id="page-22-0"></span>**FP0H** の最大ロギング内容数

## 概要

FP0H でのロギングは、イーサネット機能内蔵タイプ(C32ET/C32EP)で行うことができます。 FP0H でロギングした際の、1 ファイルにおける最大ロギング内容数についてまとめています。

#### 説明

ロギングのトリガにより、データを蓄積したものをレコードと呼びます。 最大レコード数は 60,000 レコードです。 その 1 レコードに、最大128 デバイス(最大256 ワード)のロギングをすることができます。

### ロギング点数 最大128 デバイス

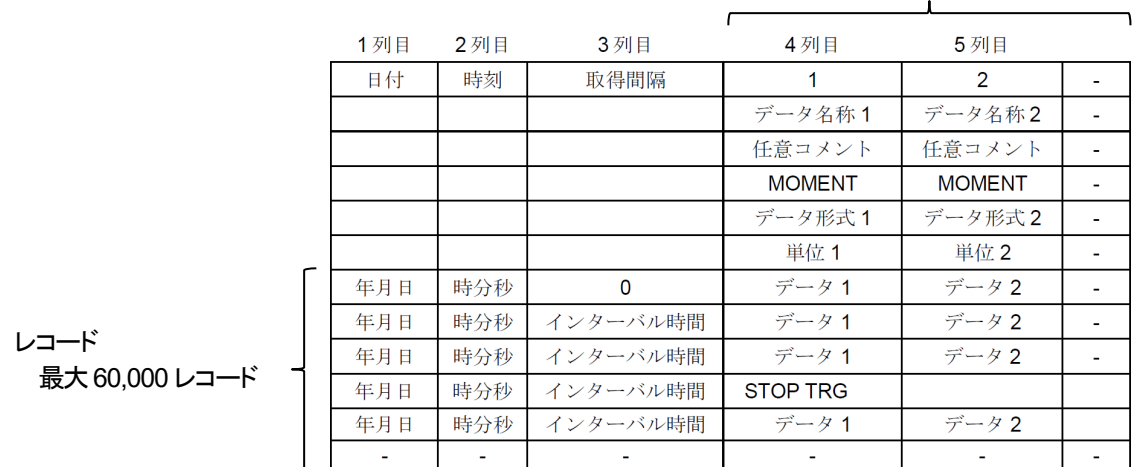

■ 仕様

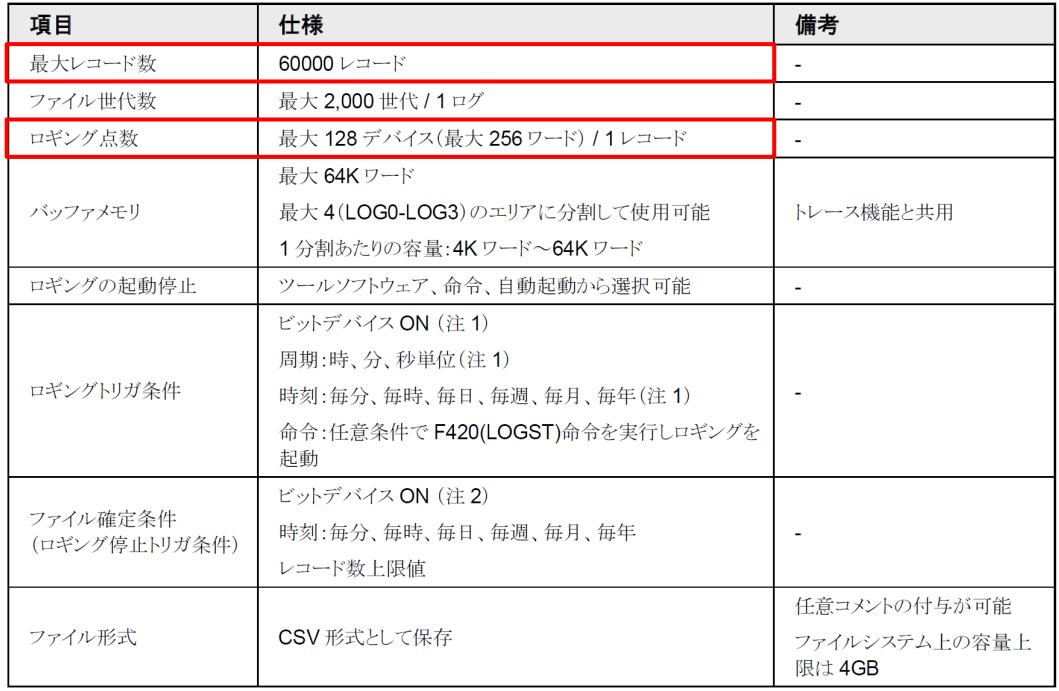

(注1): スキャンエンドで、条件が成立しているときにロギングを実行します。 (注2): 1スキャンのみ ON するように(DF)命令とセットでご使用ください。 (注3):バッファメモリに格納されたデータは、電源 OFF 時にクリアされます。

# <span id="page-23-0"></span>**FP0H** コントロールユニット バックアップ電池の役割

# 概要

FP0H コントロールユニットにはオプション品のバックアップ電池(AFPX-BATT)を装着することができます。 バックアップ電池を装着した際にのみ使用できる、演算メモリの保持とカレンダタイマ機能についてまとめます。

# 説明

# ■ バックアップ電池

オプション品のバックアップ電池(AFPX-BATT)を装着することによって、カレンダタイマ機能を使用して頂くことができます。 バックアップ電池は完全無通電の状態でも **3.3** 年以上の電池寿命があります。 定期交換の目安として **5** 年と案内させて頂いております。

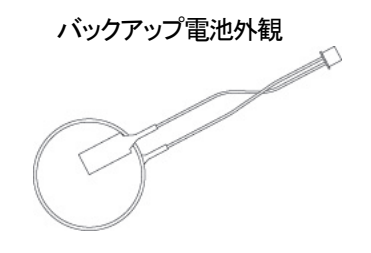

# ■演算用メモリの保持および一部特殊データレジスタの保持

バックアップ電池を装着した場合、以下の演算用メモリを保持する設定が可能です。 タイマカウンタ T C/タイマカウンタ経過値エリア EV/内部リレーR/データレジスタ DT/リンクリレーL/リンクレジスタ LD

※バックアップ電池を挿入していない場合でも、以下のエリアは保持する設定が可能です。 カウンタ C1008~C1023/カウンタ経過値エリア EV1008~EV1023/ 内部リレーR5040~R511F/データレジスタ DT32450~DT32764

# ■カレンダタイマ機能

カレンダタイマ機能とは、システムレジスタ SD50~SD56 に格納される年月日時分秒のデータを指します。 このカレンダタイマは定時起動のプログラムを作成する場合や、SD カードロギングのタイムスタンプなどに使用します。

**FP0H** コントロールユニットにバックアップ電池を装着することで、非通電時にもカレンダタイマの時刻経過が行われます。 時刻データは DT90054~DT90057 に年月日時分秒と曜日データが格納されます。

PLC の時刻合わせはツールソフトウェア FPWIN Pro7 および FPWIN GR7 から簡単に行うことが出来ます。

# <span id="page-24-0"></span>**FP0H** コントロールユニット 出力仕様 定格負荷電流

# 概要

FP0H コントロールユニットに標準装備されている出力の定格負荷電流についてまとめます。

# 説明

■定格負荷電流とは

定常的に負荷に流すことができる電流の最大値と読み替えていただいても構いません。 ただし、消費電流の合計が直流電源の容量を超えないように電源の選定してください。

■FP0H コントロールユニットの定格負荷電流

定格負荷電流は機種により異なります。

特に C32T および C32ET は接点ごとにも定格負荷電流が異なるため注意が必要です。

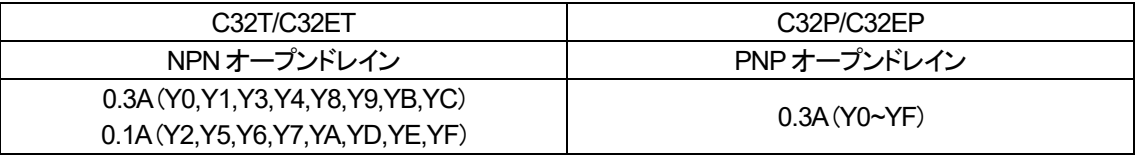

## ■補足

C32T および C32ET の出力は応答時間も異なります。 高速部 (Y0,Y1,Y3,Y4,Y8,Y9,YB,YC) 低速部 (Y2,Y5,Y6,Y7,YA,YD,YE,YF)

# <span id="page-25-0"></span>**FP0H** コントロールユニット 入出力仕様 応答時間

# 概要

FP0H コントロールユニット入出力の応答時間についてまとめます。

## 説明

■応答時間とは

PLC への入力が OFF→ON または ON→OFF の反応にかかる時間と PLC からの出力が OFF→ON または ON→OFF に変化す るまでの時間を応答時間といいます。

■FP0H コントロールユニット入力の応答時間

OFF→ON

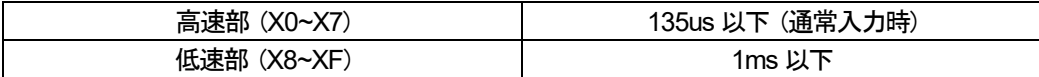

※定格 24V DC、周囲温度 25℃

ON→OFF

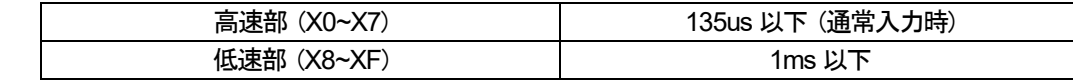

※定格 24V DC、周囲温度 25℃

#### ■FP0H コントロールユニット出力の応答時間

OFF→ON

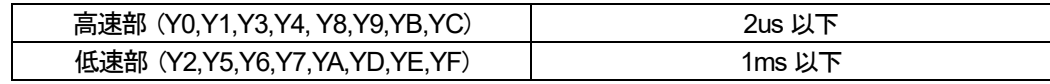

※周囲温度25℃

ON→OFF

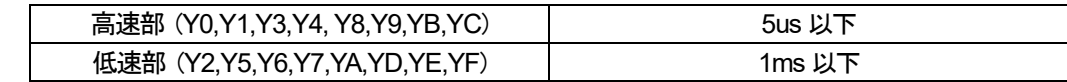

※周囲温度25℃

# <span id="page-26-0"></span>**FP0H** 対応している通信モード一覧

# **FP0H** シリーズの対応している通信モードの一覧になります。

# **FP0H** 本体

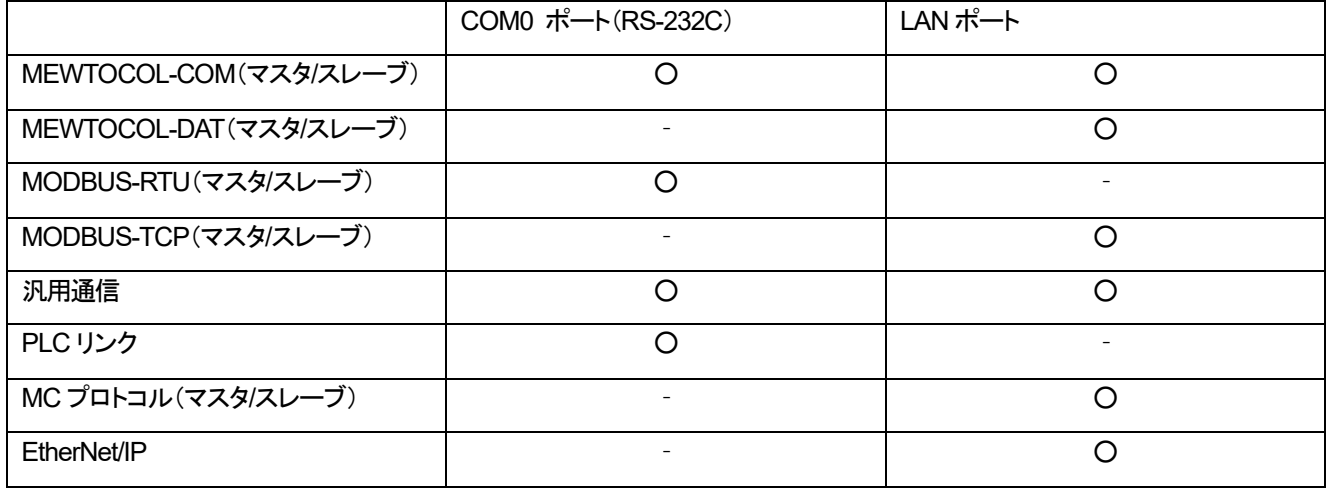

# **FP0H** 通信カセット使用時

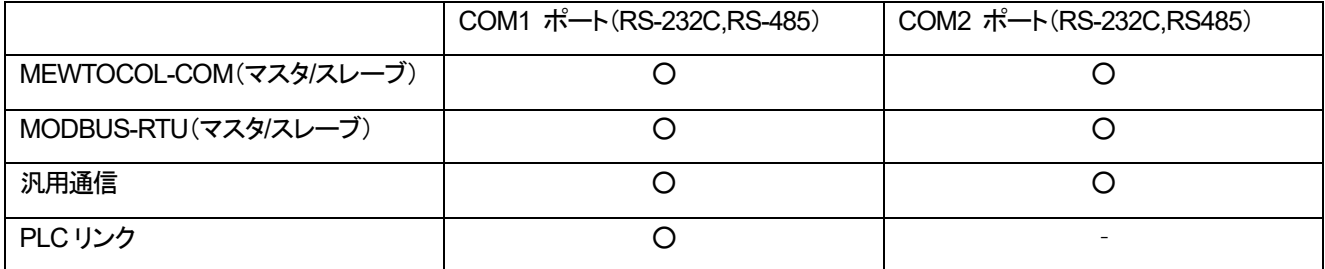

# <span id="page-27-0"></span>**FP0R** アナログ入出力ユニット検出できる最小の電圧値**/**電流値

## 概要

FP0R アナログ入出力ユニット アナログ入力の検出できる最小の電圧値/電流値(検出限界)を算出します。

#### 説明

#### ■ FP0R アナログ入力ユニット/アナログ入出力ユニットの仕様

デジタル入力範囲を指定する際、12 ビットモードと14 ビットモードのどちらかを選択します。 ○ 12 ビットモード FP0 からの置換時にレンジや分解能を変えることなく使用するためのモードです。 -10~10V DC/0~5V DC/0~20mA の3 つのレンジに対応しています。 ○ 14 ビットモード 12 ビットモードより分解能が高く、より高精度なデジタル値を得ることができるモードです。 -10~10V DC/-5~5V DC/0~10V DC/0~5V DC/0~20mA の5 つのレンジに対応しています。

#### ■ 検出限界の計算方法

検出限界は式(1)で求めることが出来ます。

検出限界 $=(L$ ンジの最大値-レンジの最小値 $) \times \frac{1}{2}$ 解能 ・・・(1)

分解能 12 ビットモード : 1/4,000 14 ビットモード : 1/16,000 分解能は「FP0R アナログ入出力ユニット ユーザーズマニュアル 6.1.2 入力仕様」でも確認いただけます。

#### ■ 検出限界の計算例

12 ビットモード レンジ-10~10V DC を使用する場合

検出限界= (10-(-10))×
$$
\frac{1}{4000}
$$
 = 0.005[V]=5[mV]

#### ■ 検出限界の算出

式(1)より、計算した結果を以下の表に示します。

12 ビットモード

| 入力レンジ            | 検出限界      |
|------------------|-----------|
| $10 \sim 10V$ DC | 5m $V$    |
| $0 \sim 5$ V DC  | 1.25 $mV$ |
| $0 \sim 20$ mA   | $5\mu$ A  |

14 ビットモード

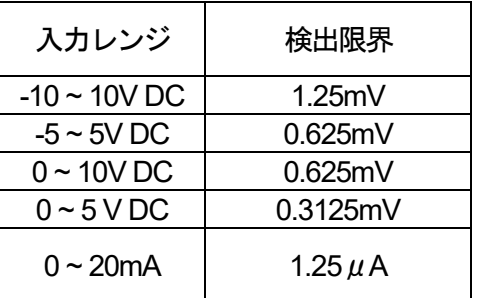

# <span id="page-28-0"></span>**FP0** 熱電対ユニット 高精度なデータ取得

# 概要

FP0 熱電対ユニットの FP0-TC4 および FP0-TC8 の精度についてまとめます。

## 説明

■FP0 熱電対ユニットの総合精度

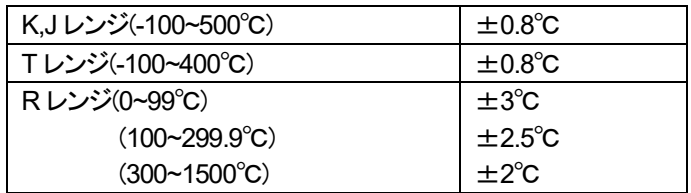

■FP0 熱電対ユニットの測定開始タイミング

熱電対ユニットはユニット内部の温度を基準として、温度測定を行います。 そのため、熱電対ユニットへの結線後およびコネクタの脱着により一時的に精度が低下します。 施工後15 分経過した温度データを採用してください。

■FP0 熱電対ユニットの高精度なデータ取得

熱電対ユニットは通電後15 分経過した後の温度データを採用することで、より高精度な温度データを取得できます。 ただし、通電後15 分以内でも総合精度範囲内には入っています。

# <span id="page-29-0"></span>PLC とカセットの組み合わせ

汎用通信/EWTOCOL-COM/Modbus-RTU/Modbus-TCP/MC プロトコルなどの通信テストの際に PLC 単体(+通信カセット)のみで通信プログラムの動作確認をすることが可能です。

シリアル通信の場合には、通信カセットの装着が必要です。

それぞれの COM ポートの組み合わせを選んで、結線と COM ポートの通信設定を行い、通信プログラムをテストします。 FP7 のイーサネット通信の場合には、LAN ケーブルの接続は不要です。(断線検知リレーは ON します) FP0H のイーサネット通信の場合には、2 つの LAN ポート間を折り返し接続してください。 任意のコネクション間で、通信テストができます。対になるコネクションの通信設定を行って、通信プログラムをテストします。

#### FP7 の場合

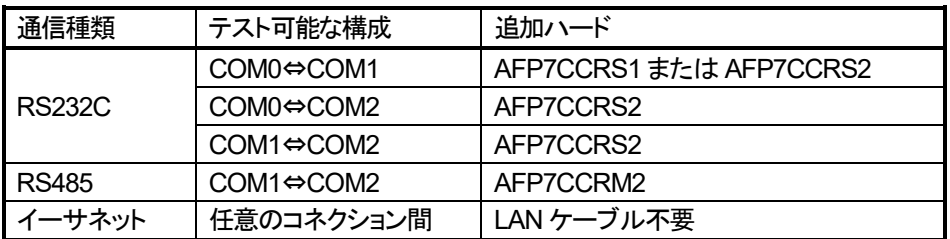

## 参考

FP7 の通信カセット種類

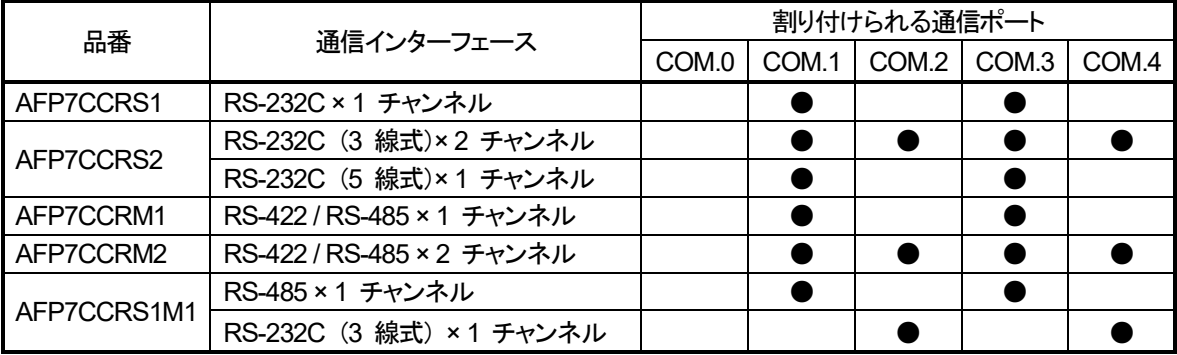

#### FP0H の場合

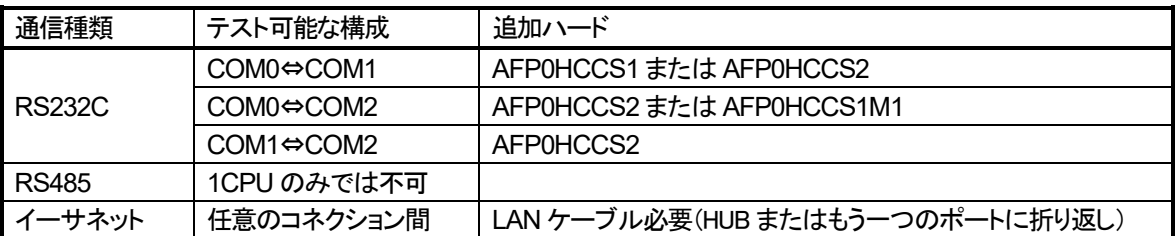

参考: FP0H の通信カセット種類 AFP0HCCS2 (RS-232C 2ch 非絶縁タイプ) AFP0HCCS1 (RS-232C 1ch 非絶縁タイプ) AFP0HCCS1M1(RS-485 1ch 絶縁+ RS-232C 1ch 非絶縁タイプ) AFP0HCCM1 (RS-485 1ch 絶縁タイプ)

# <span id="page-30-0"></span>PLC 本体仕様(FP7)

# <span id="page-31-0"></span>**FP7** の最大ロギングファイル数

# 概要

FP7 でロギングした際の、ロギングデータ最大ファイル数についてまとめます。

# 説明

FP7 でロギングしたデータは SD メモリカードに CSV 形式で保存されます。 設定により Log0~Log15 の 16 フォルダにそれぞれ、2,000 ファイル(1 ファイル×2,000 世代)まで蓄積することができます。

したがって、FP7 では、16×2,000=32,000 ファイルまでロギングデータを蓄積できます。

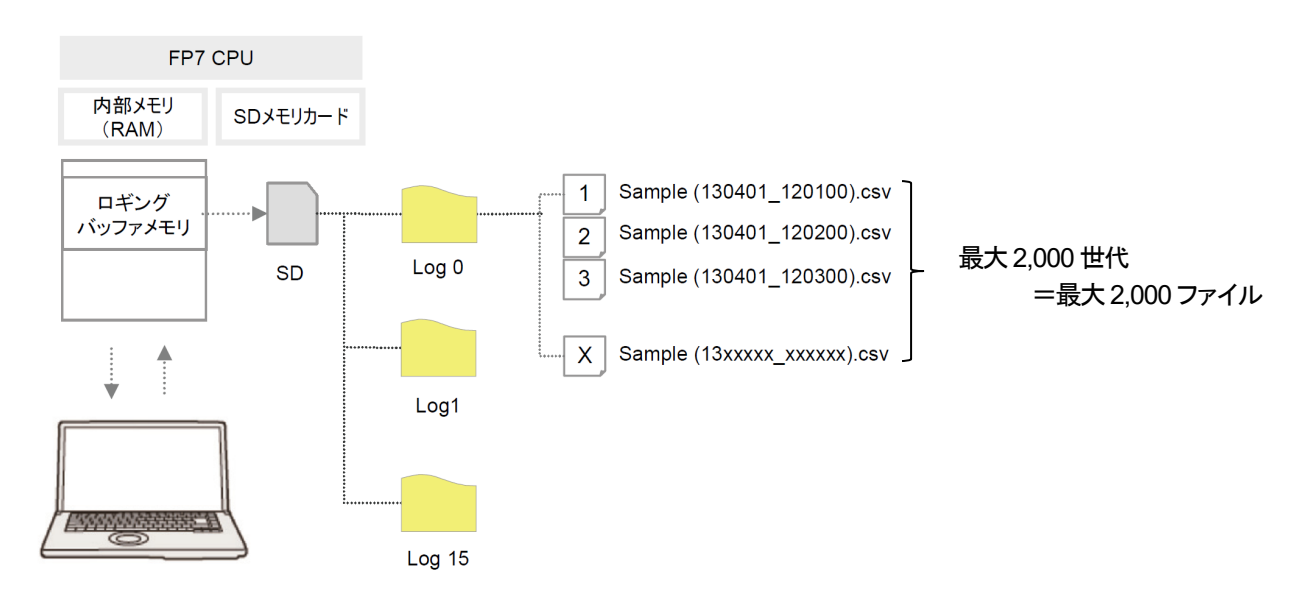

#### ■ 什様

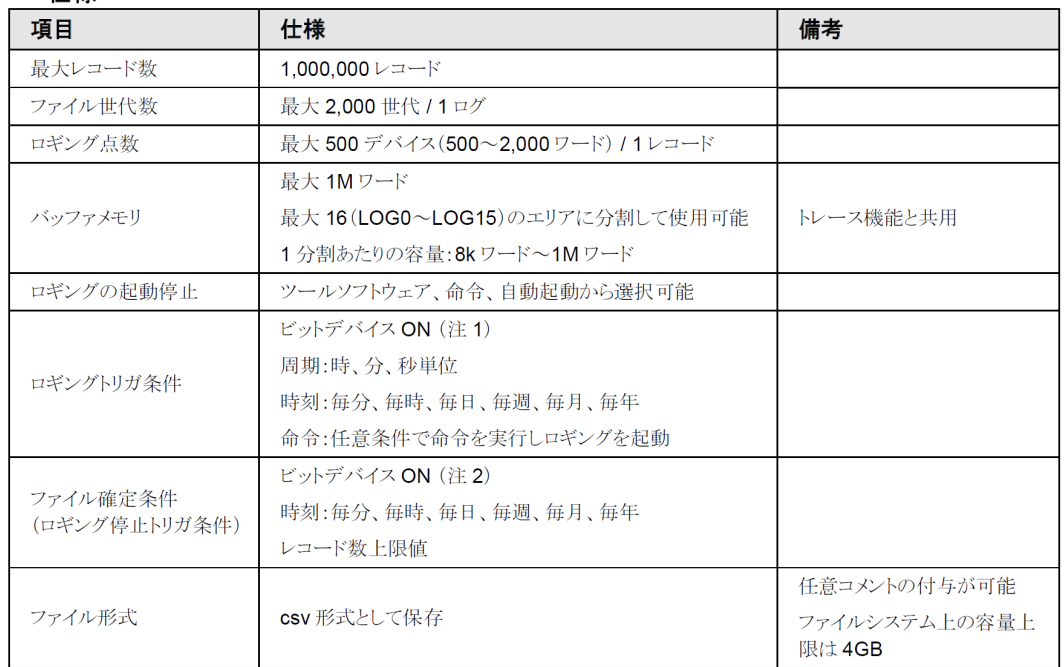

(注1): スキャンエンドで、条件が成立しているときにロギングを実行します。

(注2): 1スキャンのみ ON するように(DF)命令とセットでご使用ください。

#### ・ファイル世代数が上限(最大値:2,000)を超えた場合の動作設定

FPWIN Pro7 の場合

「プロジェクト」-「PLC」-「データロギング」の「世代上限時」の動作選択により、下記動作が選択できます。 停止 : ロギングを停止します。

継続 : ファイルを確定し、PLC 内の最も旧いファイルを削除した後、新規ファイルを作成します。

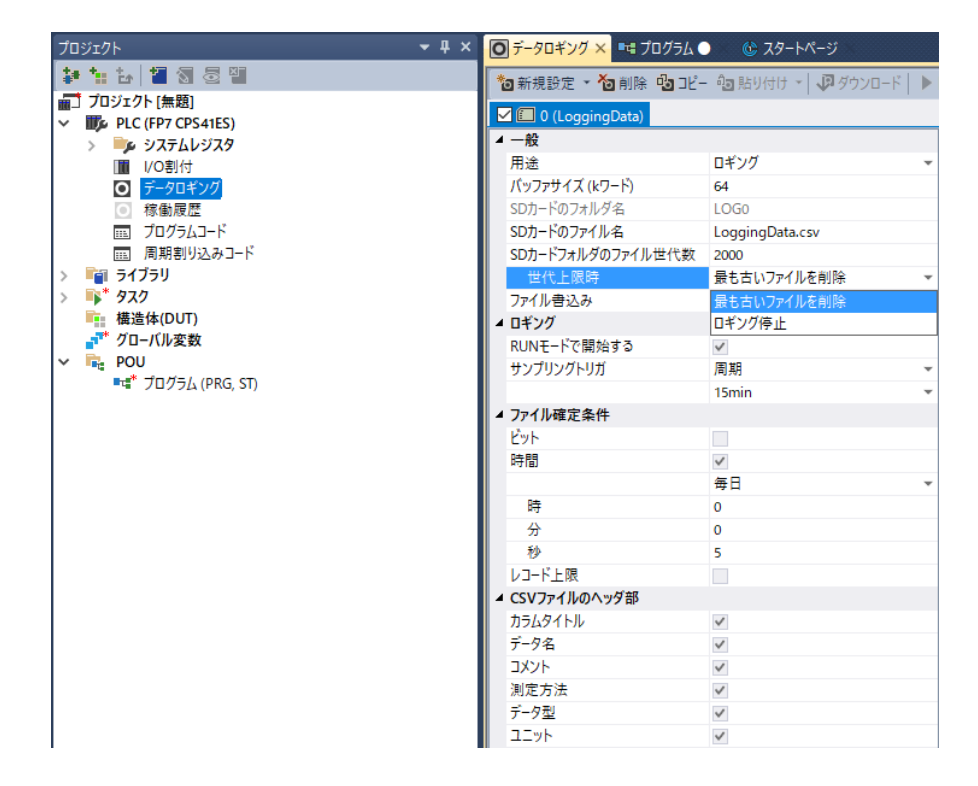

FPWIN GR7 の場合

「ファイル確定条件」の「世代上限時」の動作選択により、下記動作が選択できます。

停止 : ロギングを停止します。

継続 : ファイルを確定し、PLC 内の最も旧いファイルを削除した後、新規ファイルを作成します。

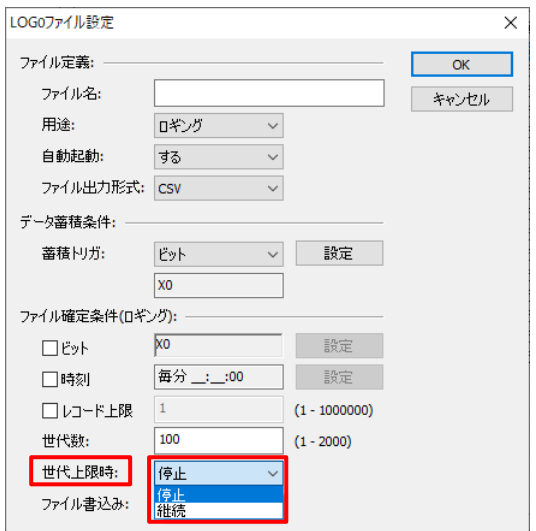

# <span id="page-33-0"></span>**FP7 SCU** ユニット増設時の制限

# 概要

FP7 でシリアルコミュニケーションユニット(SCU)の増設時には制限があります。

## 説明

■増設時の制限

シリアルコミュニケーションユニット増設台数:最大**8** 台

#### ■通信カセットの制限

CPU ユニットには 1 つ、シリアルコミュニケーションユニット(SCU)には 2 つの通信カセットを装着することができます。 FP7 通信カセット(Ethernet タイプ)は、CPU ユニットのみ装着することができます。シリアルコミュニケーションユニット(SCU)には 装着することができません。

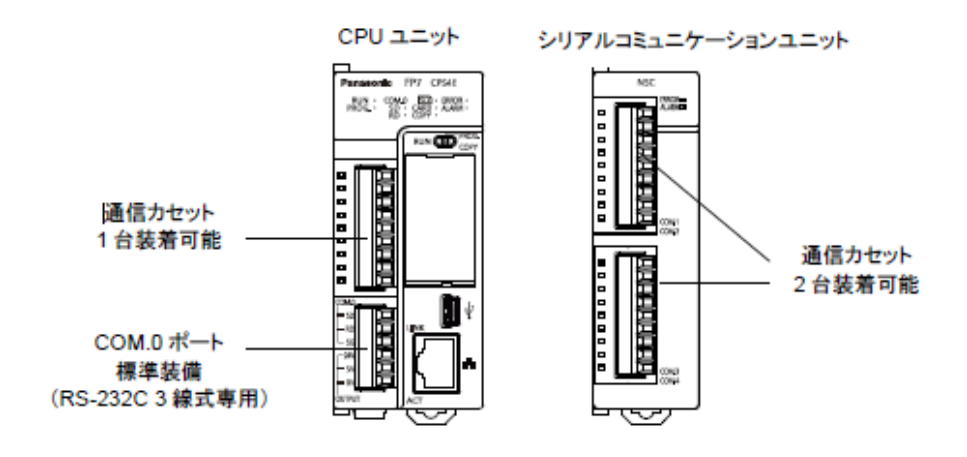

# <span id="page-34-0"></span>**FP7 CPU** ユニット バージョンアップ方法

## 概要

FP7 CPU ユニットは弊社ホームページで公開されている「FP7 CPU ユニット バージョンアップツール」を使用して頂くことで、 最新ファームウェアバージョンへアップデートが可能です。

## 説明

■バージョンアップのメリット ファームウェアバージョンをアップデートすることで、新たに追加された機能を使用することができます。 例えば、Ver.4.52 以上では Ethernet/IP メッセージ通信機能が追加されています。

### ■バージョンアップ手順

1. パソコンと FP7 CPU ユニットを USB ケーブルで接続し、FP7 CPU ユニットの電源を投入します。

2. FP7 CPU ユニット前面のモード切替スイッチを PROG.(中)にします。

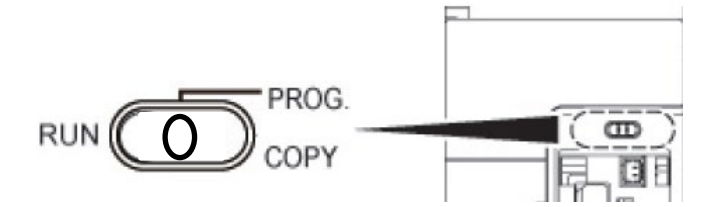

3. FPWIN Pro7 または FPWIN GR7 を使用して、FP7 CPU ユニットのプロジェクトデータをパソコンに保存します。

4. 下記URL より「FP7 CPU ユニット バージョンアップツール」をダウンロードします。 [https://www3.panasonic.biz/ac/j/dl/software/index.jsp?series\\_cd=2806](https://www3.panasonic.biz/ac/j/dl/software/index.jsp?series_cd=2806)

5. 2.でダウンロードしたフォルダ内のファイル「Fp7Cpu\_VXXX\_VupTool.exe」を起動します。※XXX はバージョン名 下図は Fp7Cpu\_V452\_VupTool.exe の起動時に表示される画面です。

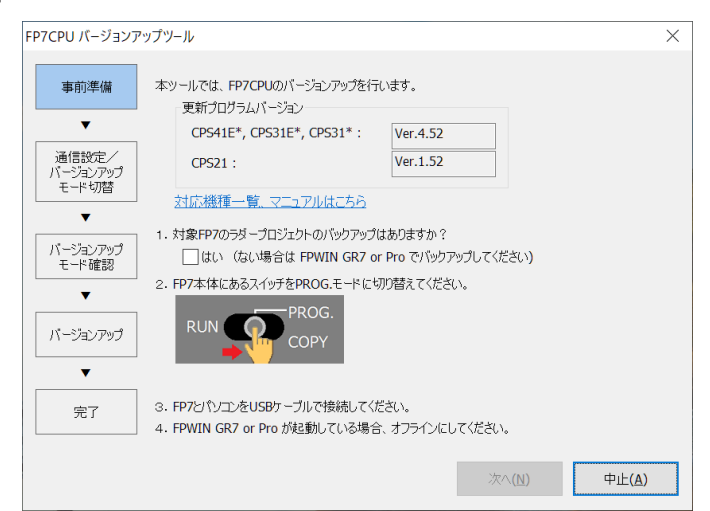

6. バージョンアップツールの案内に従って、バージョンアップを行います。

#### ■備考

・以下の品番の PLC はバージョンアップができません。 AFP7CPS3/AFP7CPS3E/AFP7CPS4E

・FP7 CPU ユニットのバージョンアップはセキュリティの関係から LAN 経由で行うことができません。

・FP0H コントロールユニットも「FP0H コントロールユニットバージョンアップツール」を使用することでバージョンアップが可能です。

# <span id="page-35-0"></span>**FP7** ハードウェアバージョンアップツールの注意点

**FP7 CPU** ユニットバージョンアップツールを使用する際、下記内容を確認した上で、 ユニットのバージョンアップを実施してください。

# バージョンアップツール注意点

バージョンアップ可能な PLC は以下の品番です。 ・AFP7CPS41E ・AFP7CPS31E ・AFP7CPS31 ・AFP7CPS41ES ・AFP7CPS31ES ・AFP7CPS31S ・AFP7CPS21

下記の品番はバージョンアップすることができません。 ・AFP7CPS3 ・AFP7CPS3E ・AFP7CPS4E

※Ver.4 未満の CPU ユニットは Ver.3 の最新バージョンにアップデートされ、Ver.4 以降にアップデートすることはできません。 ※FP7 CPU ユニット Ver.3.20 以上を使用される場合、Control FPWIN GR7 は必ず Ver.2.5 以上を使用してください。
# **FP7 RS-485** 通信カセットの終端抵抗

# 概要

通信カセット AFP7CCS1M1/AFP7CCM1/AFP7CCM2 を使用して RS-485 通信を行う場合、 カセット表面のスイッチによって終端抵抗を設定できます。

# 説明

■FP7 が終端局の場合、カセット表面の終端抵抗設定スイッチを ON にします。 通信カセットの内部回路によって、信号の反射が発生しなくなるため別途終端抵抗を用意する必要はありません。

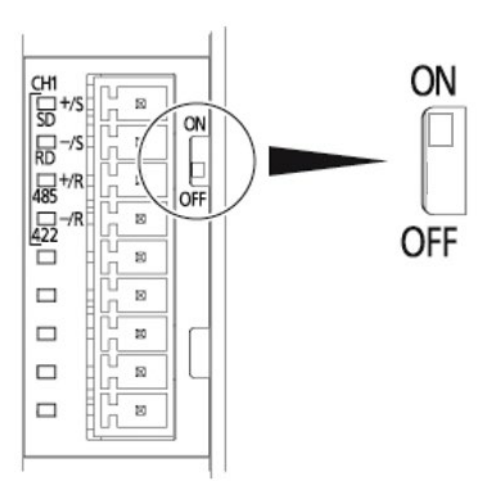

■FP7 が終端局でない場合、カセット表面の終端抵抗スイッチを OFF にします。 終端局には適切な終端抵抗を設置してください。

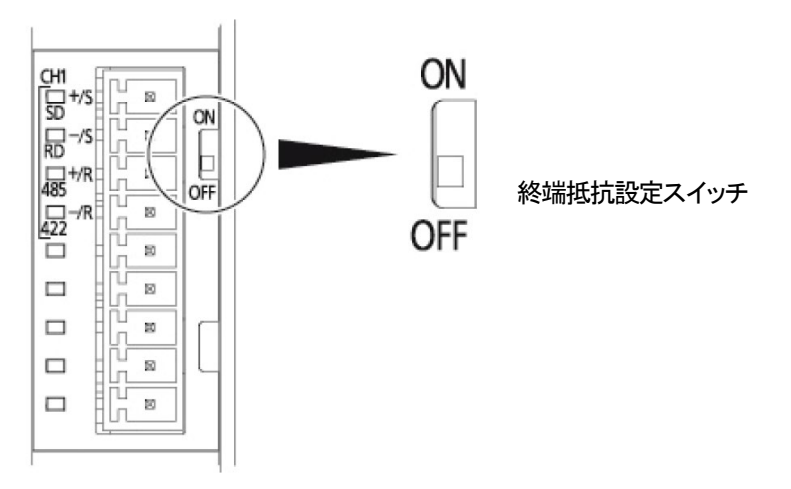

※ RS-422 通信を行う場合は、必ず終端抵抗設定スイッチを ON にしてください。

# **FP7 CPU** ユニット バックアップ電池の役割

# 概要

FP7 CPU ユニットにはオプション品のバックアップ電池(AFPX-BATT)を装着することができます。 バックアップ電池を装着した際にのみ使用できるカレンダタイマ機能について。

### 説明

### ■ バックアップ電池

オプション品のバックアップ電池(AFPX-BATT)を装着することによって、カレンダタイマ機能を使用して頂くことができます。 バックアップ電池は完全無通電の状態でも **3.3** 年以上の電池寿命があります。 定期交換の目安として **5** 年と案内させて頂いております。

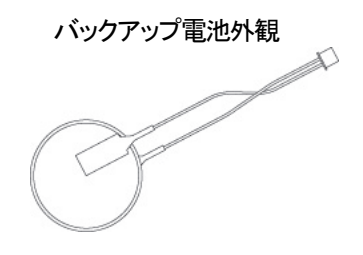

### ■ カレンダタイマ機能

カレンダタイマ機能とは、システムレジスタ SD50~SD56 に格納される年月日時分秒のデータを指します。 このカレンダタイマは定時起動のプログラムを作成する場合や、SD カードロギングのタイムスタンプなどに使用します。

### **FP7 CPU** ユニットにバックアップ電池を装着することで、非通電時にもカレンダタイマの時刻経過が行われます。

バックアップ電池を装着していない場合でも、

AFP7CPS41E/ AFP7CPS41ES/ AFP7CPS31E/ AFP7CPS31ES/AFP7CPS21 は内蔵キャパシタによる稼働も可能です。 内蔵キャパシタによる稼働の場合は、CPU ユニットに 30 分以上通電後、約1 週間カレンダタイマ機能が稼働します。

カレンダタイマ機能を使用し、かつ 7 日以上の非通電状態が続く場合は、 バックアップ電池の装着をおすすめします。

# **FP7** 通信カセット **Ethernet** タイプ対応動作

# 概要

FP7 通信カセット Ethernet タイプ(AFP7CCET1)の対応動作および制限事項について説明します。

### 説明

■対応動作モード

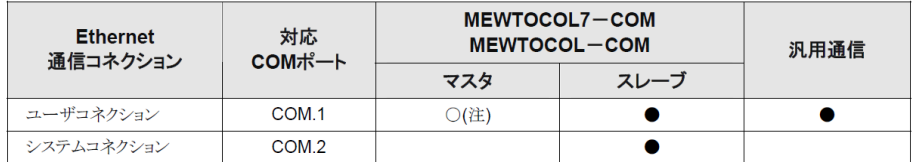

(注):MEWTOCOL7-COM は、マスター通信機能には対応していません。

#### ■ユーザコネクション機能

カセット 1 台あたり、MEWTOCOL-COM マスター通信1 コネクション、MEWTOCOL-COM スレーブ通信3 コネクション、 汎用通信1 コネクションのいずれかの用途で使用することができます。

■システムコネクション機能

カセット 1 台あたり 1 コネクション使用することができます。

#### ■制限事項

・FP7 CPU ユニットにのみ装着することができます。 ・電源投入後、初期化に 5 秒かかります。それまでデータの送受信はできません。

# **FP7** メモリ選択パターンによる最大プログラム容量の変更

#### 概要

FP7 では、CPU ユニットの種類とメモリコンフィグレーションの設定により、プログラム容量などの変更が可能です。

#### 説明

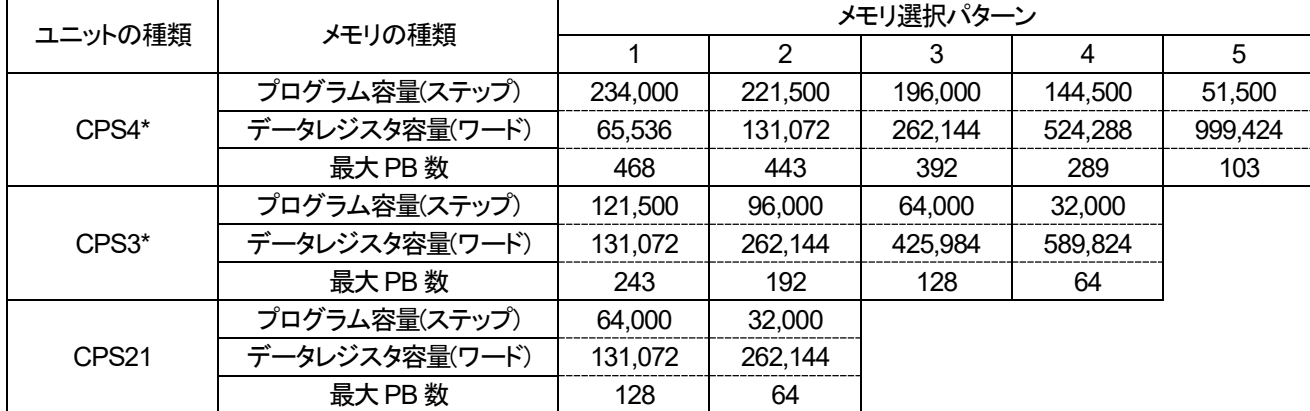

# メニューバーの「オプション」ー「FP7 コンフィグレーション」ー「メモリコンフィグレーション設定」クリックします。<br>まなさの | 3.0 kpc/s.com | all fan

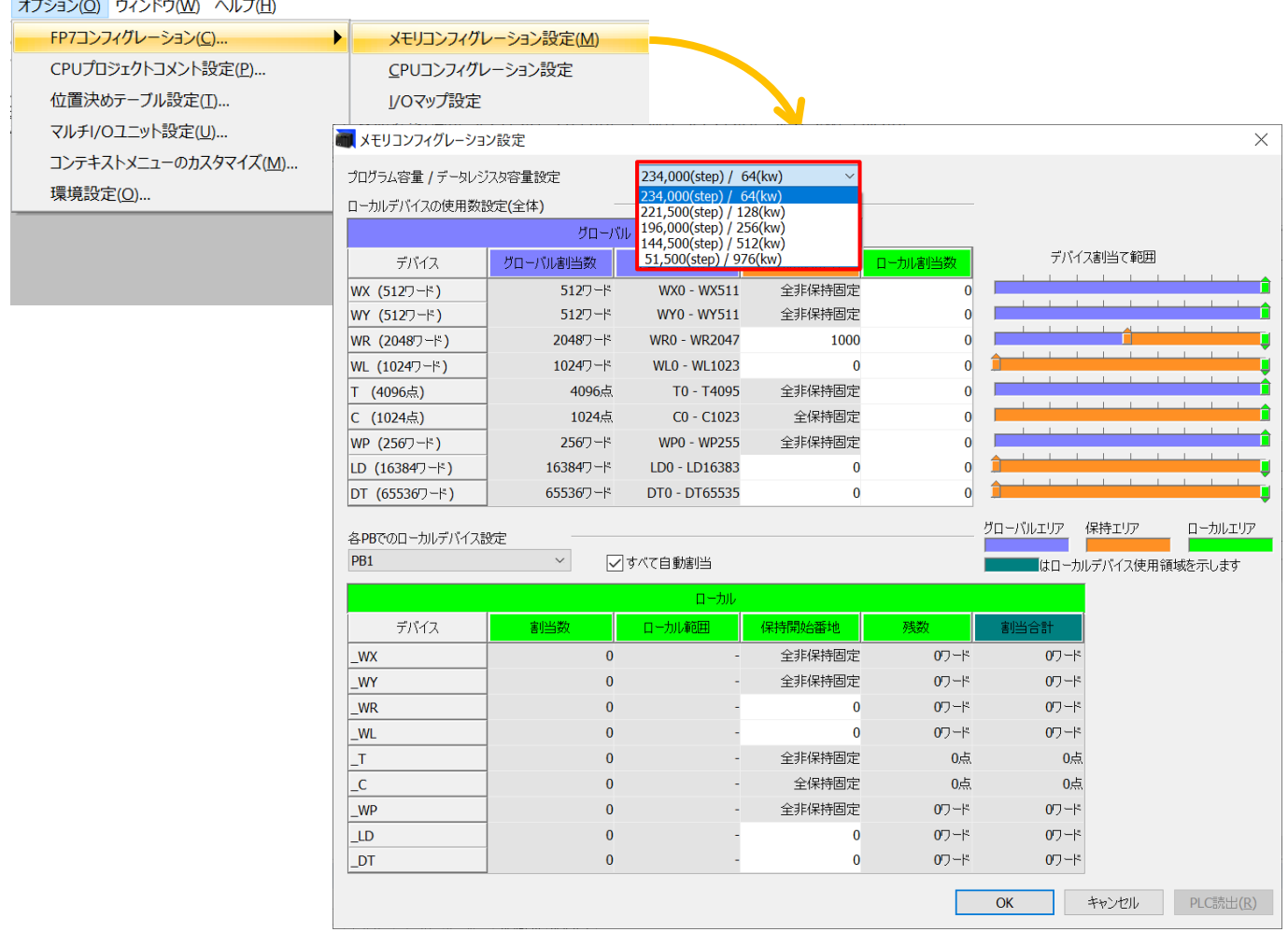

# **FP7** 増設ユニットを含む総消費電流を確認する

プログラミングツール **Control FPWIN Pro7 , Control FPWIN GR7** を使用して、 **FP7 CPU +** 増設ユニット使用時の最大消費電流を確認することができます。

#### **Control FPWIN Pro7** の場合

「プロジェクトビュー内」 → 「システムレジスタ」 → 「I/O 割付」をダブルクリックして開きます。 赤枠①の部分で「総消費電流」を確認することができ、赤枠②でユニットごとの消費電流を確認することができます。

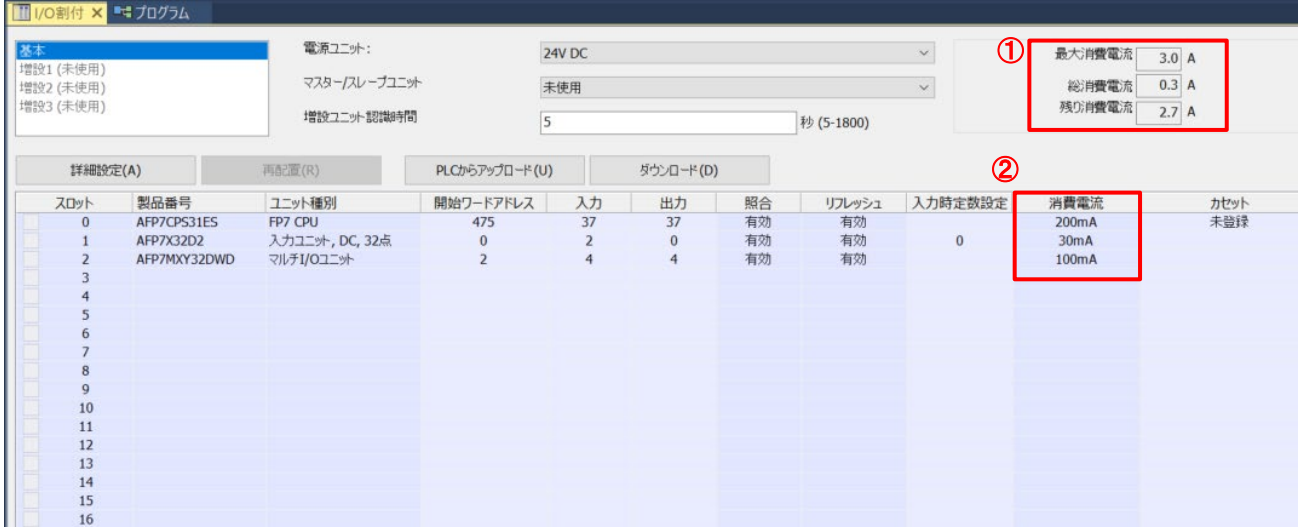

#### **Control FPWIN GR7** の場合

「メニューバー内」 → 「オプション」 → 「FP7 コンフィグレーション」 → 「I/O マップ設定」をクリックすることで、 同様の内容を確認することができます。

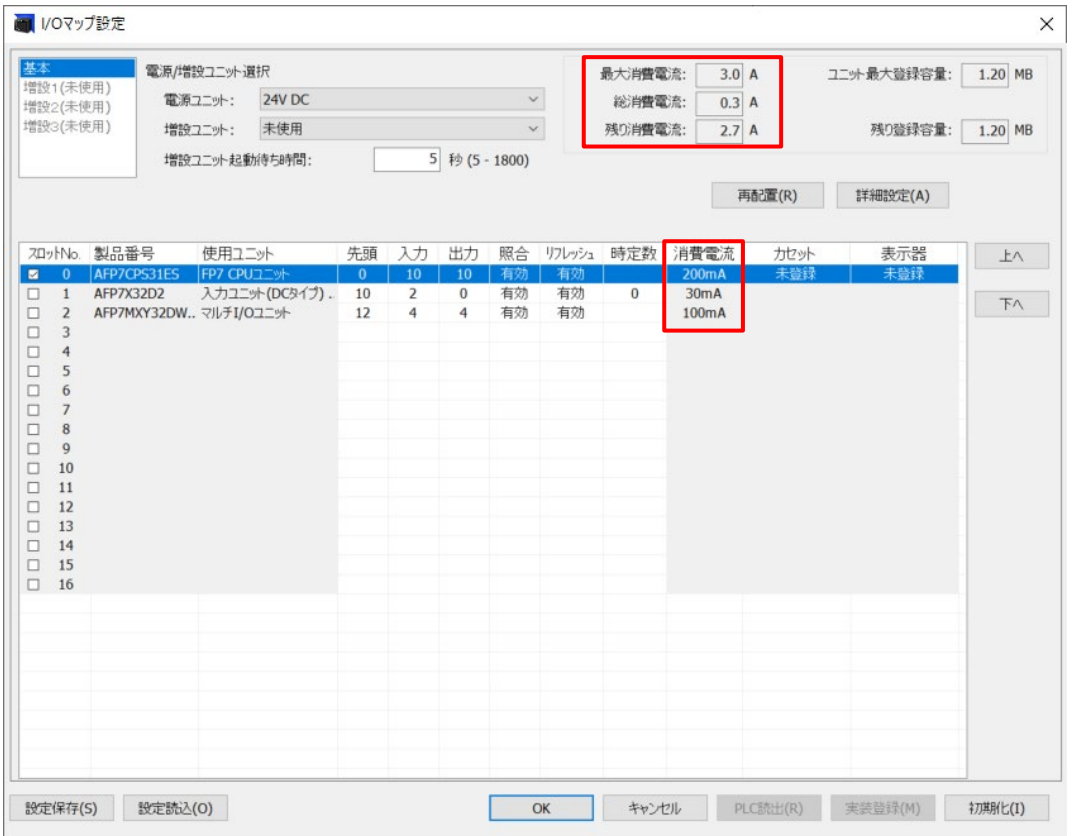

# **FP7** 対応している通信モード一覧

# **FP7** シリーズの対応している通信モードの一覧になります。

# **FP7** 本体

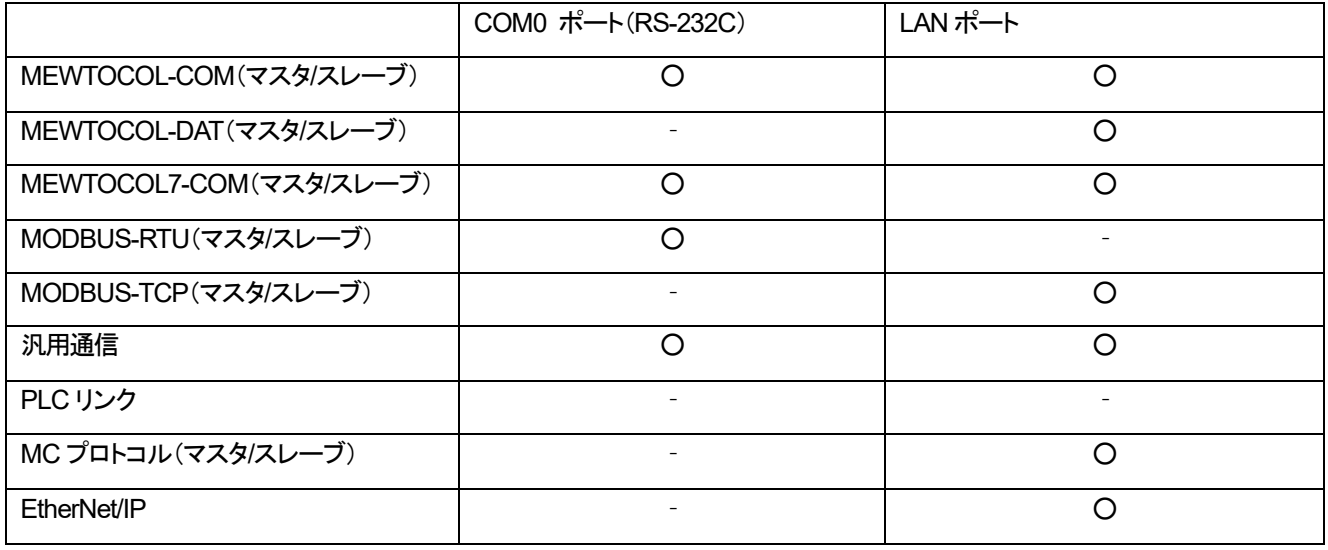

#### **FP7** 通信カセット使用時

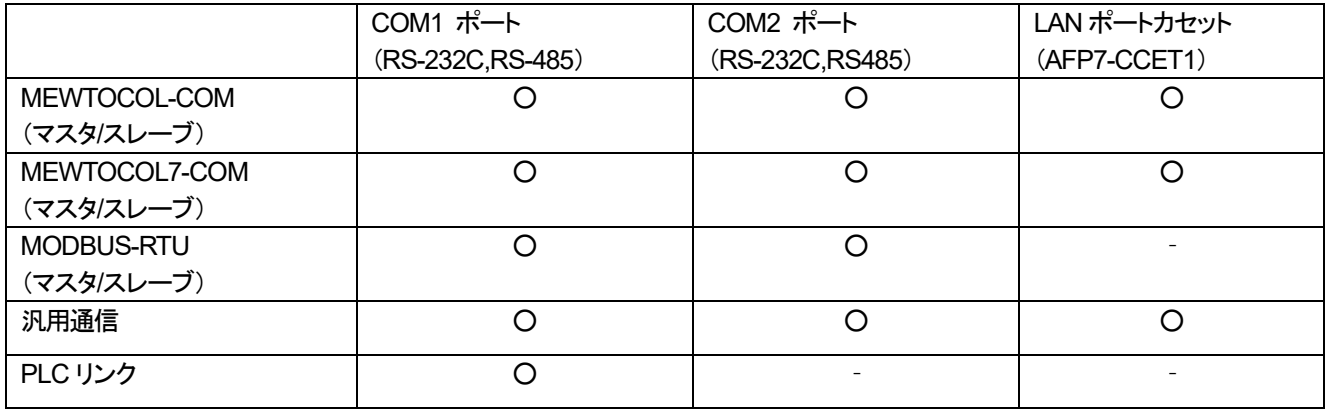

# プログラミングツール関連

# ツールごとの **FP7 IO** マップデフォルト先頭アドレス

### **FP7** を使用して **I/O** マップを登録する際に、使用するプログラミングツール(**Control FPWIN Pro7 , Control FPWIN GR7**) により、**I/O** マップのデフォルト先頭アドレスが異なります。

#### **Control FPWIN Pro7** の場合

CPU ユニットを登録した際にデフォルトの「開始ワードアドレス」は 475 になり。 次に増設ユニットを登録すると「開始ワードアドレス」は 0 から登録されます。

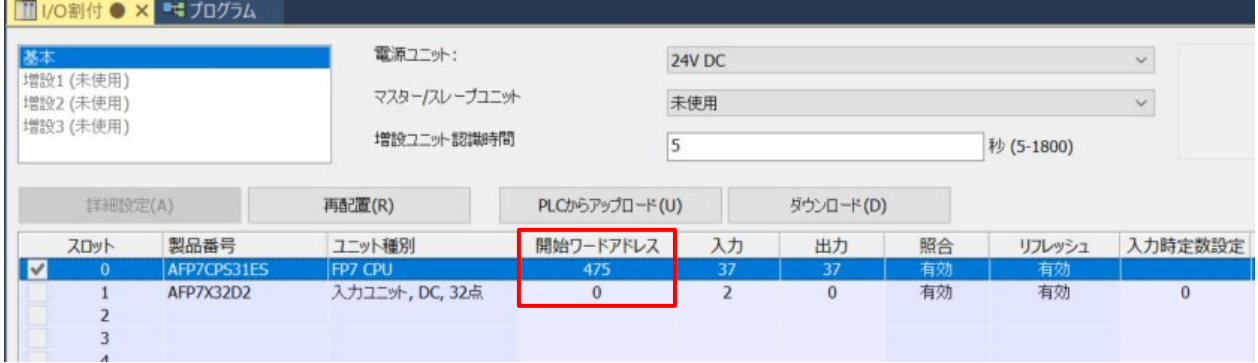

#### **Control FPWIN GR7** の場合

CPU ユニットを登録した際にデフォルトの「先頭(=開始ワードアドレス)」は 0 になり。 次に増設ユニットを登録すると「先頭(=開始ワードアドレス)」は 10 から登録されます。

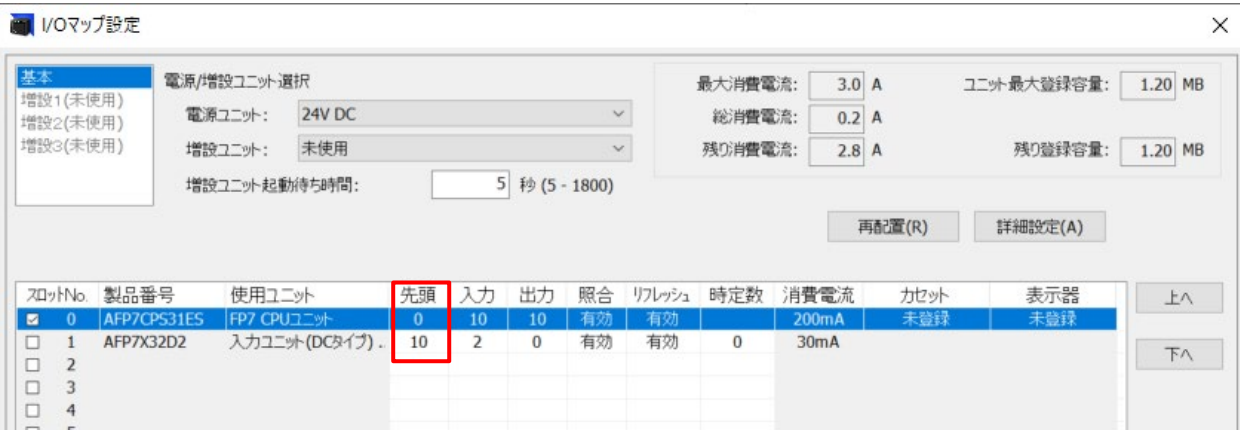

# **FPWIN GR7** 導入ガイド

### 概要

FPWIN GR7 から導入ガイドを開くことができます。

#### 説明

メニューバーの「ヘルプ」-「FPWIN GR7 導入ガイド」をクリックすると開くことができます。 この導入ガイドは、FP シリーズ、FP シリーズ用のプログラミングソフトウェア「FPWIN GR7」の基本操作について解説しています。

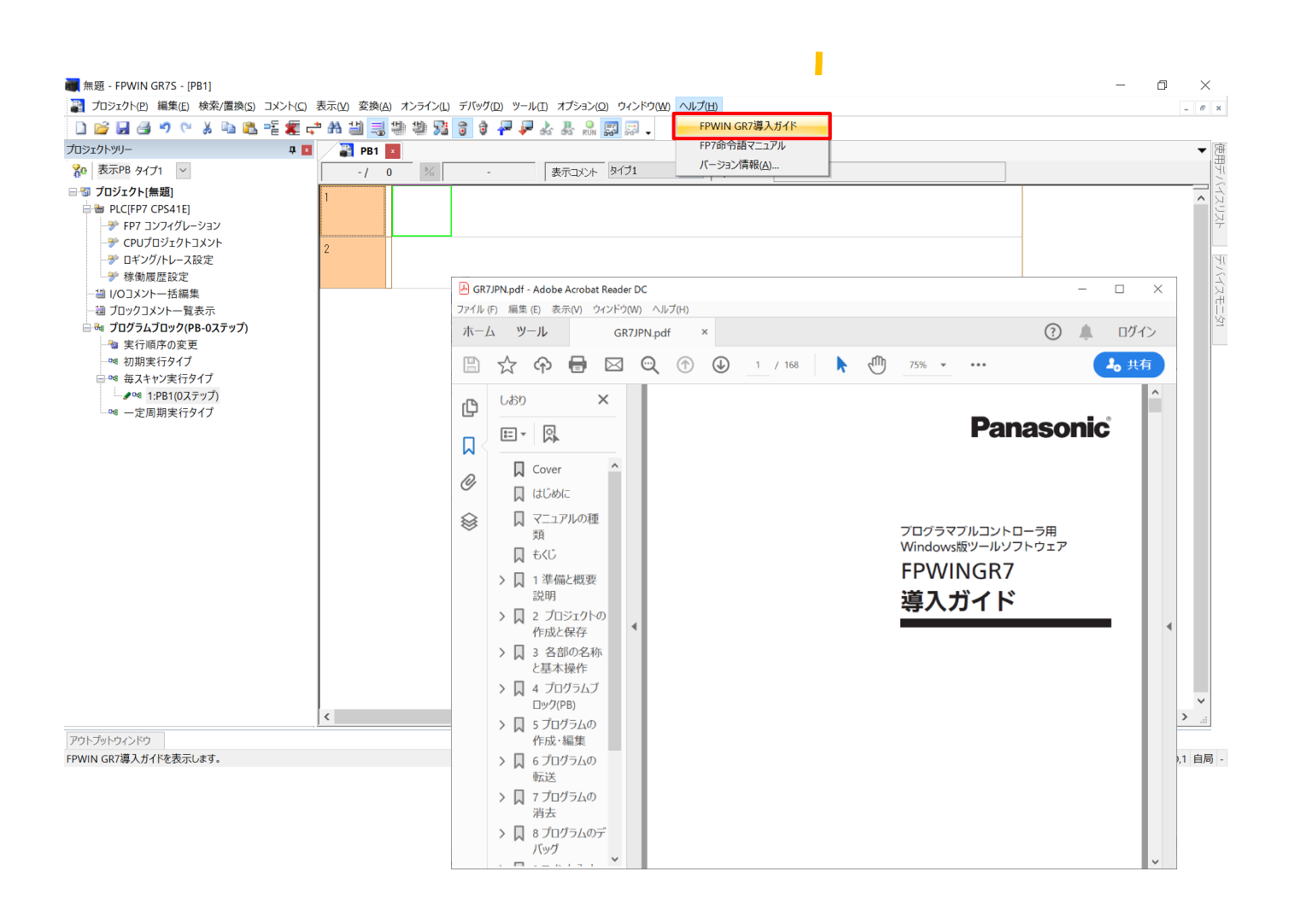

# **GR7** コメント機能

**Control FPWIN GR7** では、作成したラダープログラム内の接点などにコメントを記入することができます。

### コメントの記入方法

コメントを入力したい接点(R100)を選択し、「I/O コメント」の欄に任意のコメントを入力することで、 接点にコメントが表示されるようになります。

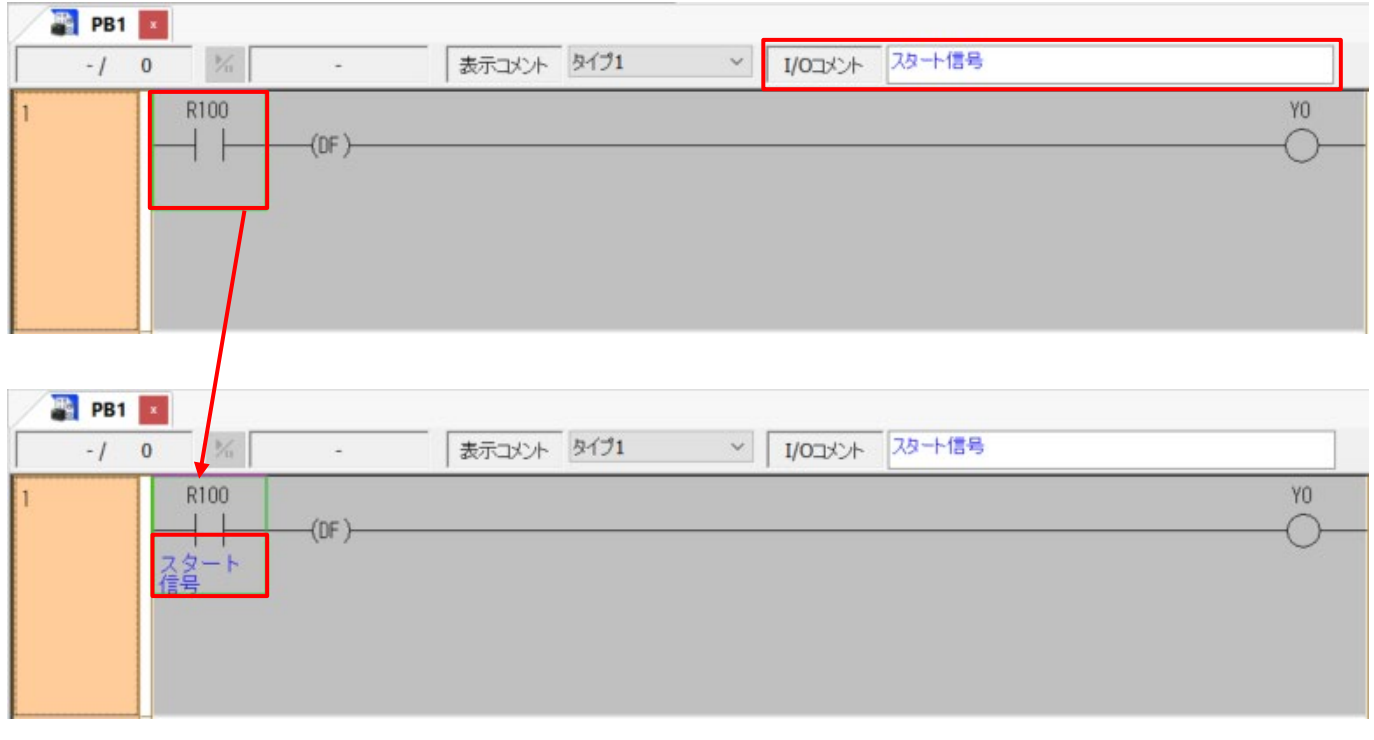

# また、ツールバー内の <mark>ミ、</mark>をクリックすることで、コメントを非表示にすることも可能です。

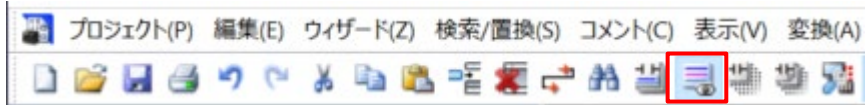

# **FPWIN GR7** コメントの多言語化

#### 概要

FPWIN GR7 では、作成したラダープログラムにコメントを入力することが可能です。 また、「表示コメント」のタイプを変更することで言語の変更が可能です。

#### 説明

GR7 では I/O コメント、注釈コメント、ブロックコメントの 3 種類のコメントを入力することができます。 ここでは、I/O コメントの多言語化を例に説明します。

#### デバイスモニタに登録したデバイスの「コメント」をダブルクリックします。

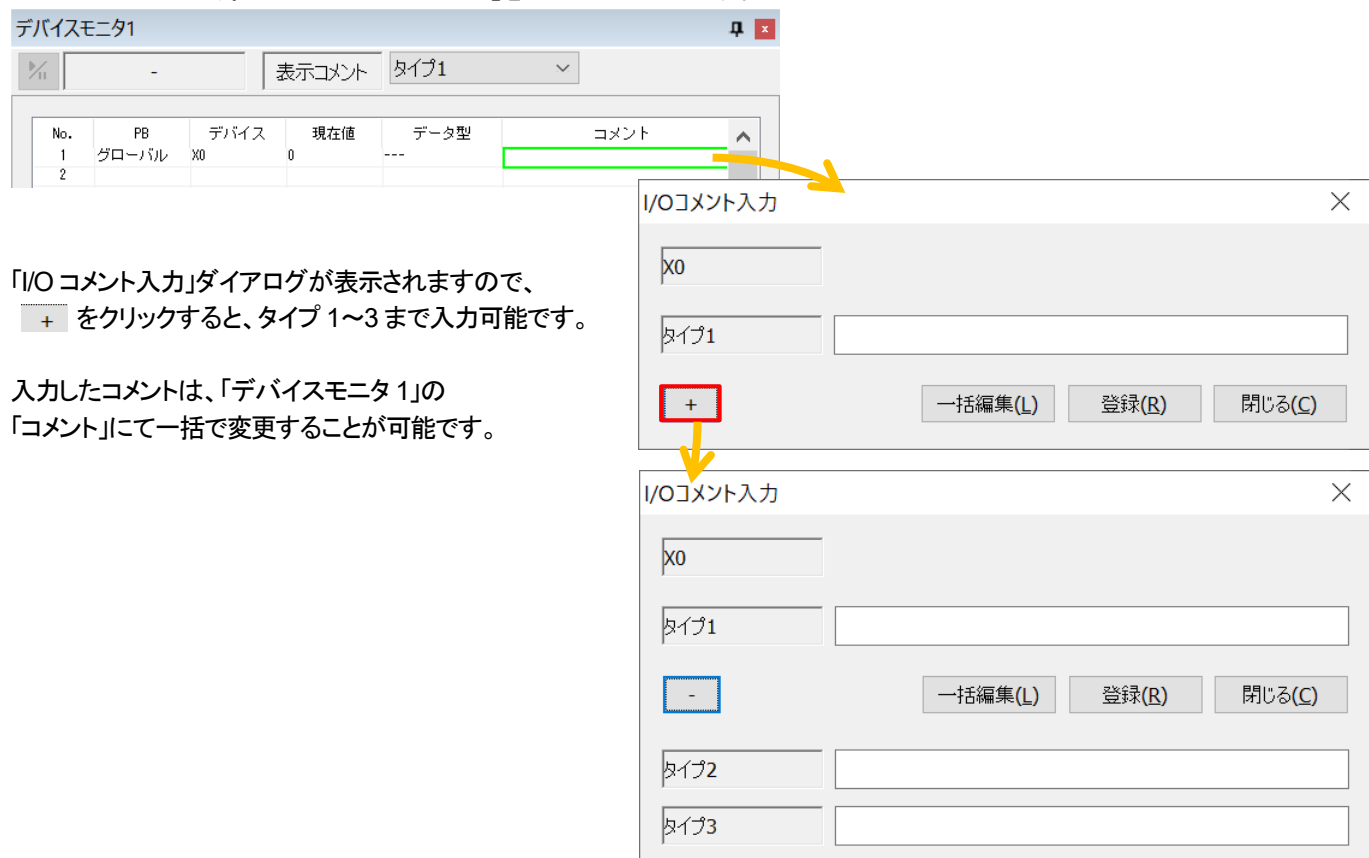

### 入力したコメントは、ラダー図上部のタイプを切り替えることで、表示を変更できます。

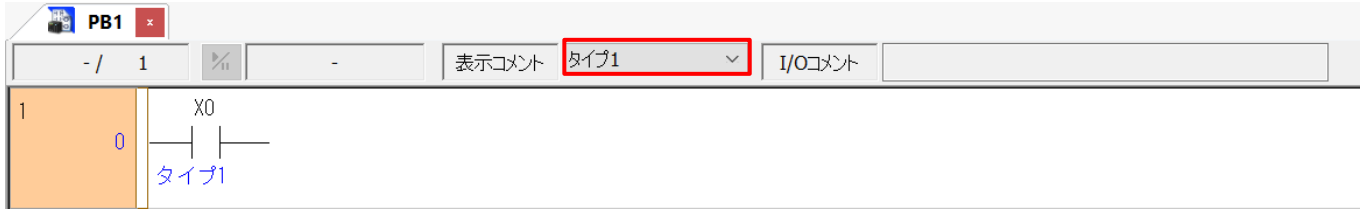

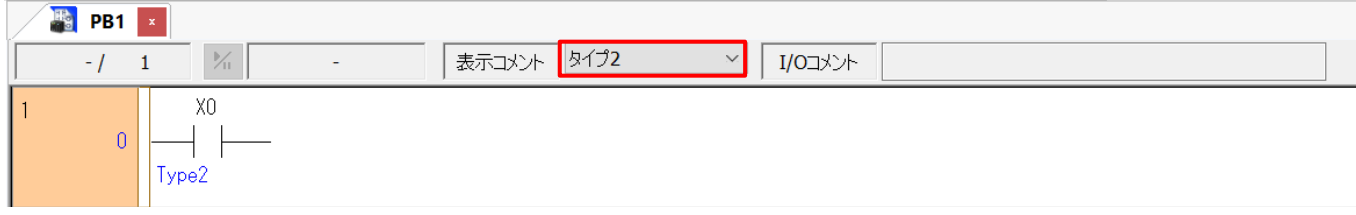

# **FPWIN GR7** 自動保存機能

### 概要

FPWIN GR7 にはプロジェクトファイルの自動保存機能があります。

### 説明

■設定方法

メニューバーの「オプション」-「環境設定」-「自動保存」を開きます。

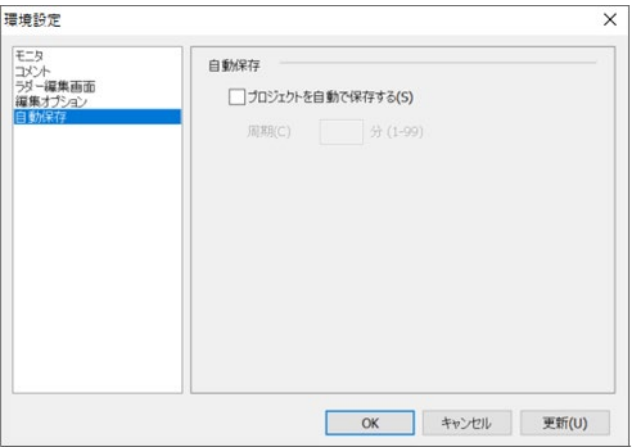

「プロジェクトを自動で保存する」に☑を入れ、「周期」を設定することで、設定された周期で GR7 のプロジェクトを 自動で上書き保存することができます。

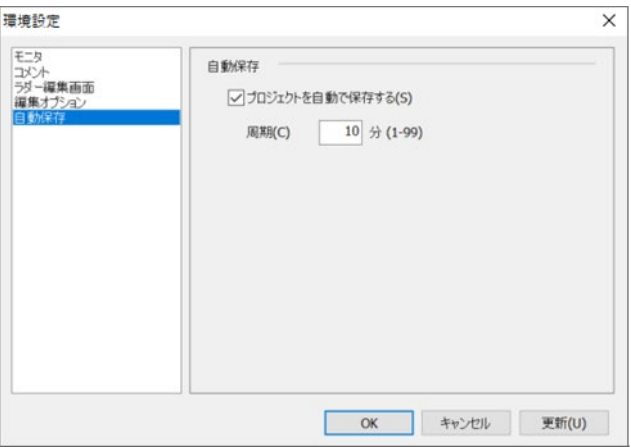

### ■注意点

新規作成ファイルで自動保存機能を使用する場合、必ず「名前を付けて保存」を行ってください。

# **FPWIN GR7** デバイス置換

### 概要

プログラム内に複数存在する接点の種類や番号などを一括で変更します。 なお、対応する I/O コメントも同時に変更できますが、注釈コメントは変更されません。

### 説明

下図のネットワーク 1、2 の R100 を R200 に変更します。 ネットワーク 3 は変更しません。

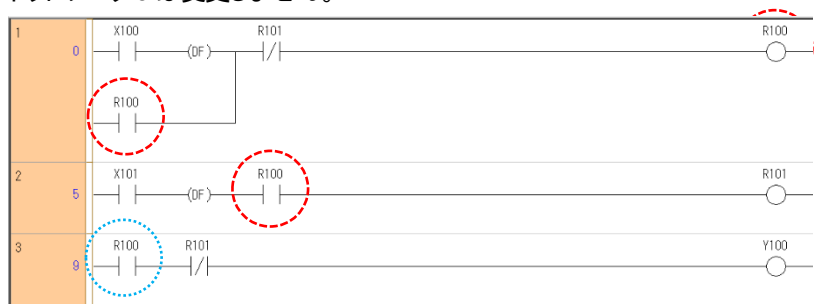

メニューバーの「検索/置換」-「置換」をクリックします。

下記設定を書き込み「全て置換」をクリックします。

置換前デバイス : R100 置換点数 : 1 置換後デバイス : R200

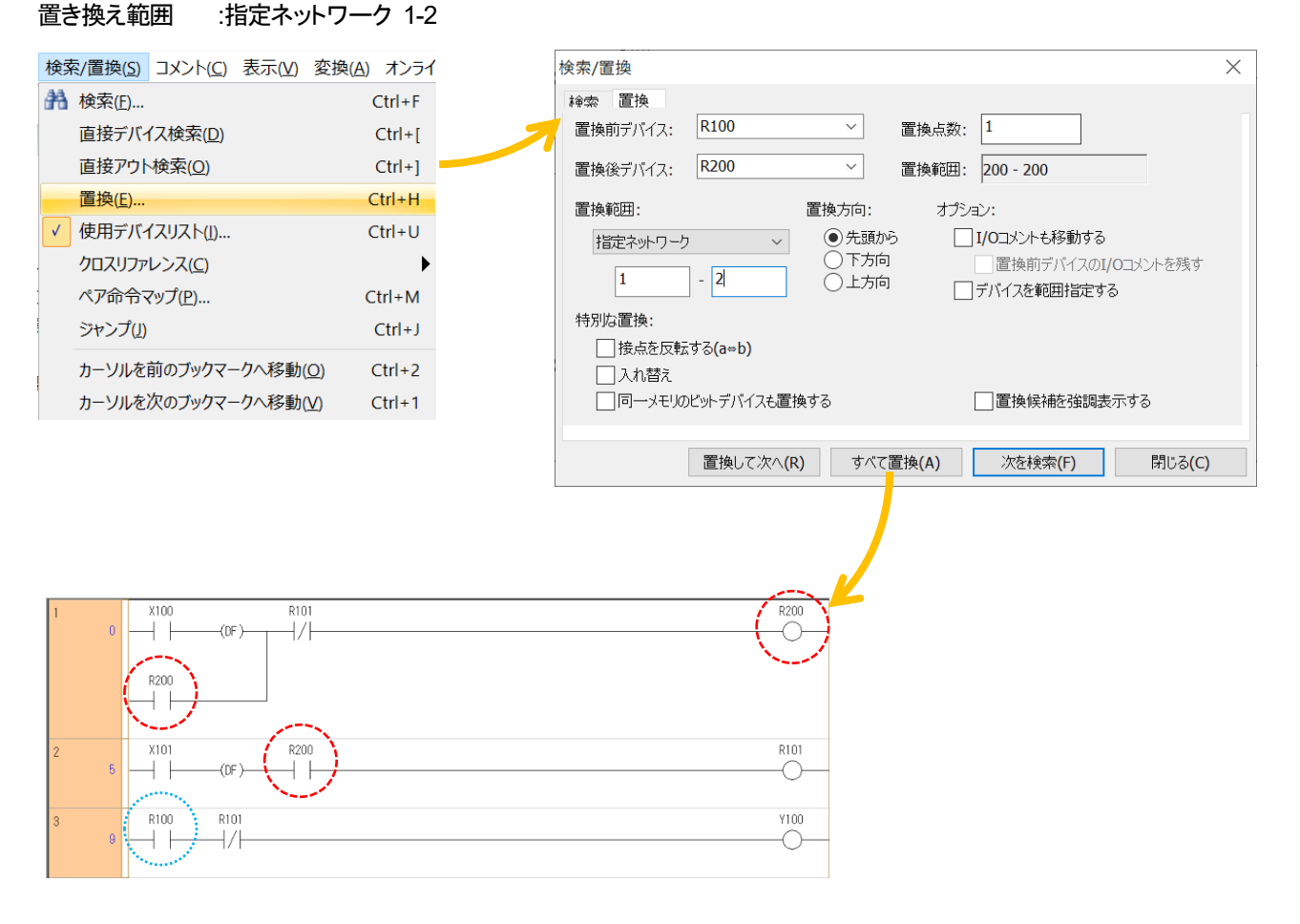

# **GR7** での文字定数入力方法

### ここでは、**Control FPWIN GR7** での文字定数入力方法について紹介します。

下記のように、F95ASC 命令などを使用する際に、S のパラメータに文字定数を入力することができます。

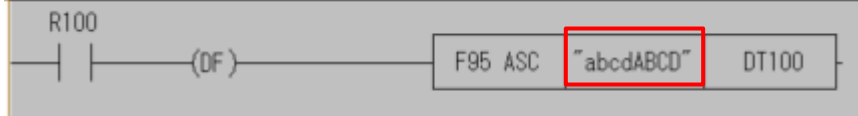

入力方法は S のパラメータを選択した状態で、キーボードで「M」を入力することで、入力欄が表示されます。 入力欄で指定した文字が S のパラメータに格納されます。

※「Ctrl」+「Enter」キーを入力し、「" "」の間に文字を入力することで、文字定数を指定することができます。

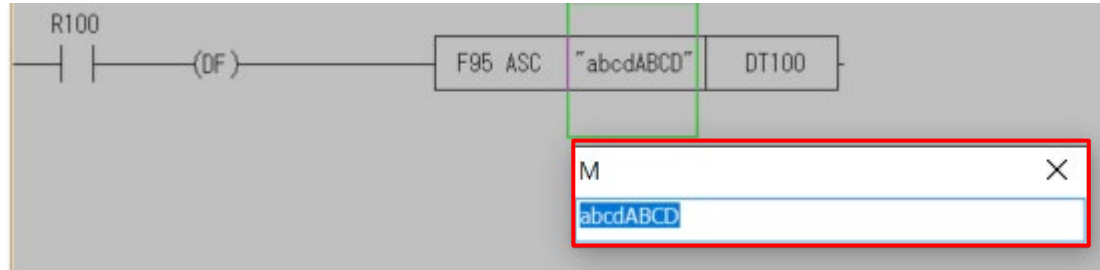

### PLC の機種で FP7 シリーズを選択している場合は、

キーボードで「M」を入力した後に、「Ctrl」+「Enter」キーを入力することで文字定数を指定することができます。 ※「Ctrl」+「Enter」キーを入力し、「" "」の間に文字を入力することで、同様に文字定数を指定することができます。

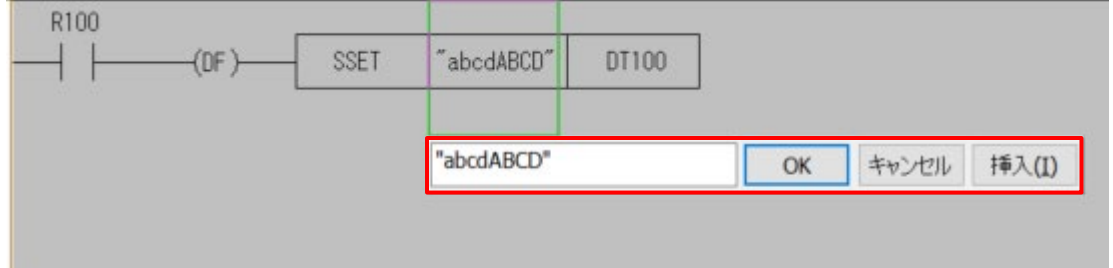

# **PLC** シミュレーション

### 概要

FPWIN Pro7、FPWIN GR7 には実機を使用せずに、プログラムの動作確認をすることができます。 「PLC シミュレーション」が用意されています。本記事では FPWIN Pro7 を例に説明します。

### 説明

■PLC シミュレーションの起動

メニューバー内の「通信設定」を開き、「ネットワークタイプ」を「PLC シミュレーション」に変更します。

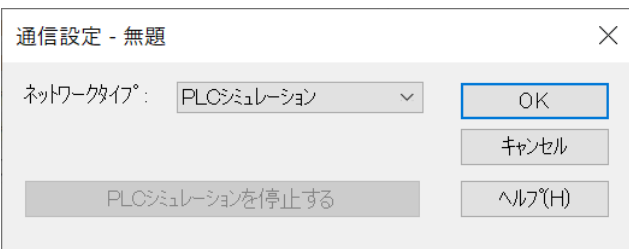

この状態でプロジェクトのダウンロードを行うとシミュレーションモードでのプログラム確認とモニタが可能です。

■PLC シミュレーションの停止

一度ダウンロードを行った後に、「通信設定」内の「PLC シミュレーションを停止する」を選択、 または、「ネットワークタイプ」を変更することでシミュレーションモードを停止することができます。

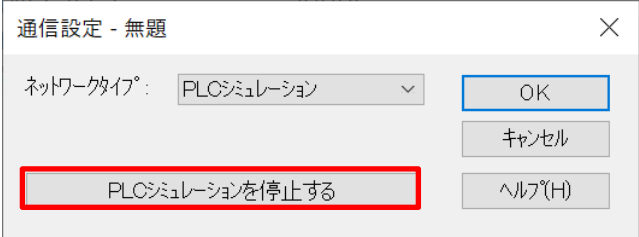

「PLC シミュレーション」の設定でオンラインモードに移行すると、ツール上の右下の PLC ステータスは下記のように表示されます。

オンライン PLC シミュレーション: FPOH C32ET/EP

# ツールごとの **IP** アドレス自動取得設定

プログラミングツール **Control FPWIN Pro7,Control FPWIN GR7** では、 **IP** アドレス自動取得に関するデフォルト設定が異なります。

### 確認方法(**Control FPWIN Pro7**)

「プロジェクトビュー内」 → 「システムレジスタ」 → 「イーサネット」 → 「IP アドレス」をダブルクリックします。

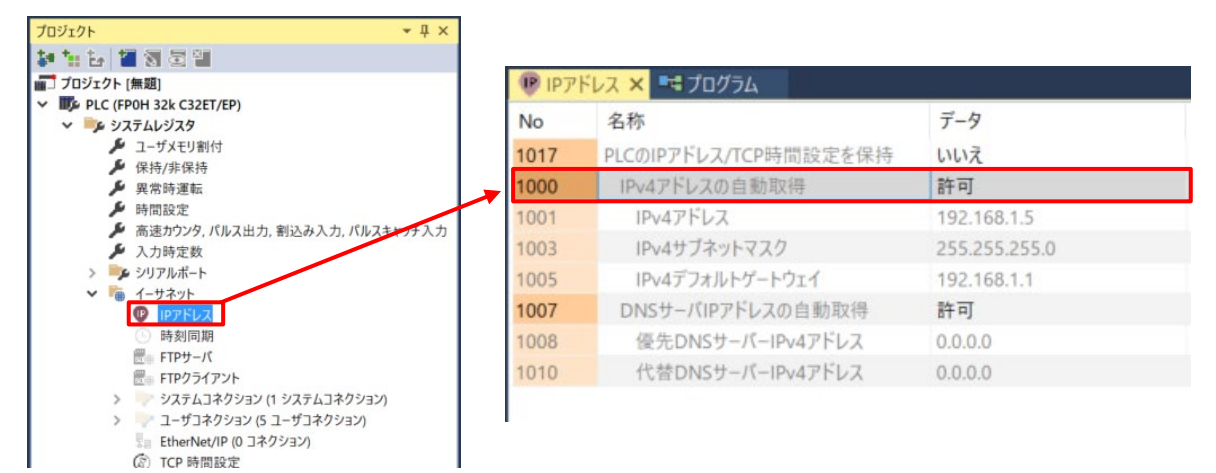

Control FPWIN Pro7 では IP アドレス自動取得がデフォルトで「許可」になっているため 固定の IP アドレスを使用したい場合は、No.1000:IP アドレスの自動取得 を「禁止」に変更したうえで、 IP アドレスに関する設定をしてください。

# 確認方法(**Control FPWIN GR7**)

①**FP7** シリーズの場合

「メニューバー内」 → 「オプション」 → 「FP7 コンフィグレーション」 → 「内蔵ET-LAN 設定」をクリックします。

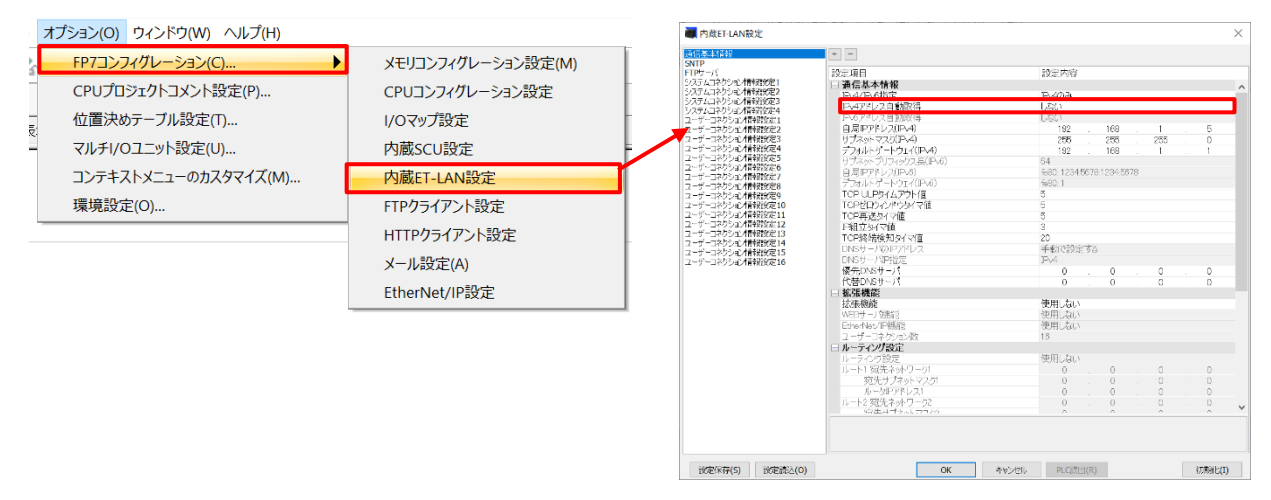

Control FPWIN GR7 では IP アドレス自動取得がデフォルトで「しない」になっています。

# ②**FP0H** シリーズの場合

「メニューバー内」 → 「オプション」 → 「イーサネット設定」をクリックします。

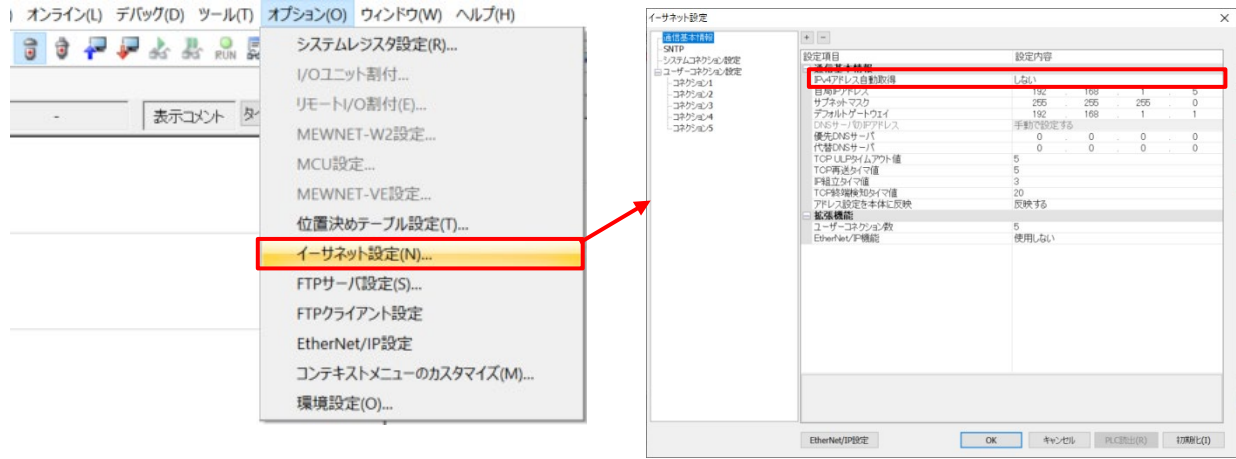

Control FPWIN GR7 では IP アドレス自動取得がデフォルトで「しない」になっています。

# ツールごとの機種変換

プログラミングツール **Control FPWIN Pro7,Contorol FPWIN GR7** では、

**FP7** シリーズ → **FP0H** シリーズ または、**FP0H** シリーズ → **FP7** シリーズの **PLC** 機種変換の可否が異なります。

#### 機種変換(**Control FPWIN Pro7** の場合)

Control FPWIN Pro7 の場合、FP7 シリーズ → FP0H シリーズ または、FP0H シリーズ → FP7 シリーズの 機種変換が可能です。

「プロジェクトビュー内」 → 「PLC」を右クリックして「PLC 機種変換」をクリックします。

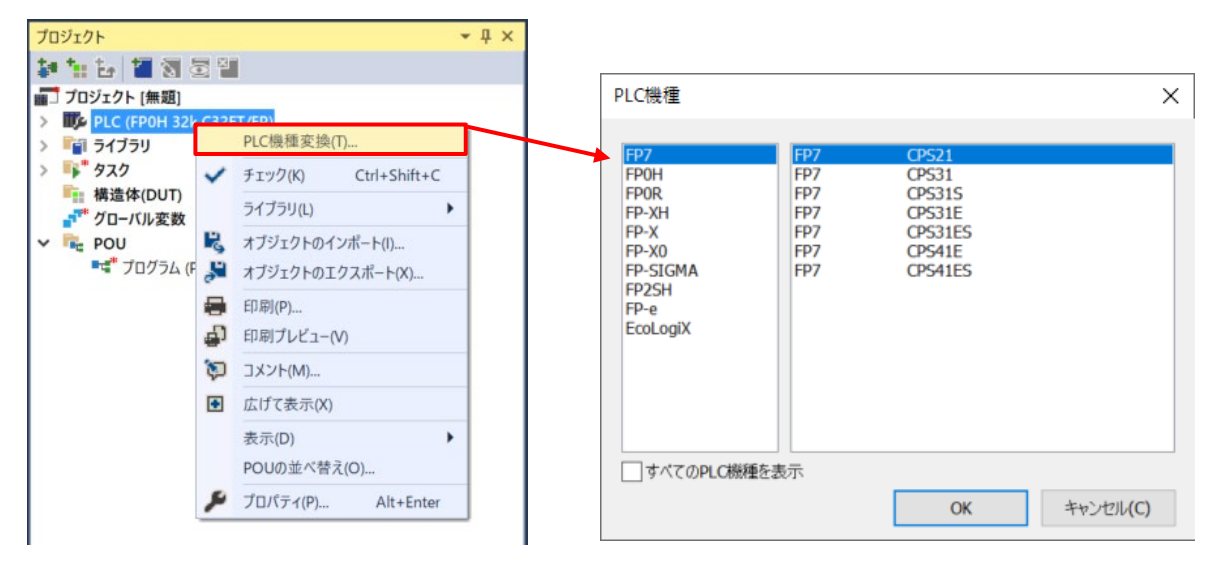

変換可能な機種に FP7 シリーズが含まれています。

#### 機種変換(**Control FPWIN GR7** の場合)

Control FPWIN GR7 の場合、FP7 シリーズ → FP7 以外の機種 または、FP7 以外の機種 → FP7 シリーズの 機種変換ができません。そのため新規でプロジェクトを作成する必要があります。 「メニューバー内」 → 「ツール」 → 「PLC 機種変換」をクリックします。

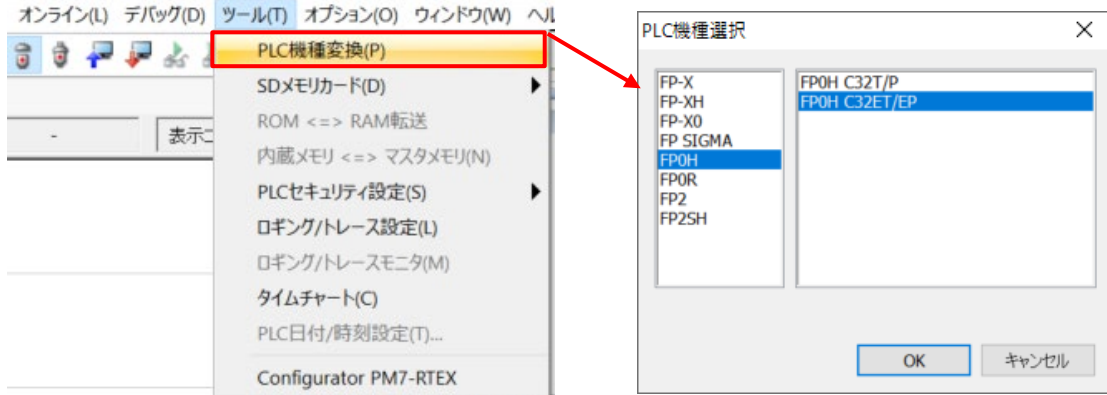

Control FPWIN Pro7 とは違い、変換可能な機種に FP7 シリーズは含まれていません。

# ツールごとの二重出力 デフォルト設定

プログラミングツール **Control FPWIN Pro7,Control FPWIN GR7** では二重出力のデフォルト設定が異なります。

#### 二重出力のデフォルト設定(**Control FPWIN Pro7**)

「プロジェクトビュー内」 → 「システムレジスタ」 → 「異常時運転」をダブルクリックし、 No.0:二重出力 で確認することができます。

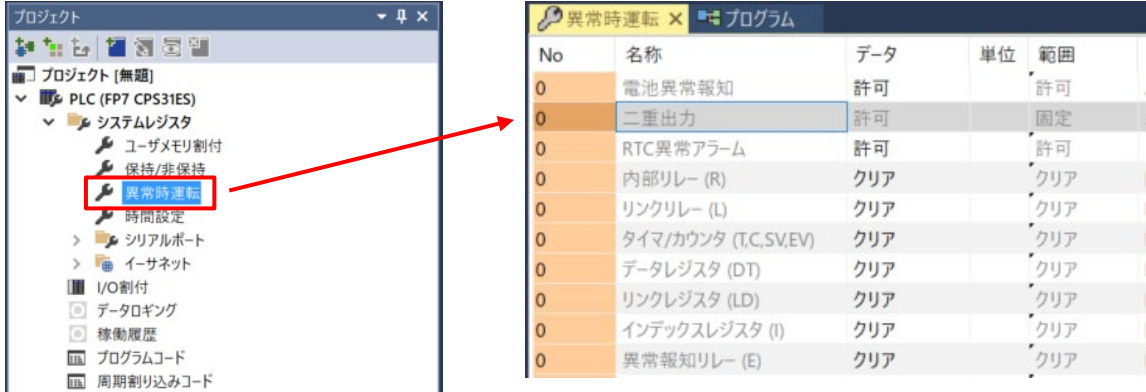

Control FPWIN Pro7 の場合、「二重出力」→許可 で固定のため、禁止にすることはできません。

#### **2** 重出力のデフォルト設定(**Control FPWIN GR7**)

#### ①**FP7** シリーズの場合

「メニューバー内」 → 「FP7 コンフィグレーション」 → 「CPU コンフィグレーション設定」をクリックし、 「動作選択」内の「2 重出力の許可」にて確認することができます。

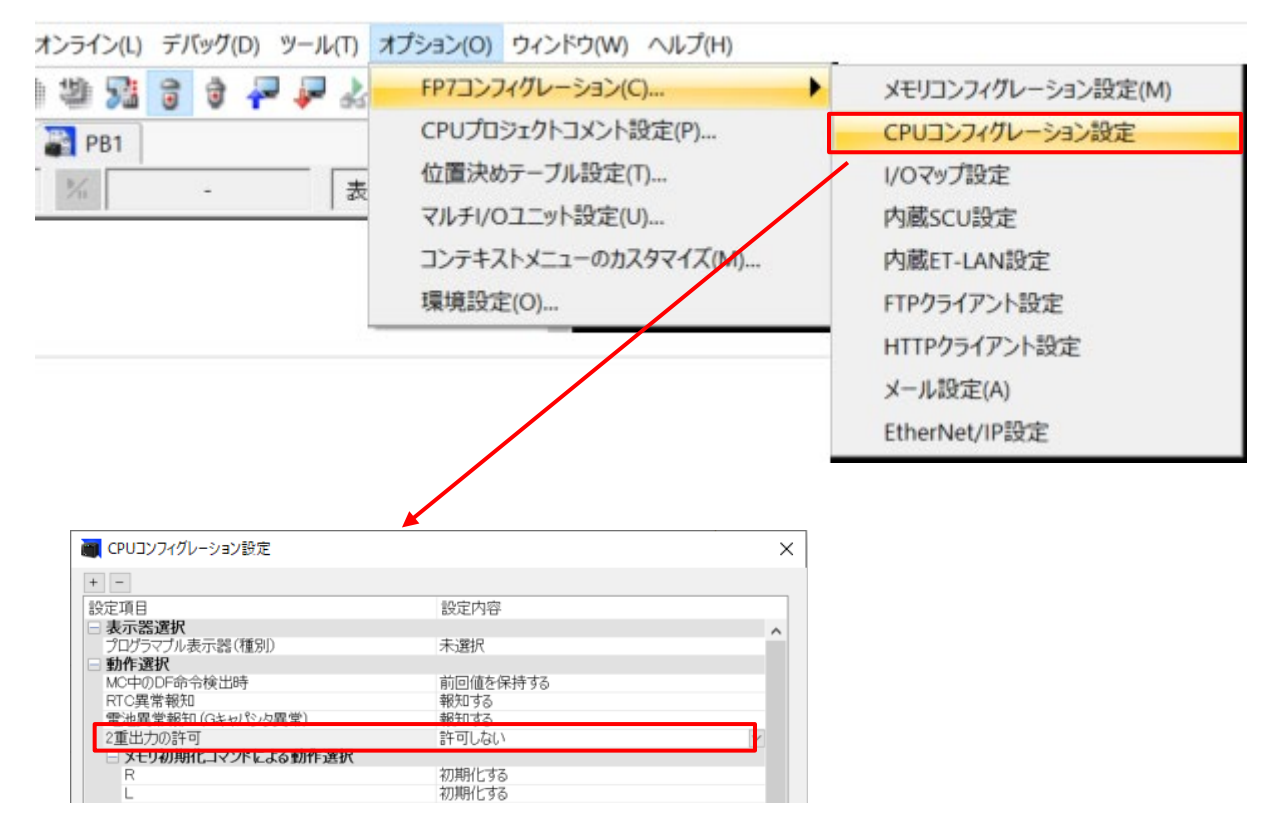

Control FPWIN GR7 の場合、デフォルトの設定は 「2 重出力」→許可しない です。

#### プルダウンリストを開き、設定を「許可する」に変更することも可能です。

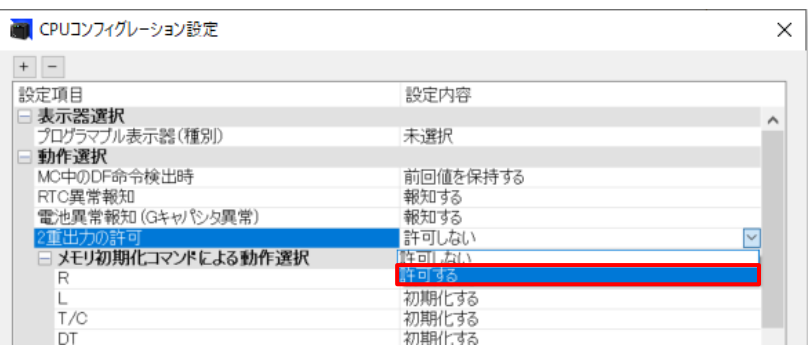

### ②**FP7** 以外の場合

「メニューバー内」→「オプション」→「システムレジスタ設定」をクリックします。 「異常時運転」を選択し、No.20:2 重出力を禁止する で確認することができます。

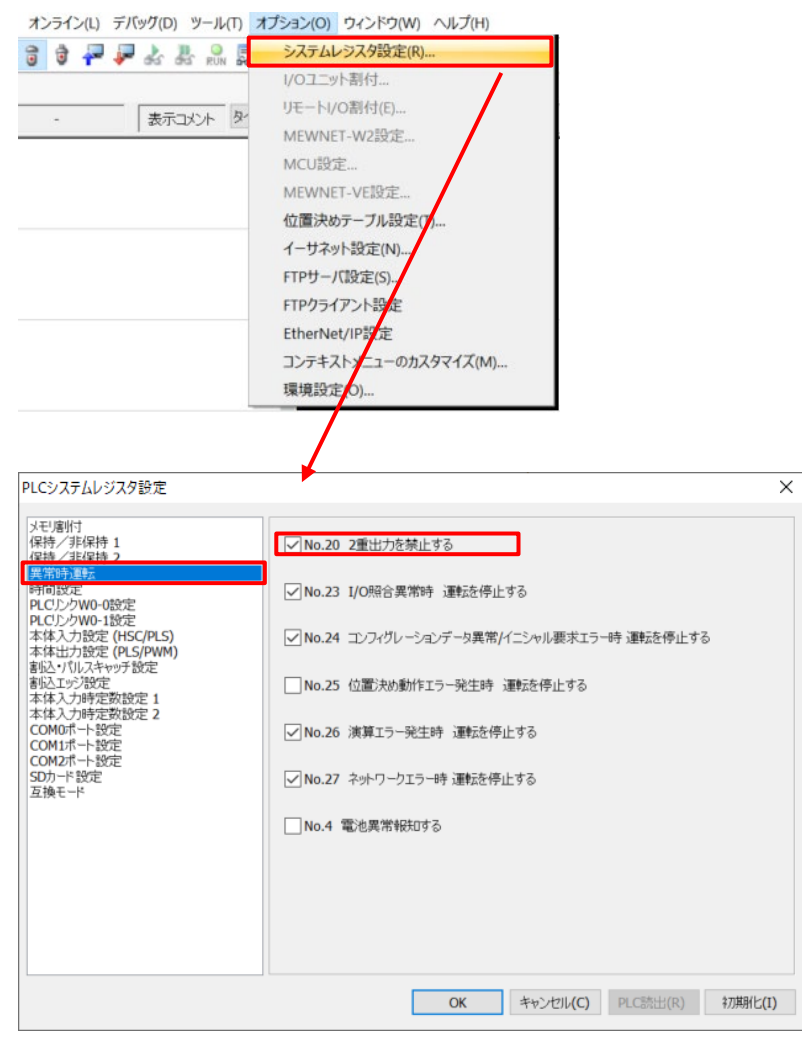

FP7 の場合同様に、デフォルト設定では☑が入っているため、2 重出力は禁止されています。 ☑を外すことで設定を変更することができます。

# ツールごとの対応 **PLC** 機種

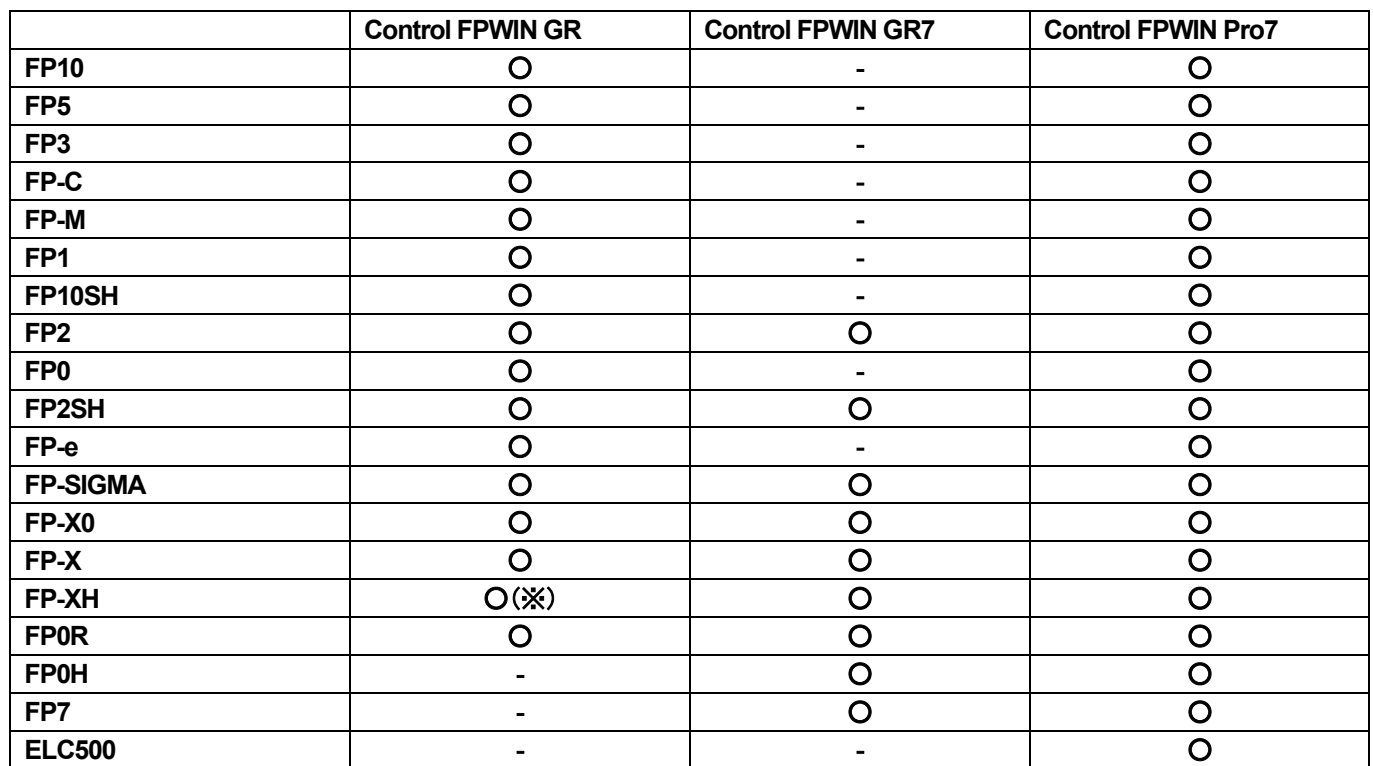

#### プログラミングツール **Control FPWIN GR , Control FPWIN GR7 , Control FPWIN Pro7** 対応機種の一覧になります。

※ Control FPWIN GR では、FP-XH C14R FP-XH C30,40,60R FP-XH C14T/P FP-XH C30,40,60RT/P のみサポート

Control FPWIN Pro7 を使用する際は、「PLC 機種」のダイアログ内「すべての PLC 機種を表示」にチェック を入れることですべての機種が表示されます。(デフォルトではチェックなし)

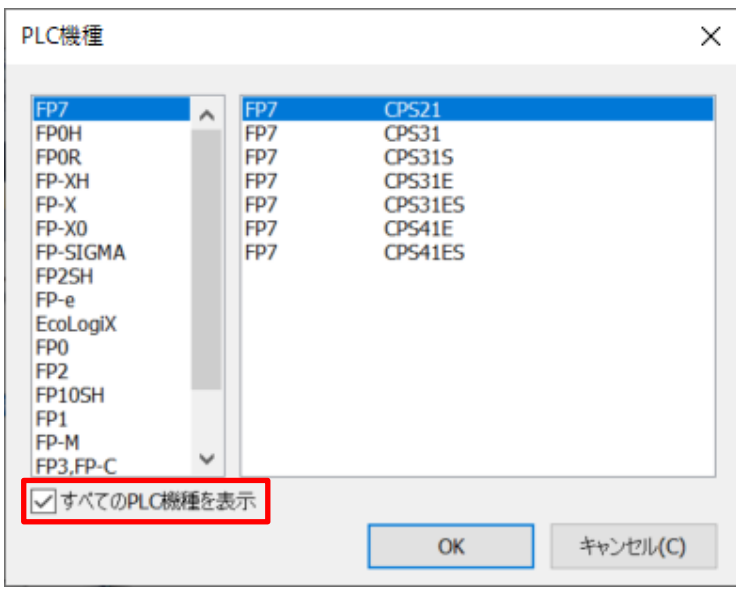

# **FPWIN GR7** 演算単位と **FPWIN Pro7** データ型の対比表

### ■概要

FPWIN GR7 の演算単位と FPWIN Pro7 のデータ型の対比表を記載します。

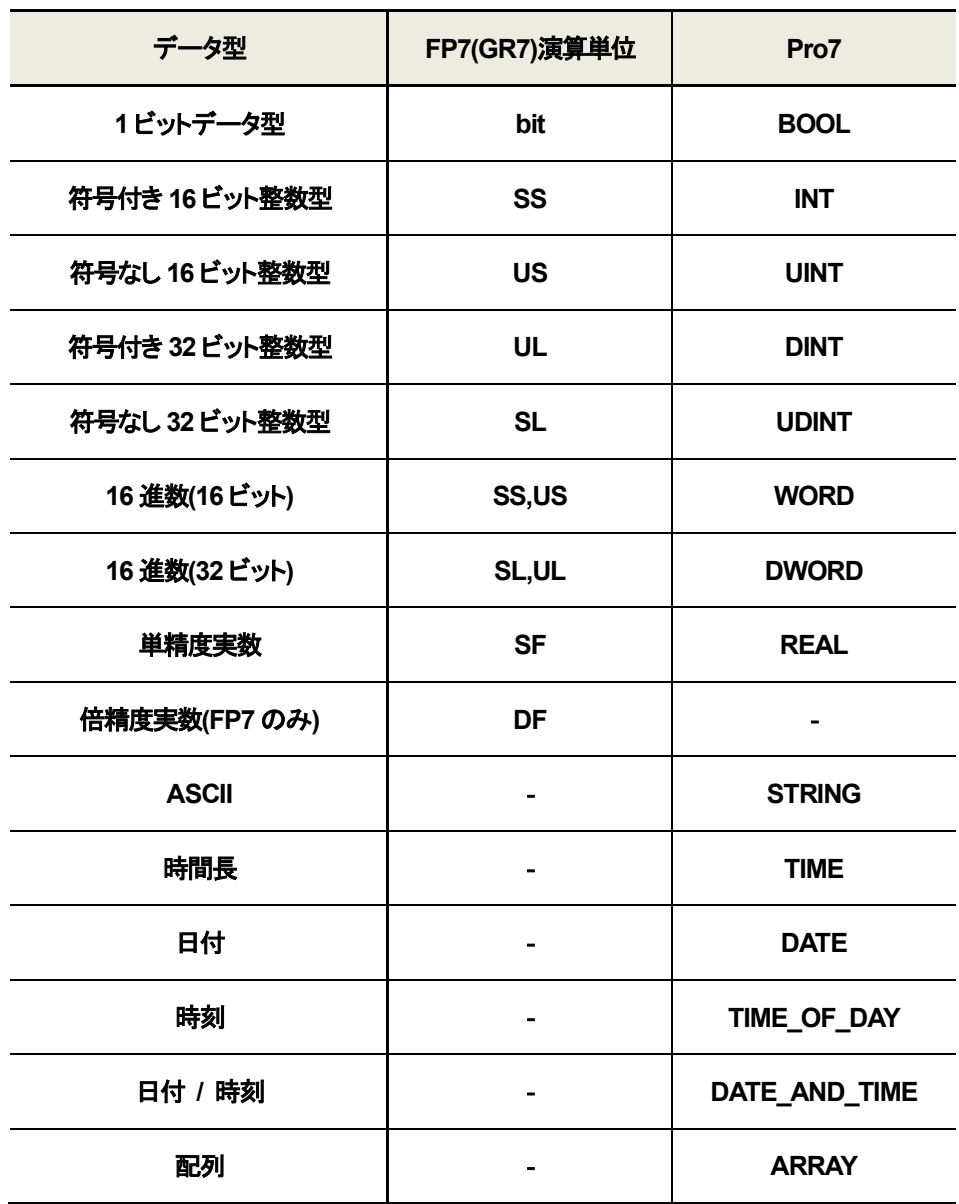

# 2 台の PLC とツールソフトで接続する方法

#### 概要

1 台の PC で、複数の PLC と接続・通信する方法についてまとめております。

#### 説明

先ず USB ケーブル 2 本を用意してください。 デバイスマネージャーにて、それぞれの PLC と接続されている COM ポートを確認します。 デバイスマネージャーは、「Windows スタート」を右クリックして、「デバイスマネージャー」を選択します。

COM ポート確認方法

PLC と USB ケーブルで接続していない状態で、デバイスマネージャーの「ポート(COM と LPT)」左側の > をクリックします。

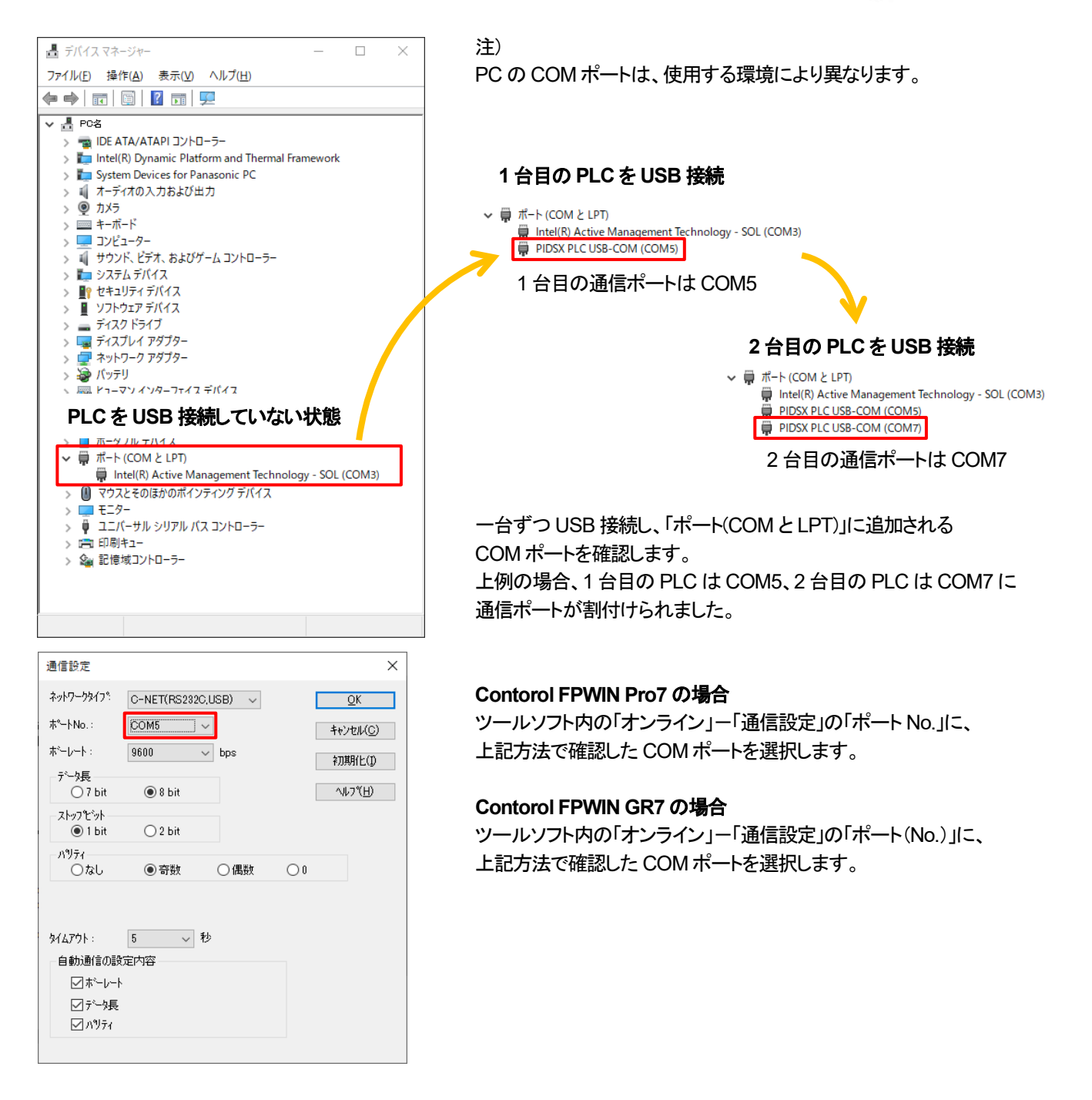

# オンライン編集モード

### 概要

FPWIN Pro7 には、オンライン状態でプログラムの変更をすることができるモードがあります。

#### 説明

■オンライン編集モードの起動

オンラインモードの状態で、ツールバー内の下記アイコンを選択することでオンライン編集モードに移行することができます。

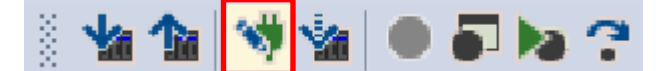

変更したプログラムをダウンロードする場合は下記アイコンを選択し、ダウンロードを行います。

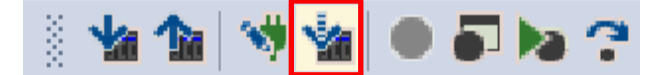

### ■オンライン編集モードの制限事項

・オンライン編集モードは PROG モードでも RUN モードでも利用できます。 ・オンライン編集モードで、変数を新規宣言することはできません。

・変更コードが 1 回のスキャンでダウンロードできるステップ数(512 ステップ)を超える場合、

プログラムコード全体がダウンロードされます。

#### ■備考

FPWIN GR7 はオンラインモード中、オンライン編集が可能です。

# ウィザードによる命令語入力

#### 概要

FPWIN GR7 では、メニューバーの「ウィザード」を使用することで、簡単に命令語を入力することができます。

#### 説明

メニューバーの「ウィザード」をクリックします。 位置決め補助機能、PID 命令入力補助、スケーリング命令入力補助が対応しています。

パルス出力(JOG 運転)を入力する例で説明します。 「位置決め補助機能」ー「CPU 命令入力…」をクリックします。 PLSH(172) パルス出力(チャンネル指定付)(JOG 運転)を選択し「OK」をクリックします。

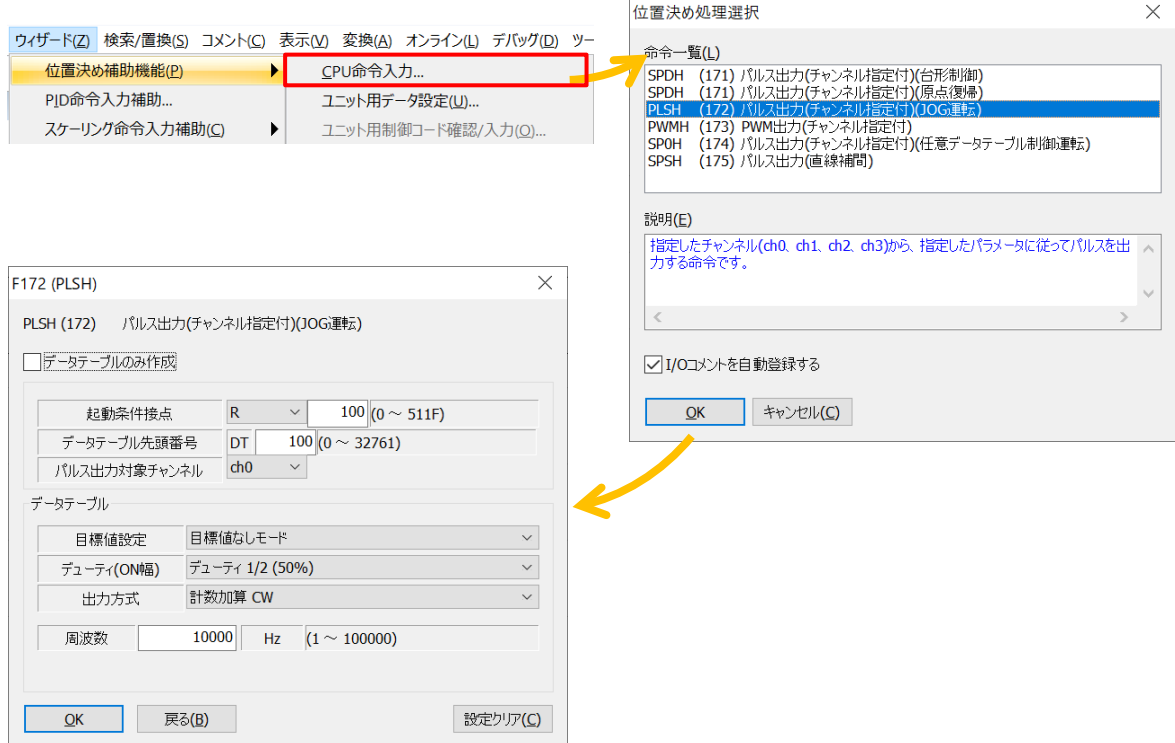

#### 起動条件接点などの設定項目に任意の数字などを入れ、「OK」をクリックします。

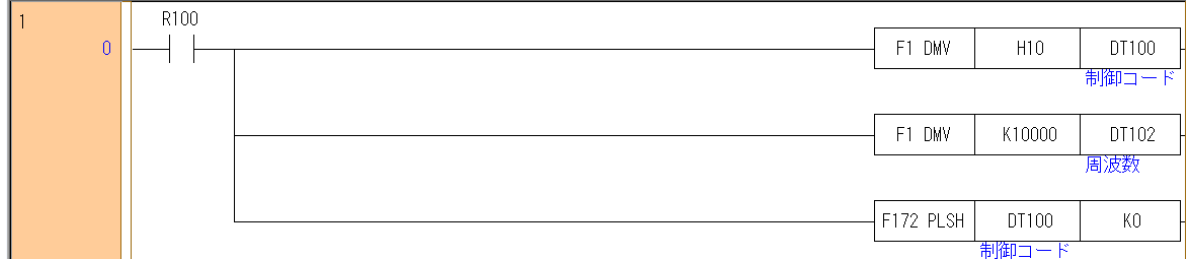

# デバイス番号の指定 外部入力(**X**)**,**外部出力(**Y**)**,**内部リレー(**R**)**,**リンクリレー(**L**)

### 概要

外部入力(X),外部出力(Y),内部リレー(R),リンクリレー(L)のデバイス番号の指定方法をまとめます。

### 説明

■デバイス番号の指定

デバイス番号は 1 桁目のみを 16 進数、2 桁目以上を 10 進数で指定します。

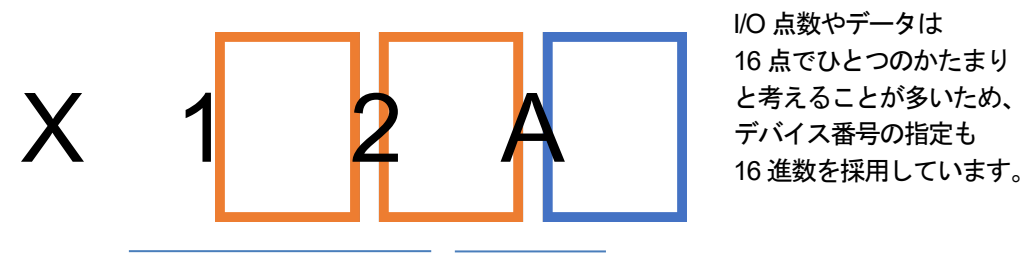

ワンポイント I/O 点数やデータは 16 点でひとつのかたまり と考えることが多いため、

例えば外部入力X の場合、以下の左から右の順に並びます。

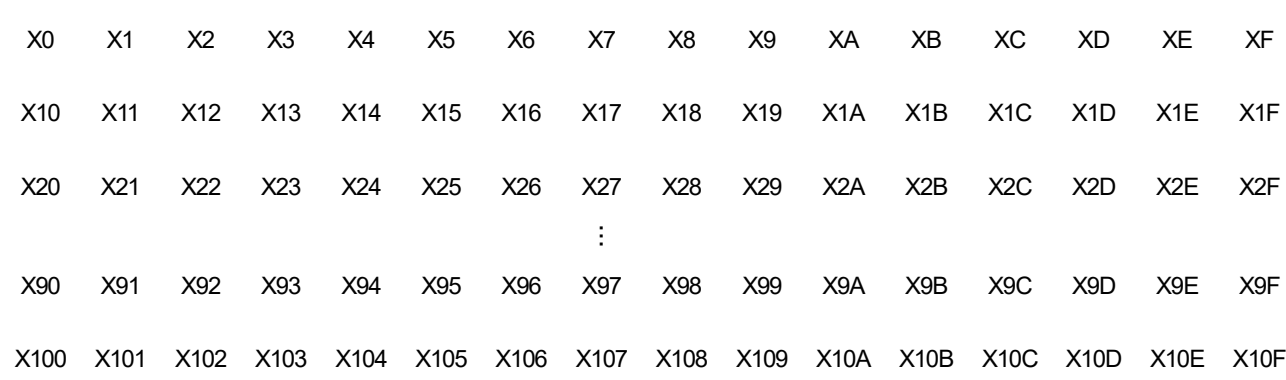

10 進数 16 進数

# **LAN** 経由での **PC**⇔**PLC** 通信

### 概要

FPWIN Pro7、FPWIN GR7 では LAN ポート経由で PC⇔PLC の通信を行うことができます。 本記事では FPWIN Pro7 での操作方法について説明します。

### 説明

■手順①IP アドレス設定

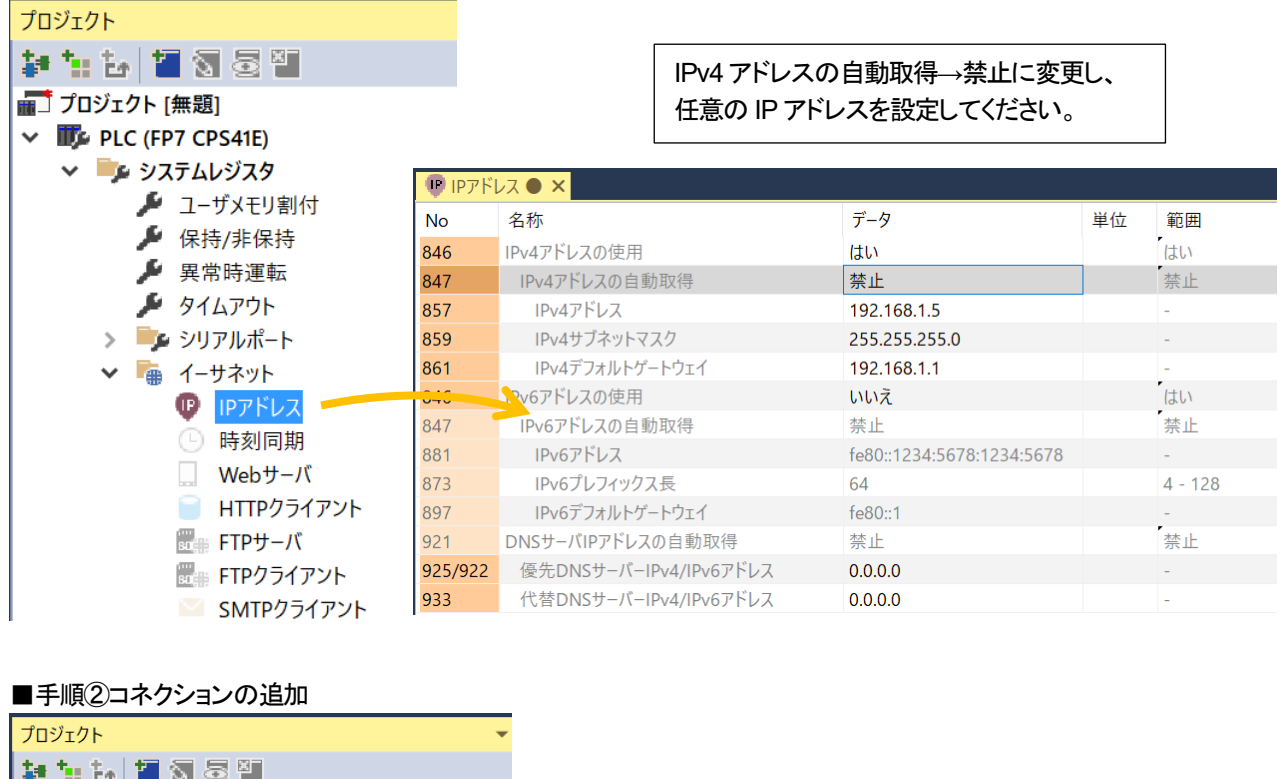

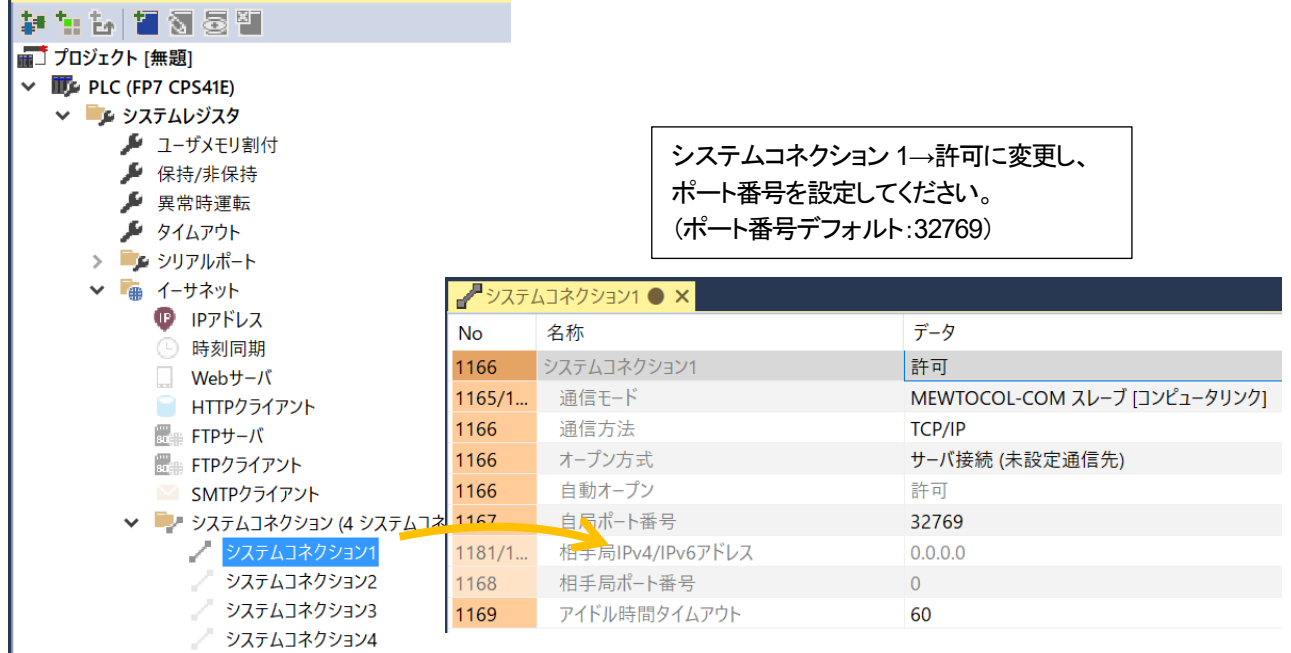

上記①、②の設定が完了しましたら、USB ケーブルを使用してプログラムデータを PLC にダウンロードします。

### ■手順③通信設定

ダウンロードが完了したら、「オフラインモード」に変更し、パソコンと PLC を LAN ケーブルで接続してください。 「メニューバー」→「オンライン」→「通信設定」を開き、「ネットワークタイプ」を「Ethernet」に変更してください。

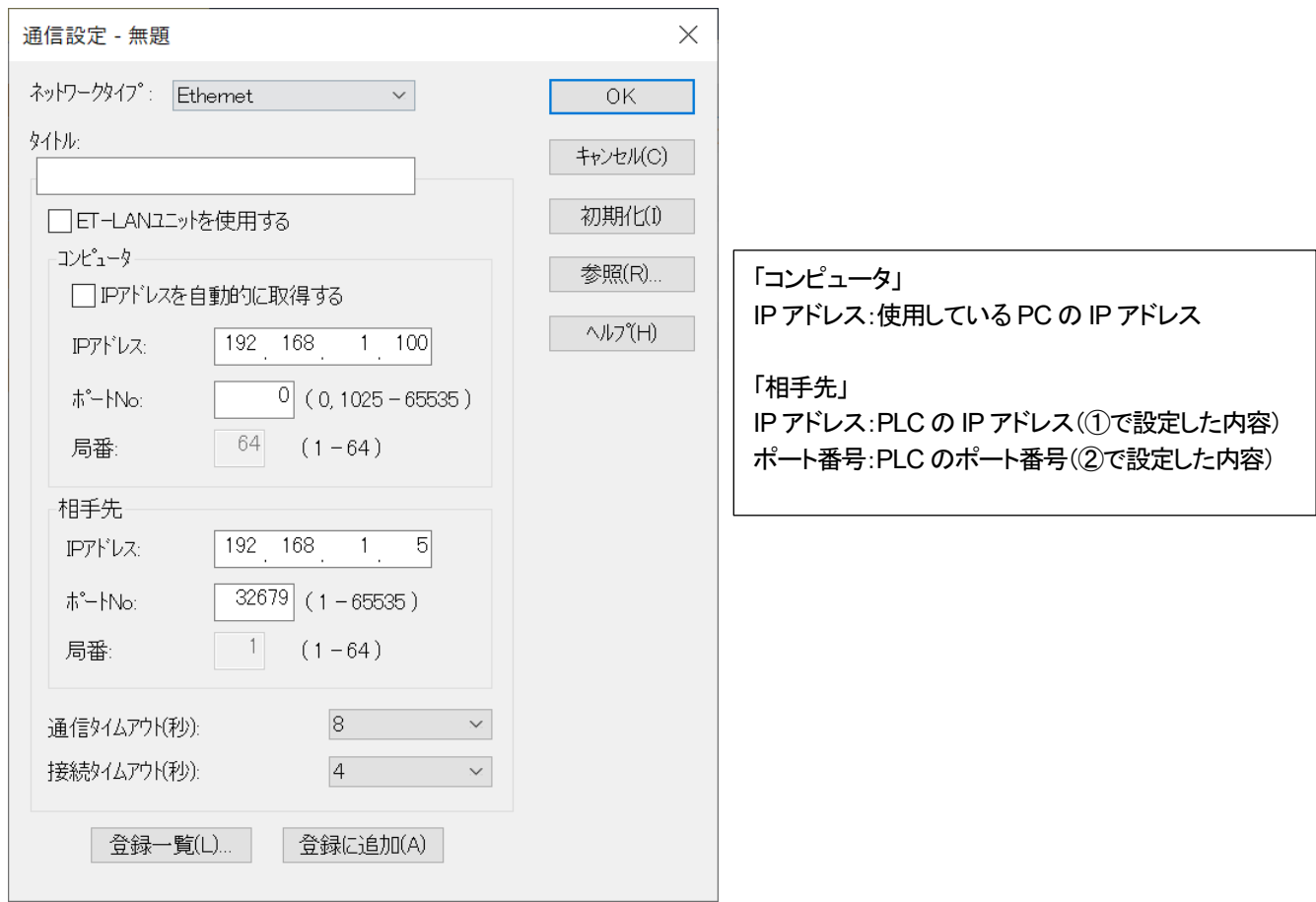

設定が完了したら「OK」を選択し、オンラインモードに変更することで、LAN 経由で PLC と通信することができます。

「通信設定」を「Ethernet」に変更した場合、右下の PLC ステータスは下記のように表示されます。

イーサネット:, 192.168.1.5, 32769

# **SD** カード機能

### 概要

...<br>FP7 / FP0H シリーズで使用できる SD カード機能についてまとめます。

# 説明

■SD カード機能一覧

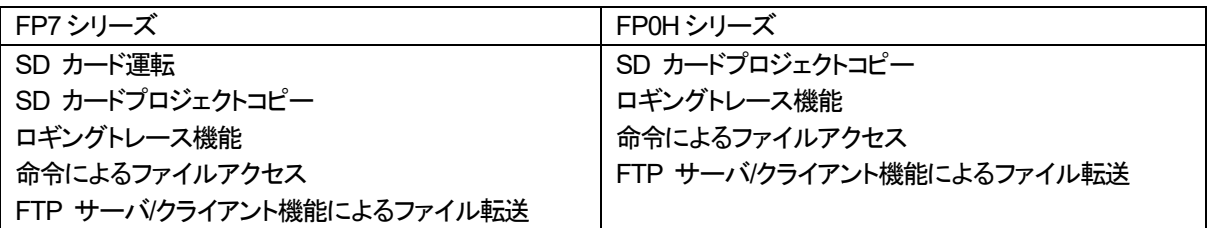

# アップロード禁止設定の注意事項

### 概要

アップロード不可設定の概要と注意事項について説明します。

### 説明

アップロード不可設定を行うことで、プログラムやシステムレジスタ等の設定の読み出しを禁止することができます。 アップロード不可設定を行った後は、PLC からの読み出し(アップロード)が出来なくなりますのでご注意ください。

ツールソフトからアップロード不可設定を解除することはできますが、全てのプログラムと設定が消去されます。 復旧することはできません。

# 割り込み入力 設定可能ユニット

### 概要

FP シリーズはスキャンの最中でも外部入力を受け付ける、「割り込み入力」を設定することが可能です。 主要なシリーズのうち、割り込み入力の機能を有しているものをまとめます。

### 説明

■割り込み入力設定可能シリーズ・ユニット一覧

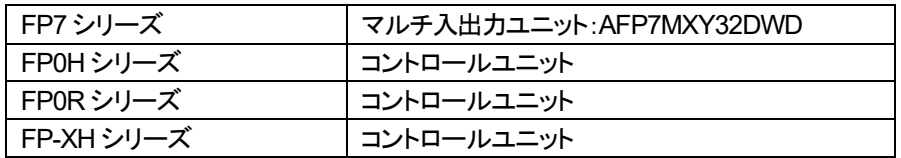

※上記シリーズで、記載されていない入力ユニットからの割り込み入力を行うことはできません。

# PLC の時刻設定機能 便利な機能

 $\sim$ 

PLC とオンライン状態で、モニタ→PLC の日付・時刻を選択すると右下図のような PLC 時刻設定ダイアログが表示されます。 「日付と時刻を PLC に設定する」をクリックすると PLC の時刻が設定できます。

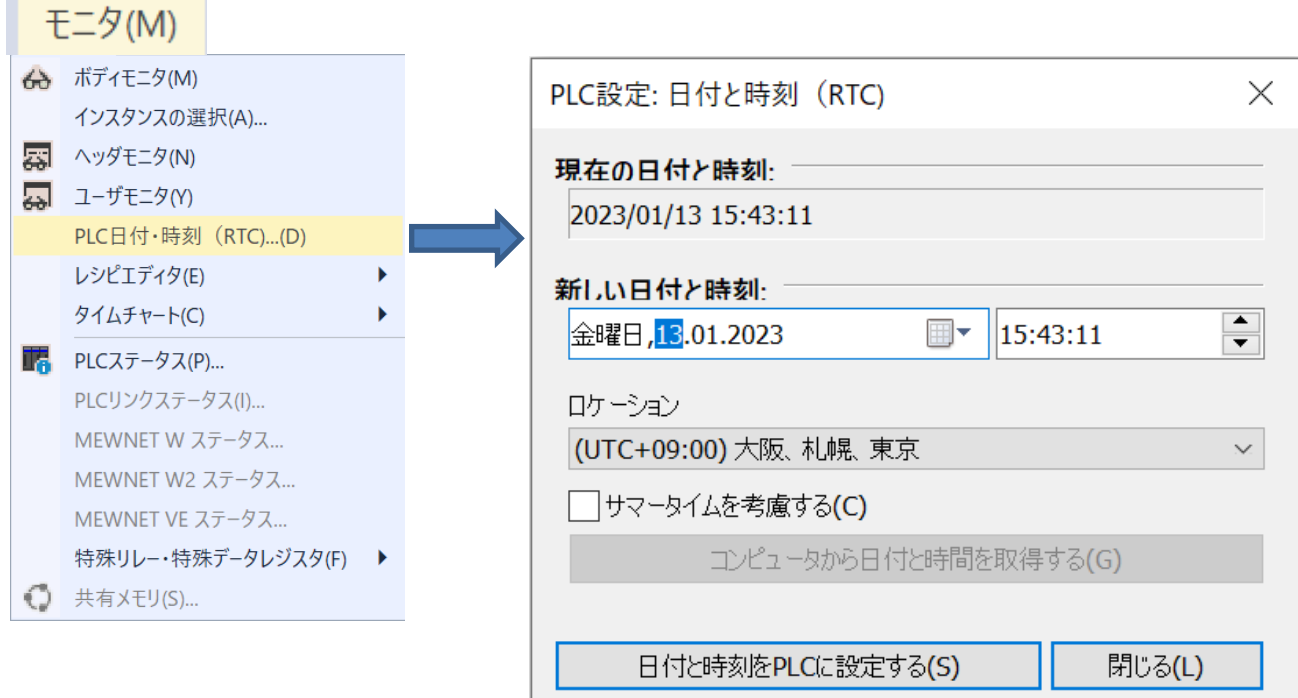

ı

# カレンダタイマ精度

### 概要

FP シリーズの CPU ユニット/コントロールユニットは時刻データを「カレンダタイマ」として特殊データレジスタに格納しています。 カレンダタイマ精度をシリーズごとにまとめます。

#### 説明

■カレンダタイマ精度

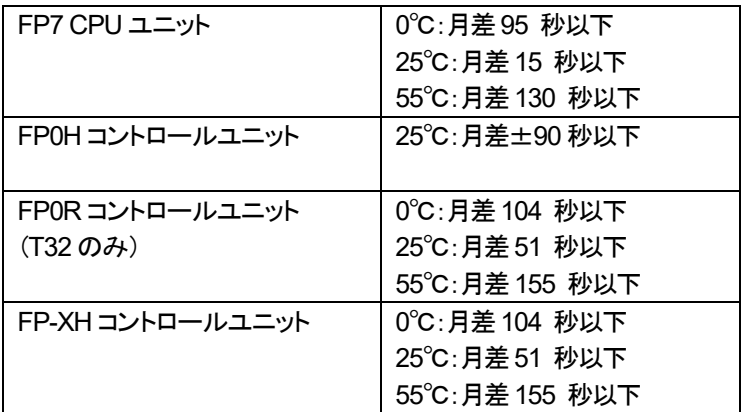

# 特別な置換機能Ⅰ 接点を反転する(a⇔b)

ここでは、Control FPWIN GR7 の演算デバイス置換機能の内、「特別な置換」 機能の一部、「接点を反転する(a⇔b)」 の説明を行い

#### ます。

左下図は、置換機能選択のメニューで、右下図が置換窓です。赤枠部分が 「特別な置換」 です。

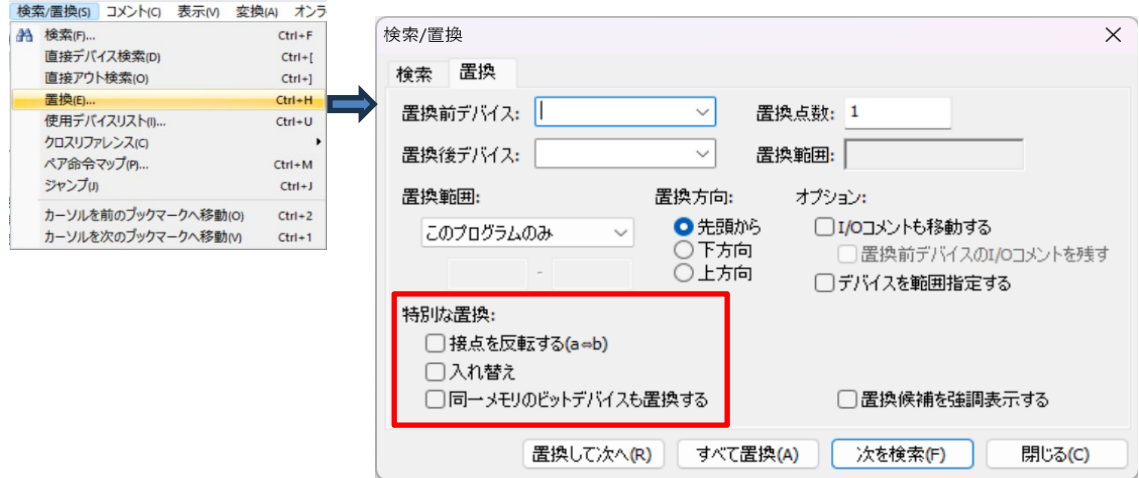

#### 【機能説明】

・接点を反転する(a⇔b)のチェックボックスがチェックされているとき 置換前デバイスで指定したデバイス A が指定されているビット演算命令の a 接点、b 接点を反転します。

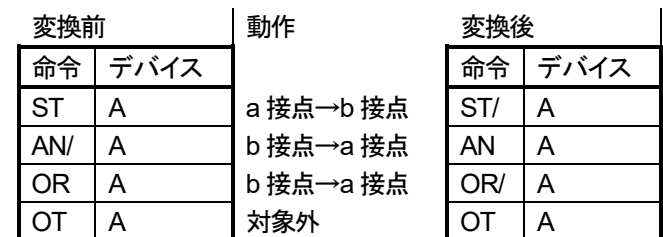

#### 【操作方法】

(具体例Ⅰ)下図のような回路の R0 デバイスの a 接点と b 接点を入れ替える場合

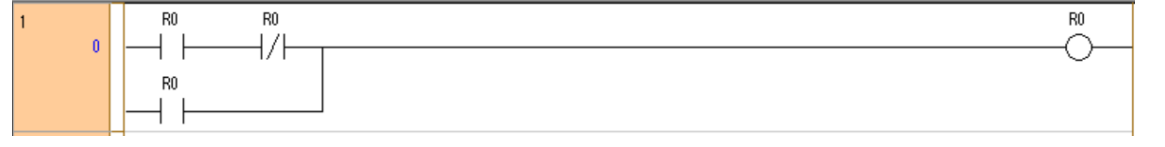

#### 指定画面

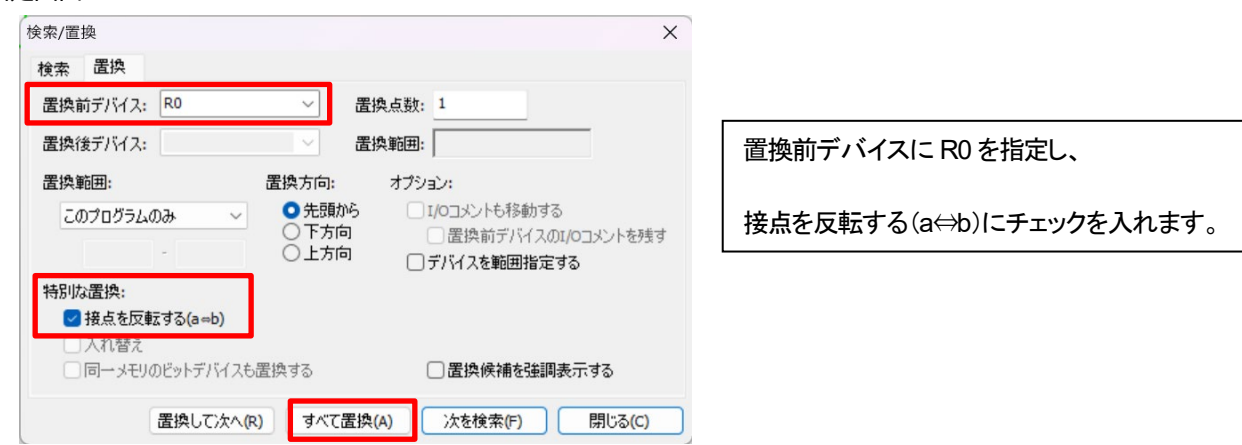

「すべて置換」ボタンをクリックすると、置換官僚のメッセージボックスが表示されますので、「OK」をクリックします。

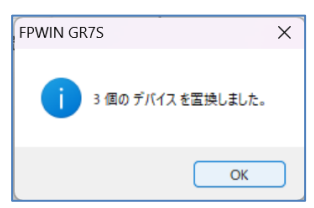

#### 変換結果

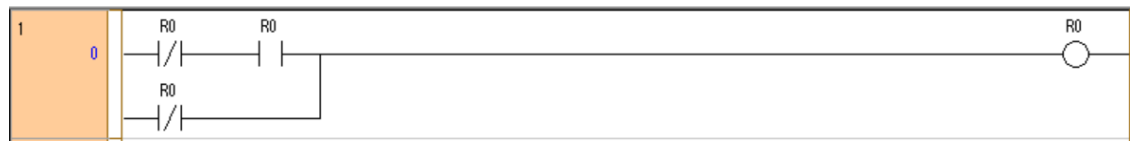

PG 変換ボタンをクリックして、変更を確定します。

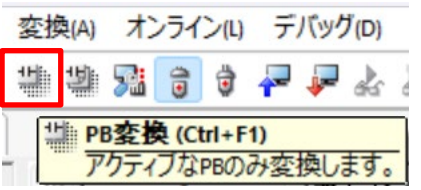

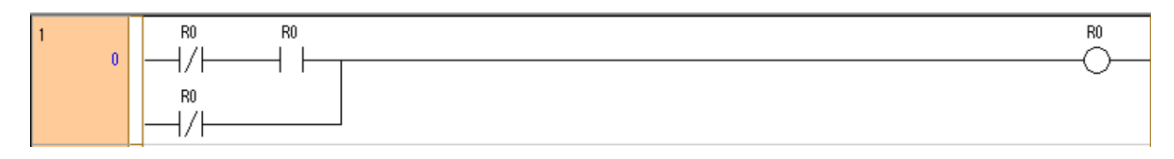

#### (具体例Ⅱ)

下図のような回路の DT0.E デバイスの a 接点と b 接点を入れ替える場合。(ワードデバイスのビット指定の場合)

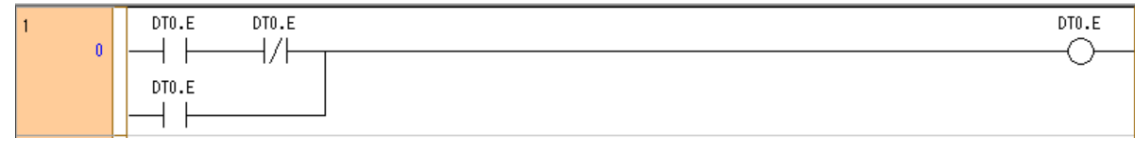

置換前デバイスに DT0.E を指定し、接点を反転する(a⇔b)にチェックを入れ、全て置換をクリックします。

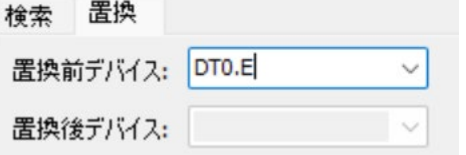

### 置換完了後、PG 変換した結果です。

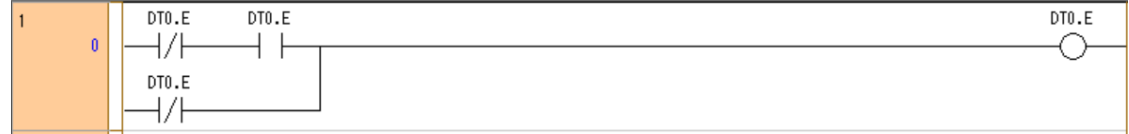

# 特別な置換機能Ⅱ 入れ替え

ここでは、Control FPWIN GR7 演算デバイス置換機能の内、「特別な置換」 機能の一部、「入れ替え」 の説明を行います。 左下図は、置換機能選択のメニューで、右下図が置換窓です。赤枠部分が 「特別な置換」 の指定部分です。

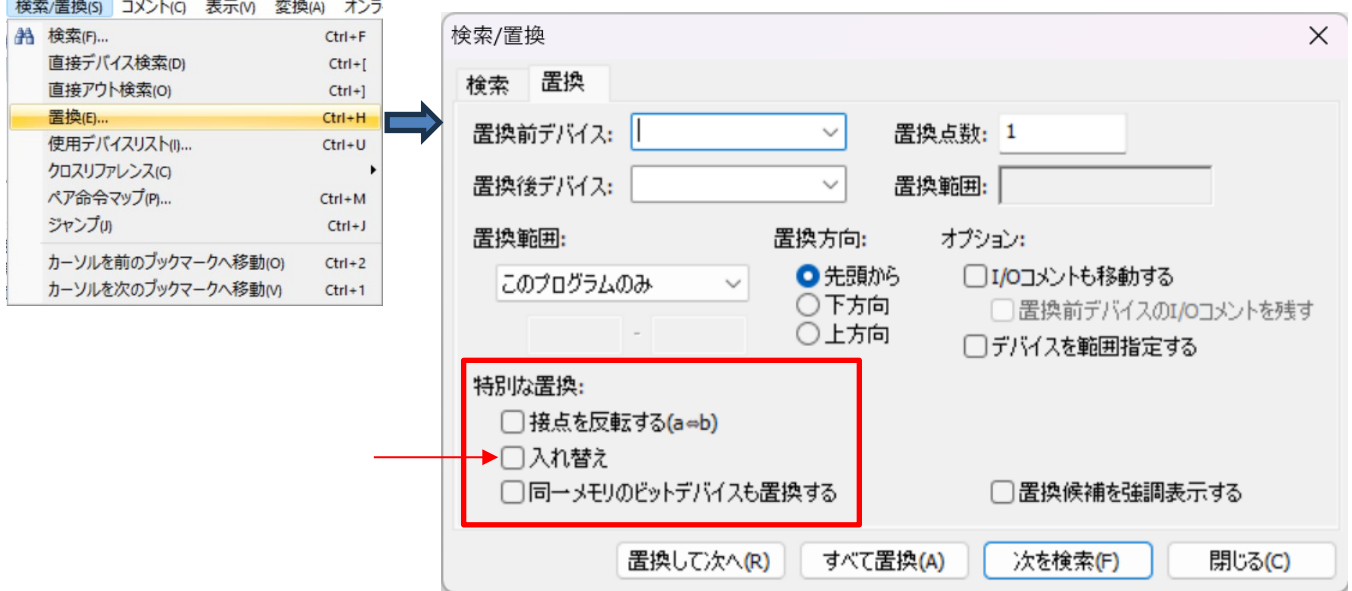

#### 【機能説明】

・入れ替えのチェックボックスがチェックされているとき、

置換前デバイス A と置換後デバイス B で指定されたデバイス番号を指定している命令の指定デバイスを入れ替えます。 つまり、デバイス A を指定している命令は、B に変更し、デバイス B を指定している命令は、A に変更します。 置換前デバイスと置換後デバイスに指定するデバイス種類は、同じ種類を指定してください。

種類にはビットデバイスとワードデバイスがあります。

■ビットデバイス指定時の動作イメージ (変換前デバイス=A、変換後デバイス=Bの時)

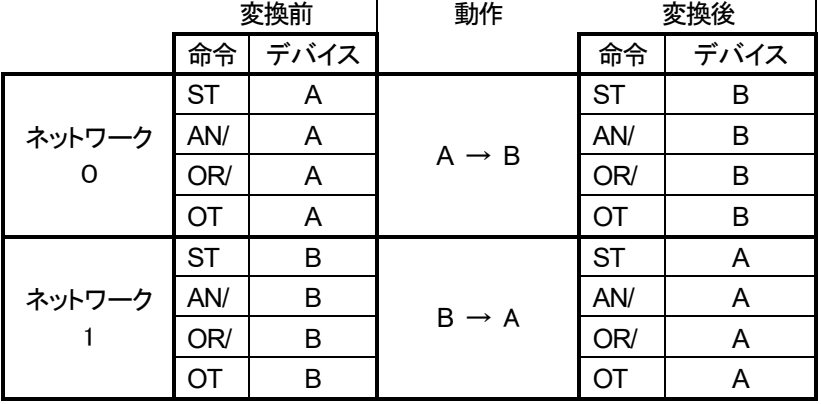

(注意)ネットワーク内の個別命令で A と B の指定が混在していても同じです。それぞれの命令ごとに入れ替えが行われます。

#### 【操作方法】

(具体例Ⅰ) ビットデバイスの入れ替え例

下図のような回路の R99 デバイスと DT100.F デバイスを入れ替える場合

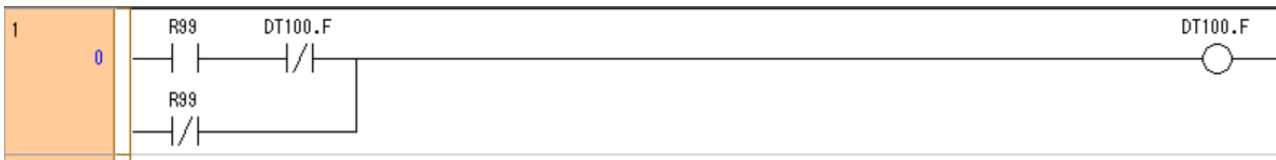
「変換前デバイス」に R99、「変換後デバイス」に DT100.F を指定して、「入れ替え」をチェックします。(下図赤枠)

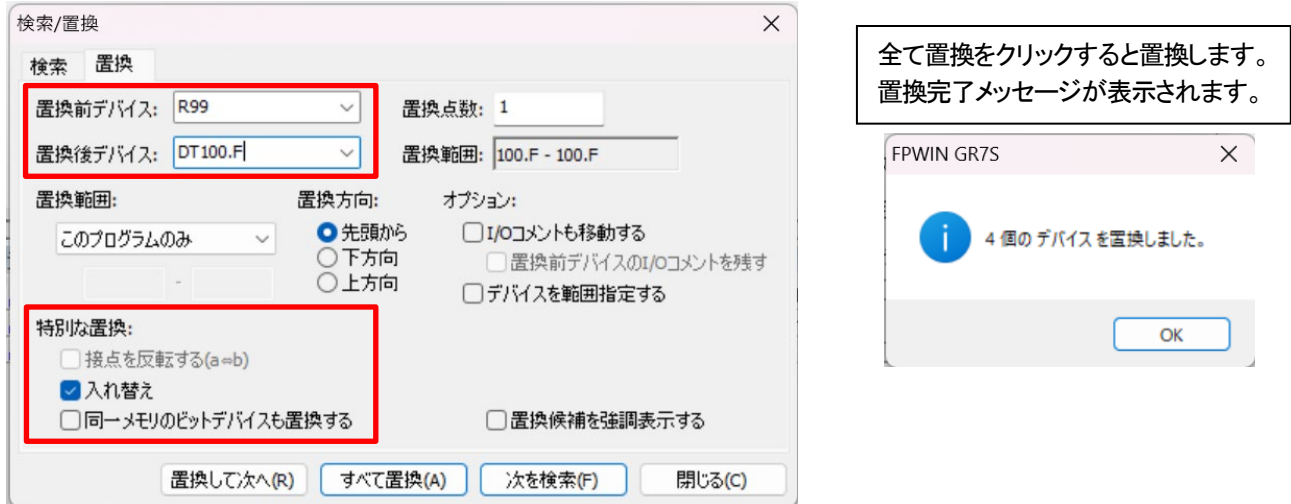

置換完了後に PG 変換を実施した結果です。

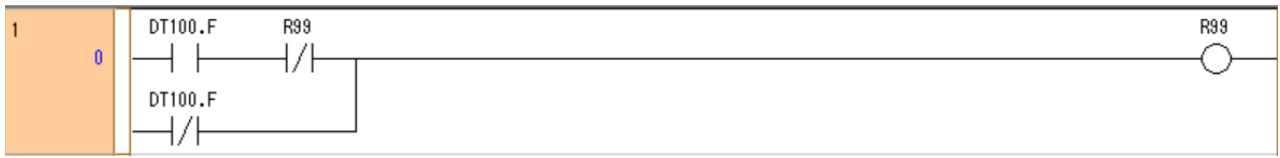

### (具体例Ⅱ) ワードデバイスの入れ替え例

下図のような回路の DT999 デバイスと WR100 デバイスを入れ替える場合

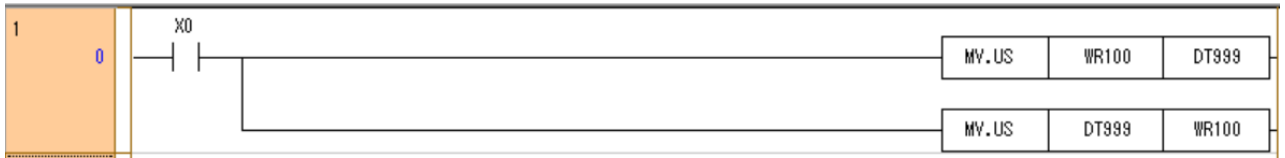

### 「変換前デバイス」に WR100、「変換後デバイス」に DT999 を指定して、「入れ替え」をチェックします。(下図赤枠)

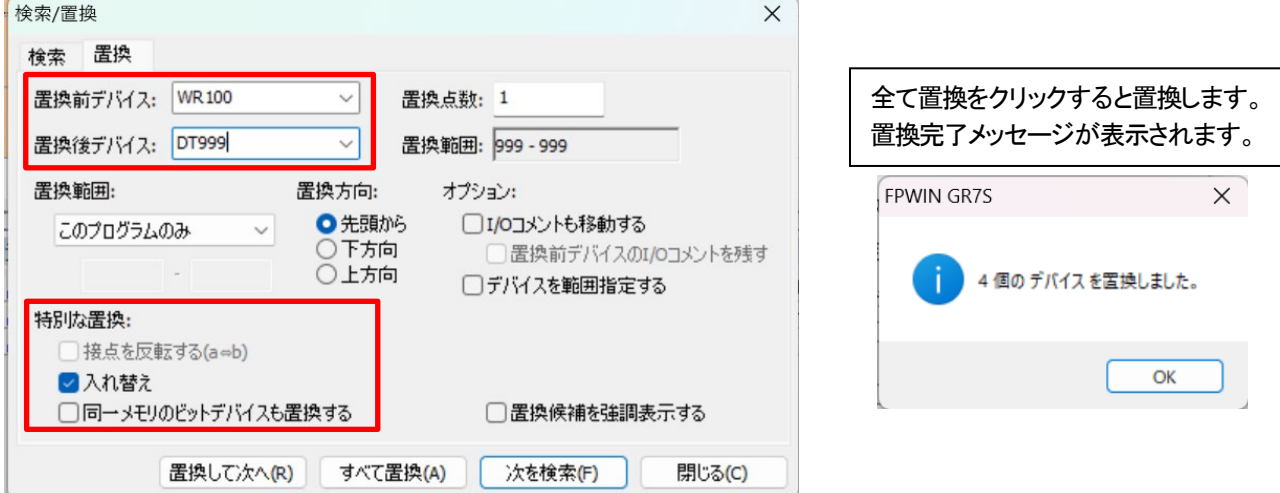

### 置換完了後に PG 変換を実施した結果です。

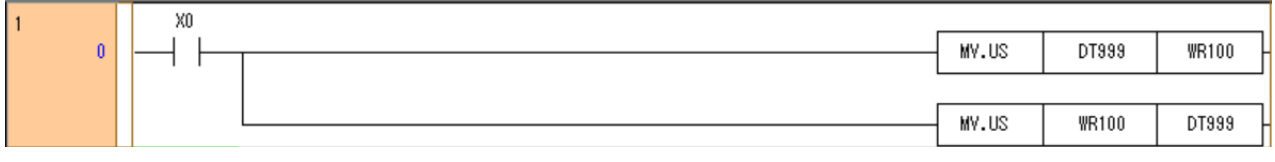

# 特別な置換機能Ⅲ 同一メモリのビットデバイスも置換する

ここでは、Control FPWIN GR7 の演算デバイス置換機能の内、「特別な置換」 機能の一部、「同一メモリのビットデバイスも置換する」 の説明を行います。左下図は、置換機能選択のメニューで、右下図が置換窓です。赤枠部分が 「特別な置換」 の指定部分です。

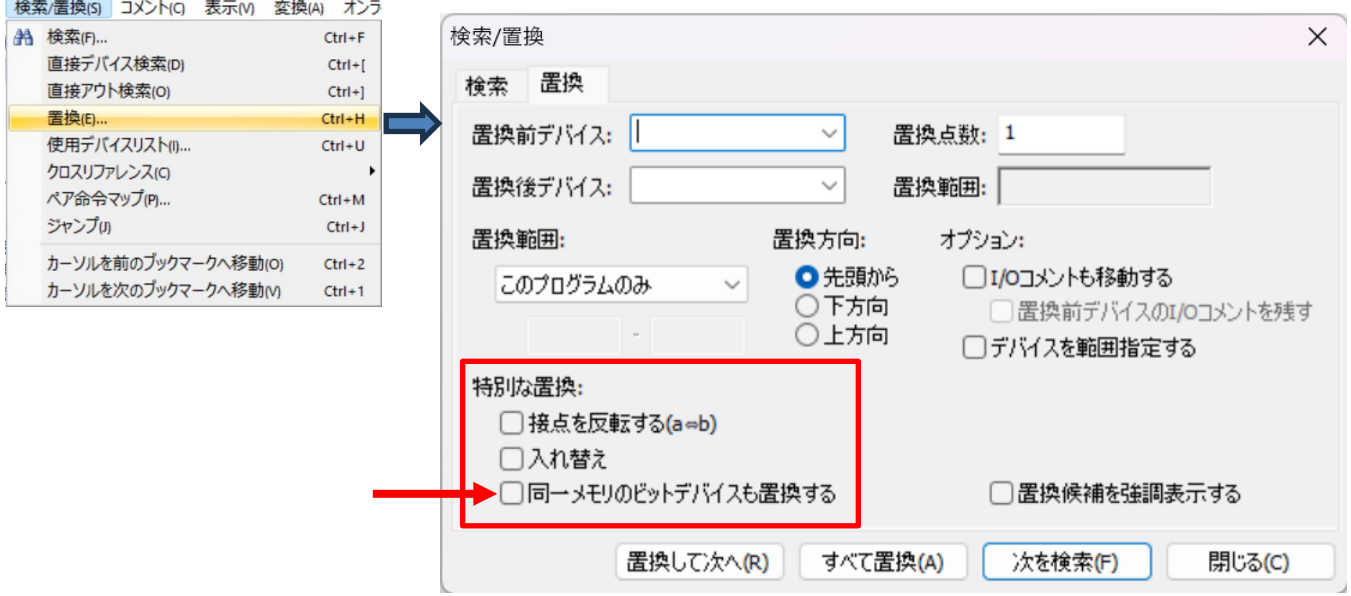

#### 【機能説明】

・「同一メモリのビットデバイスも置換する」 のチェックボックスがチェックされているとき、

置換前・置換後デバイスに指定するデバイス種類にワードデバイスを指定した場合、そのワードデバイスに含まれる ビットデバイスも同時に置換対象とすることができます。

本機能は、置換前・置換後に指定したワードデバイスがプログラムで使用されていない場合でも、ビットデバイスの置換を行い ます。具体的には、置換前デバイスに WR0、置換後デバイスに WR100 を指定した場合、R0~RF のビットデバイスも 同時に置換対象となって、それぞれ R100~R10F に置換されることになります。

■動作イメージ (置換前デバイス=A、置換後デバイス=Bの時)

ワードデバイス A, B, C。 ワードデバイス内のビットデバイスを A.0~A.F、 B.0~B.F と表現した時

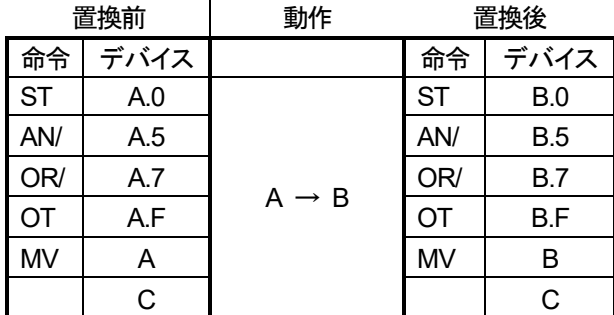

【操作方法】

(具体例Ⅰ)ワードデバイス・ビットデバイスの置換例

以下のような回路で、同一メモリのビットデバイスも置換するオプションを指定して、WR0をWR100に置換する場合の例です。

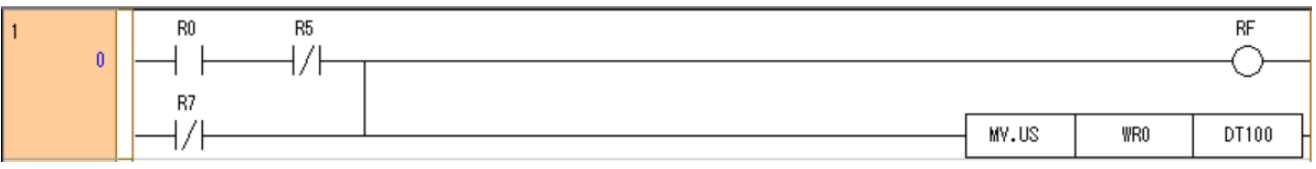

「変換前デバイス」にWR0、「変換後デバイス」にWR100を指定して、「同一メモリのビットデバイスも置換する」をチェックしま す。(下図赤枠)

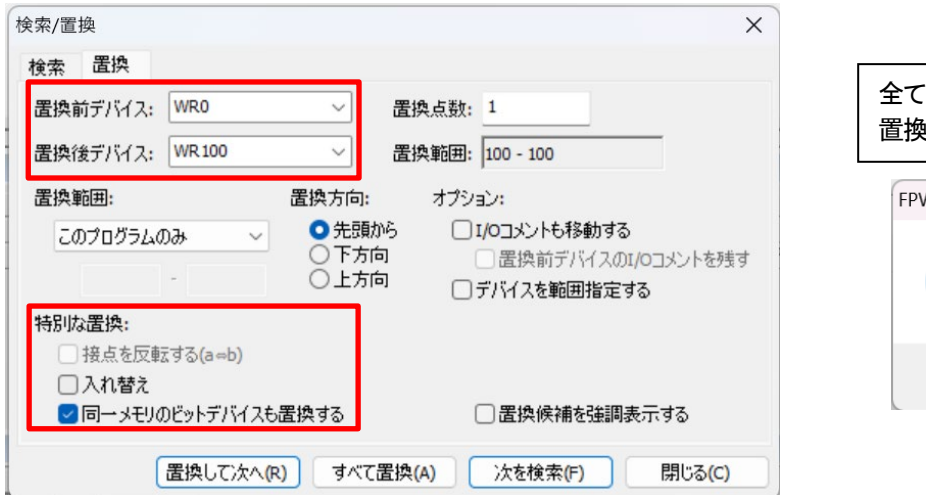

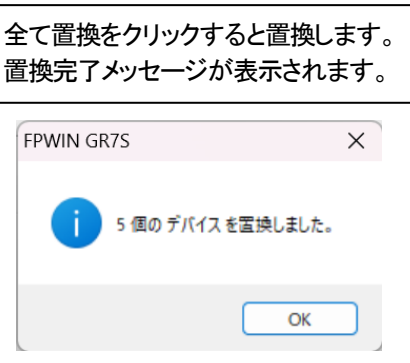

置換完了後に PG 変換を実施した結果です。期待通りに置換されたことを確認してください。

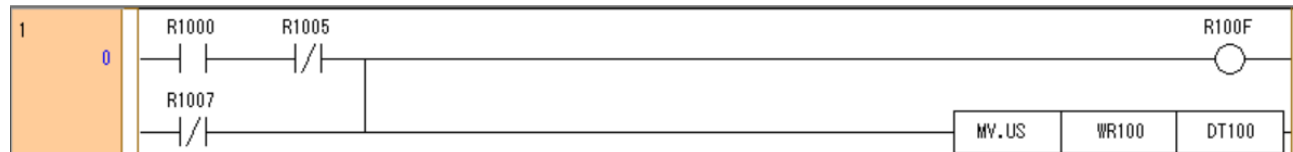

# 特別な置換機能Ⅳ 入れ替えかつ同一メモリのビットデバイスも置換する

ここでは、Control FPWINGR7 の演算デバイス置換機能の内、「特別な置換」 機能の一部である 「入れ替え」 と 「同一メモリのビットデバイスも置換する」 の両方をチェックした時の動作説明を行います。 左下図は、置換機能選択のメニューで、右下図が置換窓です。赤枠部分が 「特別な置換」 の指定部分です。

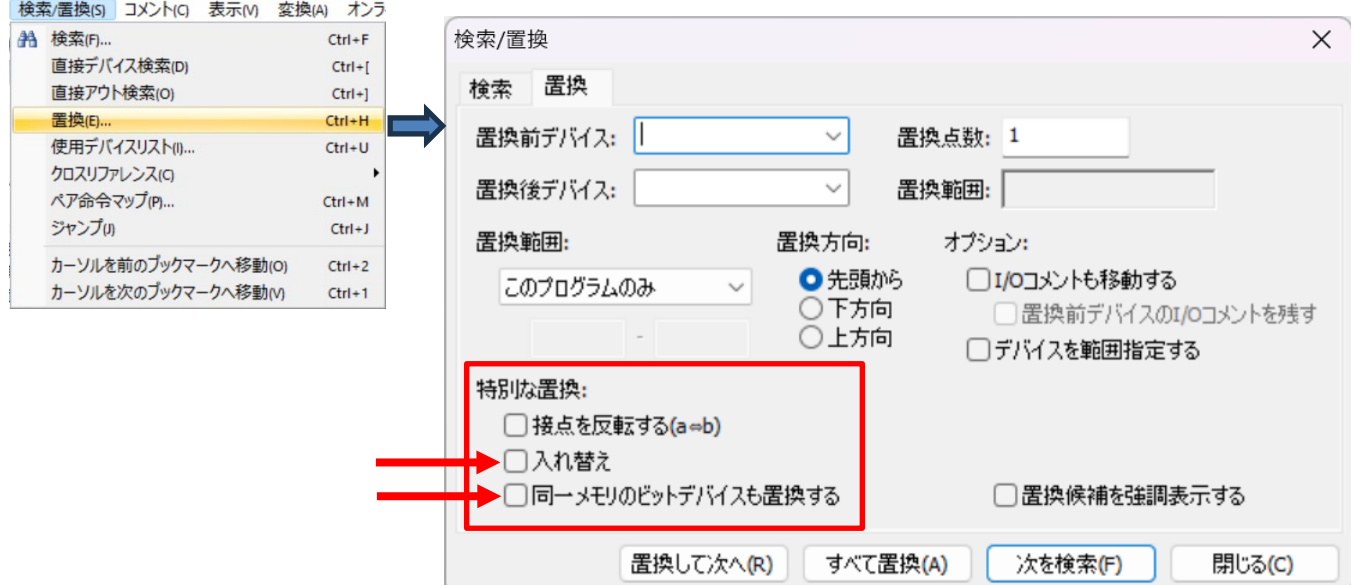

### 【機能説明】

・「入れ替え」 と 「同一メモリのビットデバイスも置換する」 のチェックボックスが両方チェックされているとき、 置換前・置換後デバイスに指定するデバイス種類にワードデバイスを指定した場合、そのワードデバイスに含まれる ビットデバイスも同時に入れ替え対象とすることができます。

本機能は、置換前・置換後に指定したワードデバイスがプログラムで使用されていない場合でも、同一メモリ内の ビットデバイスの入れ替え置換を行います。

具体的には、置換前デバイスに WR0、置換後デバイスに WR100 を指定した場合、R0~RF のビットデバイスも 同時に置換対象となって、それぞれ R100~R10F に置換されることになります。

### ■動作イメージ (置換前デバイス=A、置換後デバイス=Bの時)

### ワードデバイス A, B, C, D。 ワードデバイス内のビットデバイスを A.0~A.F、 B.0~B.F と表現した時

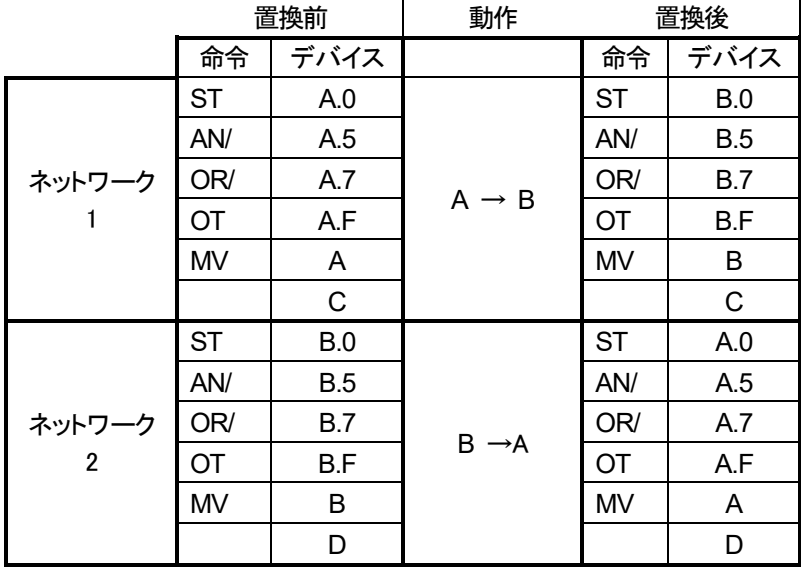

### 【操作方法】

(具体例Ⅰ) ワードデバイス・ビットデバイスの置換例

以下のような回路で、入れ替えと同一メモリのビットデバイスも置換するオプションを両方指定して、WR0 と WR100 を 入れ替え置換する場合

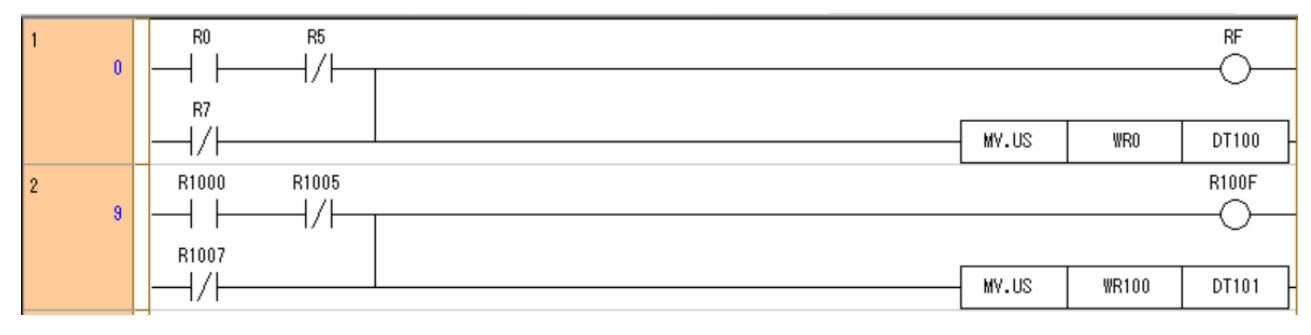

「変換前デバイス」に WR0、「変換後デバイス」に WR100 を指定して、「入れ替え」と「同一メモリのビットデバイスも置換する」 の両方をチェックします。(下図赤枠)

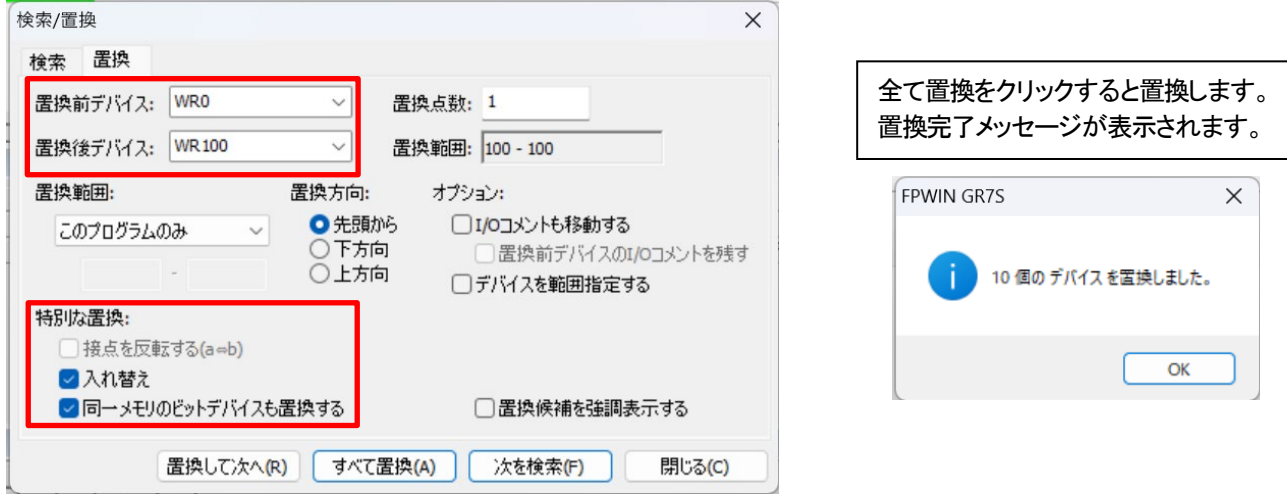

### 置換完了後に PG 変換を実施した結果です。期待通りに置換されたことを確認してください。

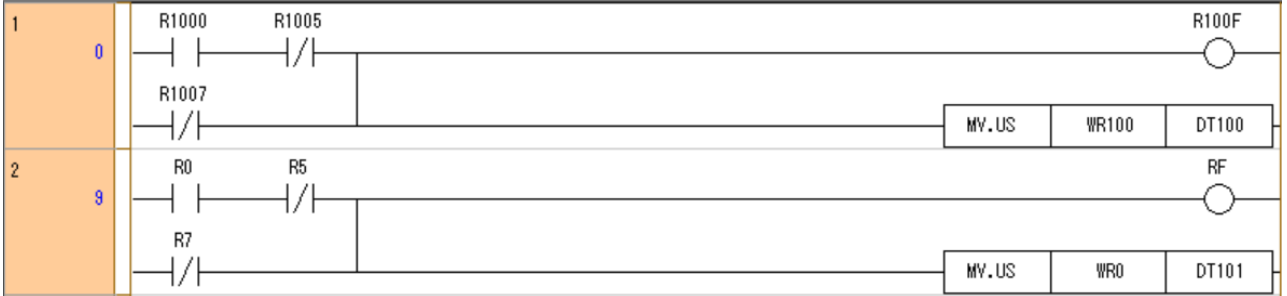

# PLC 本体仕様(FP0H,FP0R)

# キーユニット(**AFPSWCKEY**)について

### 概要

Web Creator を使用する場合、PC にキーユニット(AFPSWCKEY)を挿入しておく必要があります。 ただし、ブラウザでの閲覧には必要ありません。

### 説明

■キーユニット(AFPSWCKEY) Web Creator を使用する間、必ず PC の USB ポートに挿入してください。 キーユニットが挿入されていない場合、Web Creator を起動および利用はできません。

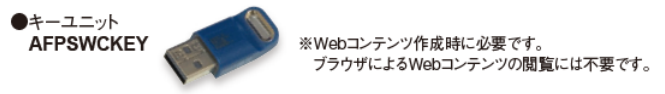

### ■Web Creator で作成した画面の閲覧

Google Chrome 等のブラウザで FP7 へアクセスすることで、Web Creator で作成した画面の閲覧が可能です。 画面の閲覧を行う PC やタブレットには、キーユニットは必要ありません。

■まとめ

閲覧を行う PC やタブレットのために、キーユニットを購入していただく必要はありません。

# ロギング中に **SD** カードを取り外す

### 概要

ロギング中に CPU ユニットに装着された SD カードを取り外した場合、その時点でロギングファイルを確定し、 ロギングは中断されずに CPU ユニットのロギングバッファに記録されます。

### 説明

■ロギング中に SD カードカバーを開いた場合

ファイル確定条件を満たしていなくても、カバーを開けたタイミングで CPU ユニットのロギングバッファ(RAM)内の データを全て書き出して、SD カード内のファイルを確定します。

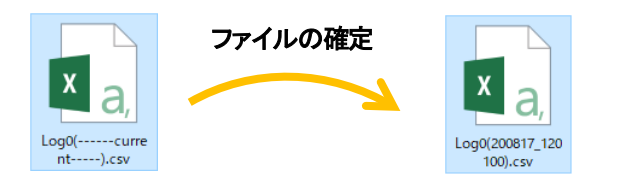

■ロギング中に SD カードカバーを開いた、または SD カードを外した場合 SD カードが装着されていない間も、ロギングバッファ(RAM)へのロギング動作は継続します。 ロギングバッファが一杯になるまでに、再度SD カードを装着し、カバーを閉じてください。

ロギングバッファ(RAM)が一杯になると、バッファオーバーフローフラグが ON します。 バッファオーバーフローフラグ FP0H :R9184/R9194/R9024/R9214 FP7 :SR104/SR114/SR124

■SD カードを再挿入した場合

ロギングバッファが一杯になるまでに、SD カードを再挿入した場合、設定した通常のロギング動作へ移行します。 ただし、SD カードを再挿入するまでにロギングバッファが一杯になった場合は、バッファオーバーフローが発生し 正しくデータをロギングすることができません。

# ツールポート使用時のプログラムダウンロード

### ここでは **FP** Σを例に、ツールポート使用時のプログラムダウンロード方法を紹介します。

FP7 や FP0H にプログラムをダウンロードする際、本体前面のツールポートを使用しますが、 FP ΣなどのRS232Cのツールポートはプログラムのダウンロード以外に、外部機器との通信(汎用通信)用としても使用できます。

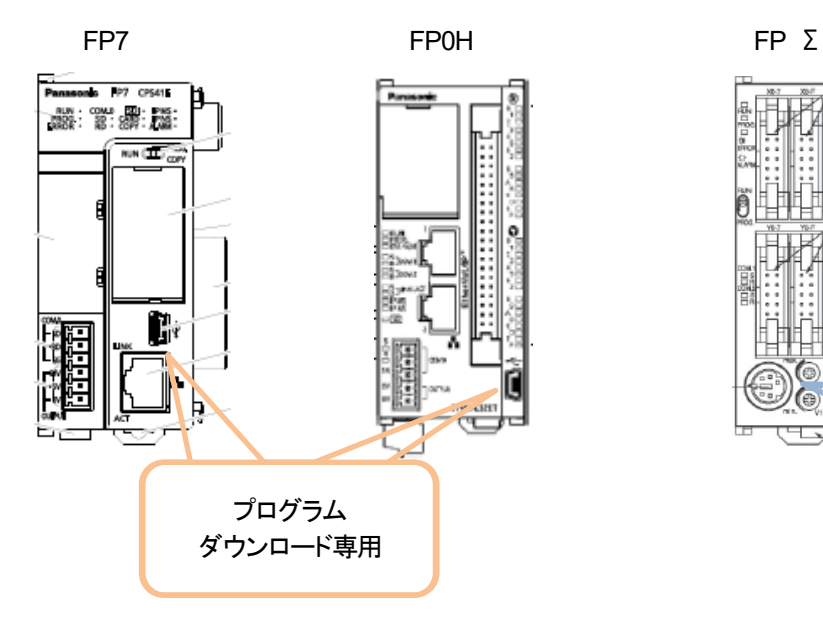

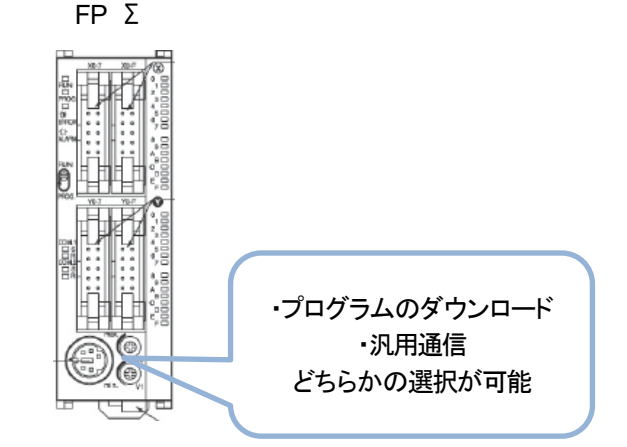

FP Σのツールポートを下記のように「汎用通信」に設定した場合、

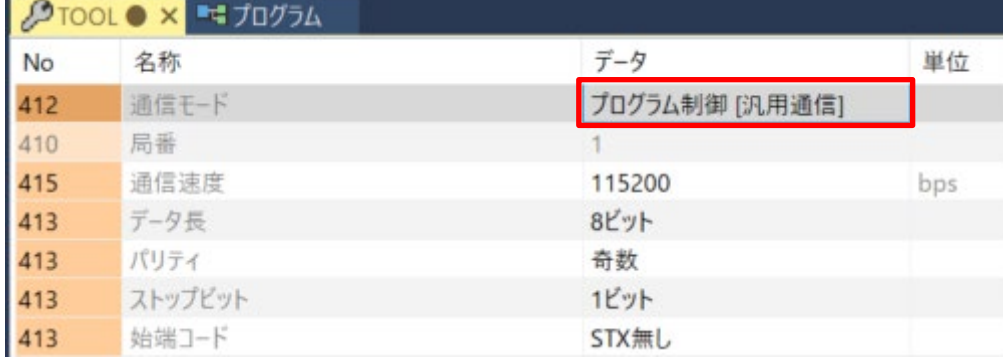

FP Σ本体前面の RUN⇔PROG を切り替えることで、動作を変更することができます。

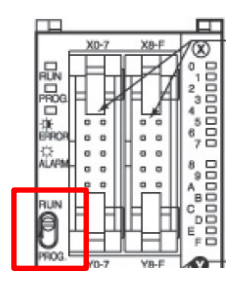

RUN → 上記の設定通り「汎用通信」で動作します。 PROG → ツールによるプログラムダウンロードが可能になります。

# **PLC** 電源ケーブルについて

### 概要

PLC の電源ケーブルは 3 本からなり、色によって配線が決められています。

### 説明

電源の接続は、ユニット付属の電源ケーブル(品番 : AFPG805)により行います。

- 茶 : +24VDC
- 青 : 0V
- 緑 : 機能アース

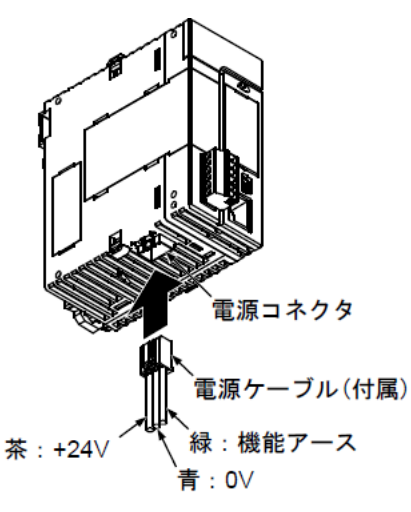

CPU ユニットへ直接24VDC を供給する場合は、付属ケーブルの機能アース線(緑色)を接地してください。

### ■補足(**PLC** 電源ケーブルの **AWG** 規格)

ユニット付属の電源ケーブルのサイズは AWG24、長さ 1m です。

### **PLC** 入力 **1** 点に複数センサを接続する方法

### 概要

センサを PLC に接続する場合、接続方法によっては PLC 入力1 点に複数のセンサを接続することができます。

### 説明

PLC、センサの仕様範囲内であれば、PLC 入力1 点に複数台のセンサを接続することができます。 OR 接続(並列接続)は可能ですが、AND 接続(直列接続)はセンサ保護回路の関係上接続できません。

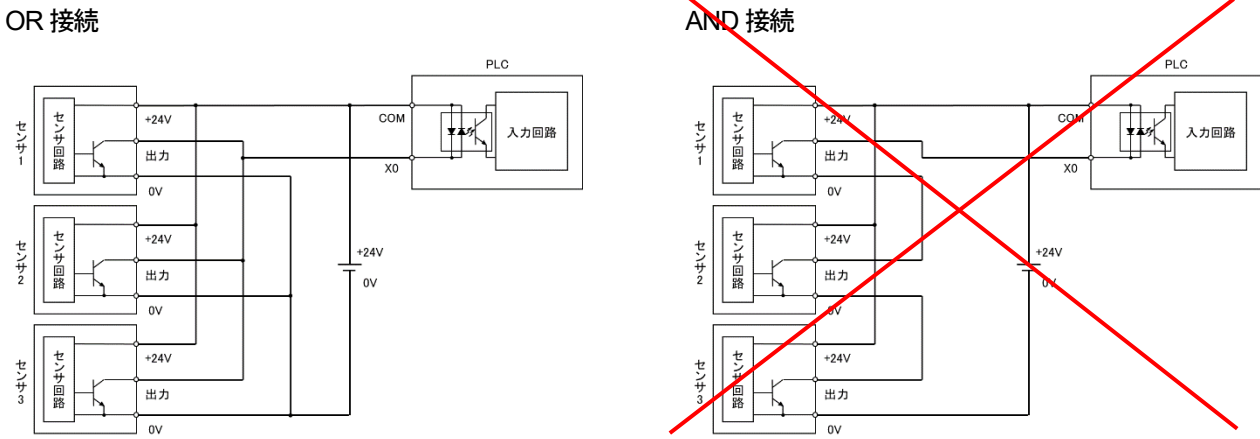

上例の AND 接続した場合、先ず、センサ 3 のみに電源が供給されます。 センサ 3 が動作すると出力が ON し、センサ 2 の突入電流と消費電流がセンサ 3 に流入します。 この際に、センサ 3 の短絡保護回路が働き、出力を OFF するので、センサ 2 に電源供給されません。

### 参考 FP0H 入力仕様

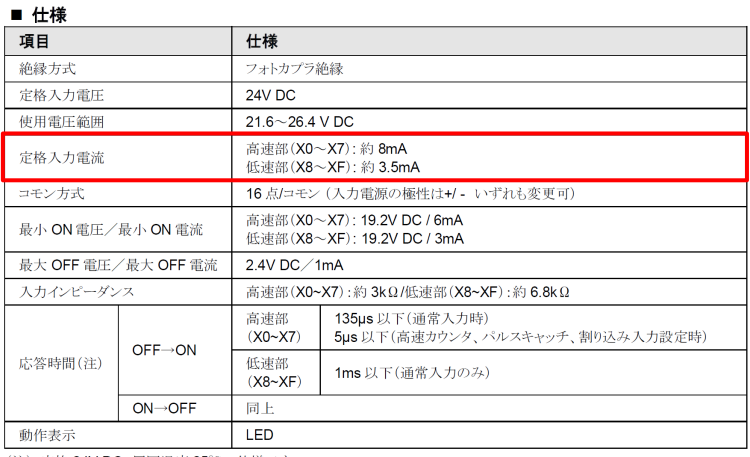

PLC 定格入力電流 センサ <sup>≦</sup> 最大流入電流 ※

※ PNP 出力の場合は最大流出電流

(注):定格 24V DC、周囲温度 25℃の仕様です。

### 参考 PM-25 出力仕様

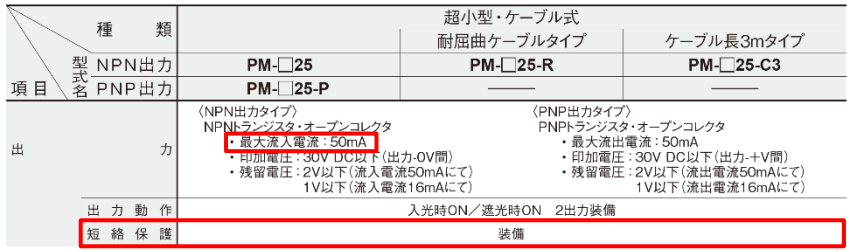

# バックアップ電池寿命

### ここでは、**FP** シリーズ **PLC** で使用するバックアップ電池の寿命について紹介します。

### **AFPX-BATT**

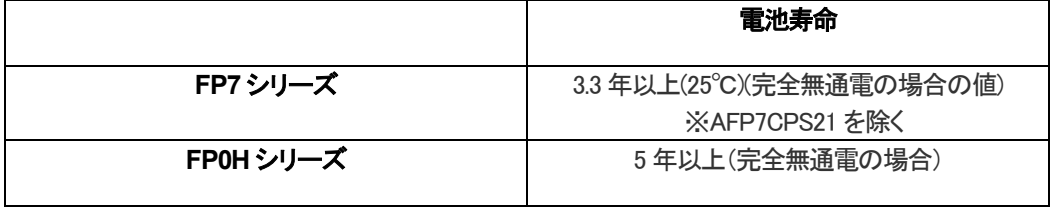

#### **AFPABAT001**

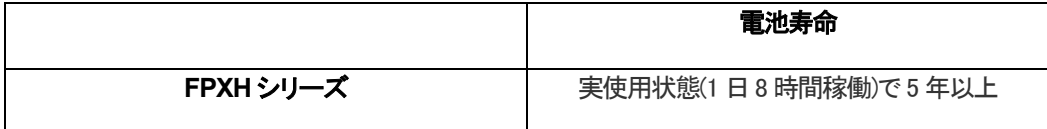

#### **AFC8801**

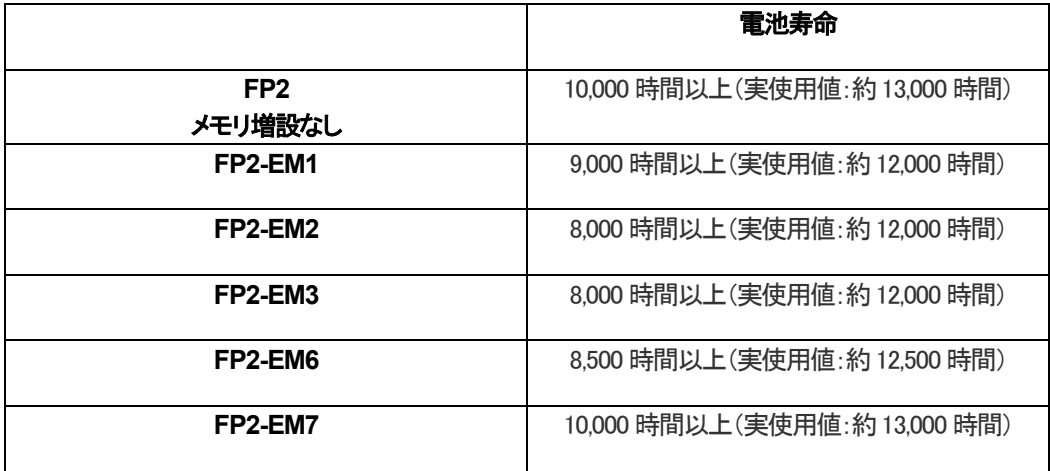

### **AFC8801**

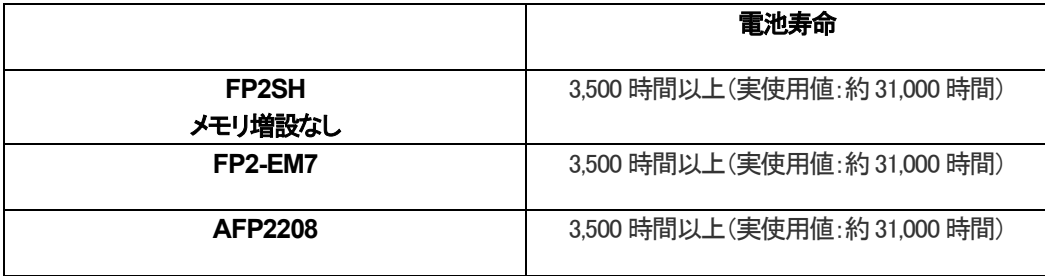

# 最大 **IO** 点数

### ここでは各**PLC** で使用できる最大実**I/O** 点数について紹介します。

### 最大実**I/O** 点数

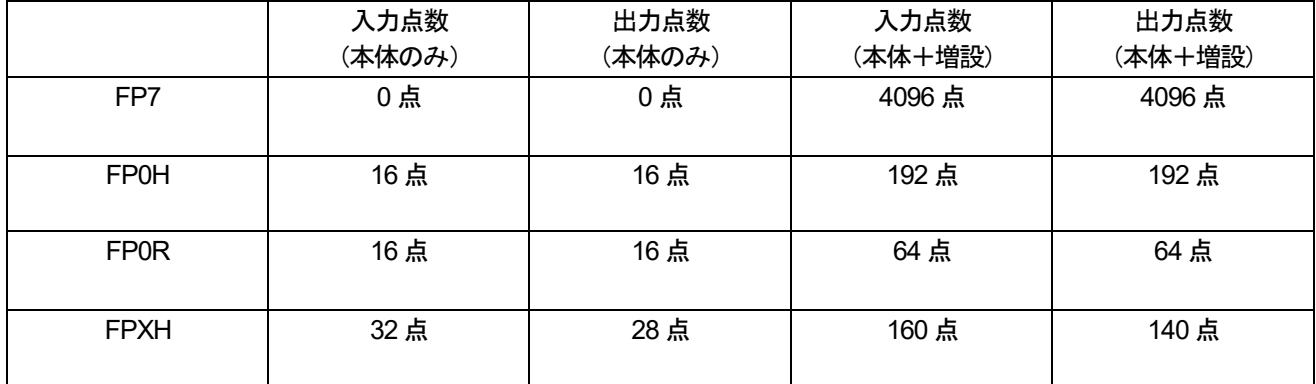

# ネットワーク基礎知識

### シリアル通信 伝送時間概算

### 概要

RS232-C や RS-485 を使用した際の、PLC や外部機器の処理時間を除いたコマンド伝送時間を概算します。 通信間隔を設定する場合の目安として使用することが出来ます。

### 説明

■伝送時間の計算方法 伝送時間は式(1) (2) (3)で求めることが出来ます。

1 文字のビット数 [bit/char] =スタートビット+データ長+パリティ+ストップビット ・・・(1)

送信文字数 [char] =始端コード+コマンド+終端コード ・・・(2)

伝送時間 [sec] <sup>=</sup>�<sup>1</sup> 文字のビット数 [bit/char]�×�送信文字数 [char]� 通信速度 [bps] ・・・(3)

### ■伝送時間計算例

MEWTCOL-COM で DT100 を読み出すコマンドを以下の条件で通信する場合

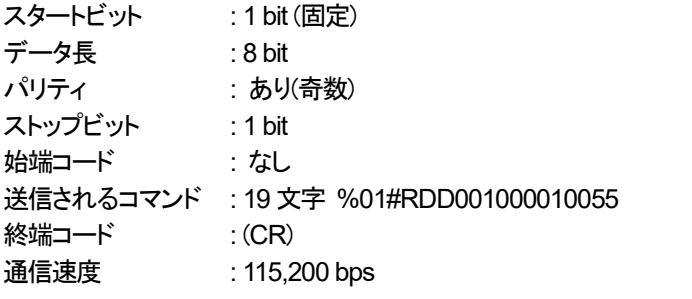

伝送時間  $\text{[sec]} = \frac{(11 \text{ [bit/char]}) \times (20 \text{ [char]})}{115,200 \text{ [bps]}} = 0.001910 \text{ [sec]}$ 

伝送時間はおおよそ 1.9ms であることが概算できました。

### ■送信文字数ごとの伝送時間概算

1 文字のビット数 : 11 bit 通信速度 : 115,200 bps とした場合

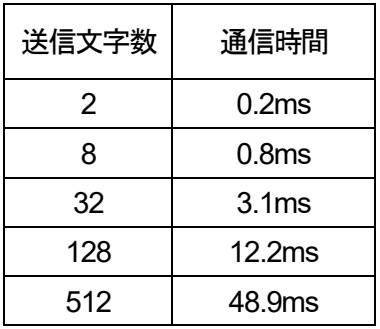

ワンポイント 通信速度 : **115,200 bps** を使用した場合、

「 伝送時間 ≒ 送信文字数 **× 0.1ms** 」 と覚えると便利です。

# シリアル通信コンフィグレーションの送信待ち時間(COM 設定)の意味

この設定を行うと、送信可能タイミングから指定時間以上待って送信を開始します。 設定値が 0 の場合、送信可能タイミングになると待ち時間なしに送信を開始します。 この設定の使用用途は、主に RS485 でマスタ/スレーブ通信を行う際のタイミング調整です。 RS485 の伝送路は、信号線を送信・受信の両方で共有して行います。 共有とは、ある時は A→B(A の送信)に使用し、ある時は B→A(B の送信)に使用するという意味です。 つまり、信号線を時分割して使用することを意味します。

各通信ノードの送受信回路には、信号のバッファ回路が設けられており、マイコンのポート等を制御して 送信時には、送信回路を伝送路に接続し、同時に受信回路を伝送路から切断する 受信時には、送信回路を伝送路から切断し、同時に受信回路を伝送路に接続する

という切り替えを行っています。

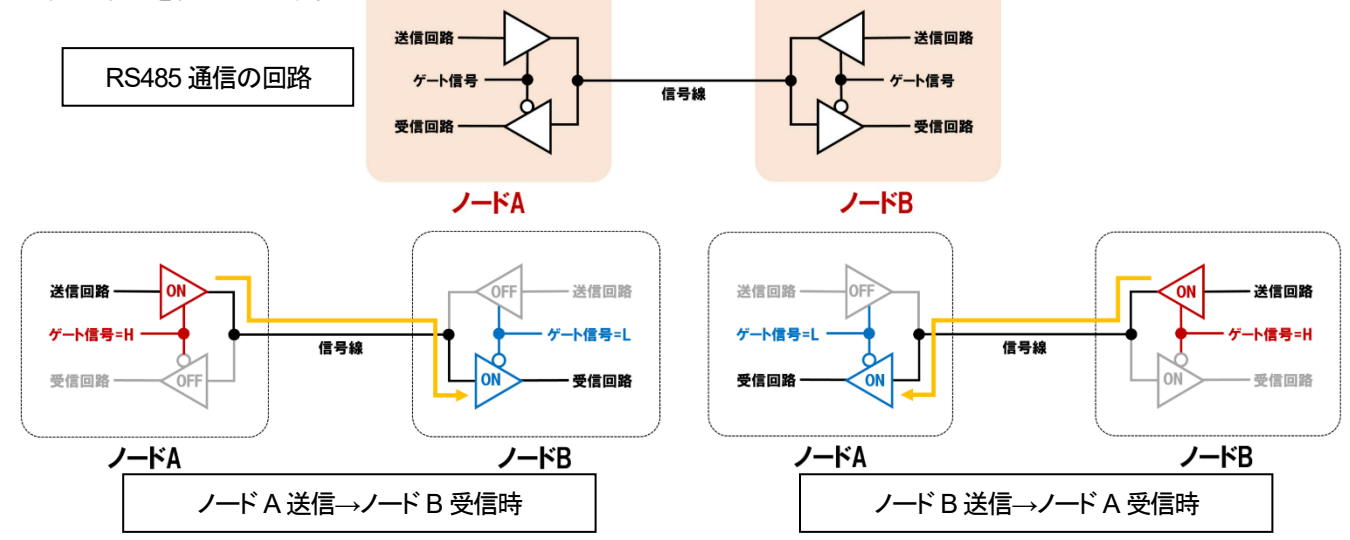

RS485 伝送路に接続された各ノードが FP7 や FP0H のみで構成されている場合には、本設定は不要です。 RS485 伝送路に接続された各ノードがばらばらのメーカ機器で構成されている場合に設定が必要になる場合があります。 この設定が必要な時は、以下の 2 つの場合が想定されます。

#### 1:ハード的な理由

送信回路からの信号を遮断して、受信回路への信号を導通させるゲート信号の切り替え時間が 各ノードごとに異なる場合に、送信開始のタイミングを遅らせることにより、信号の衝突を防止します。 例えばマスターとスレーブだけで構成されるシステムで考えてみますと マスターからコマンドを送信し、スレーブからレスポンスを送信する際 スレーブがレスポンス送信後、送受信用バッファ回路のゲート切り替えに時間がかかる場合 マスターがレスポンスを受信して次のデータを送信しようとするタイミングまでに切替完了できない場合に 送信待ち時間を使用して待つことができます。

#### 2:ソフト的な理由

マスターからコマンドが送信される際は、その他のノードは同じコマンドを同時に受信します。 各ノードは、自ノード宛のコマンドであるか判定して、自ノード宛てでない場合に受信データをキャンセルし 自ノード宛てである場合は、その処理を行って必要に応じてレスポンスを作成・送信します。 あるノードの受信データ処理が遅れることがある場合または時間がかかる場合 つまり、宛先のノードがレスポンスを送信開始できるタイミングまでに受信データのキャンセルが完了しない場合 レスポンスデータが、そのノードのマスターからのコマンドに重なって受信されるかもしれません。 または、レスポンスの途中から受信し始めて受信エラーなどを検知してしまうかもしれません。 このような場合にレスポンスを送信するタイミングを遅延させることにより回避することができます。

### **MC** プロトコル通信機能概要

### 概要

FP7 と FP0H で対応している、MC プロトコル通信機能の概要について説明します。

### 説明

・通信方式は TCP/IP、UDP/IP のいずれも可能です。

・スレーブ通信とマスター通信の両方に対応しています。

マスター通信は、FPWIN GR7 では(FP7:SEND / RECV 命令、FP0H:F145 SEND / F146 RECV 命令)、 FPWIN Pro7 では(FP\_MC\_PROTOCOL\_WRITE / FP\_MC\_PROTOCOL\_READ 命令)を使用します。

・QnA 互換3E フレーム、バイナリコードによる通信に対応しています。 ただし、上記フレームで対応しているコマンドは以下のものになります。

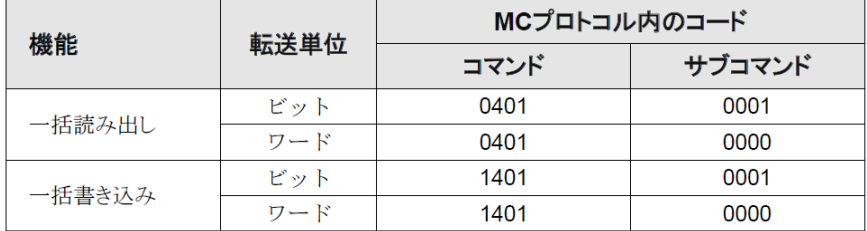

# **MODBUS** ファンクションコード対応一覧

### 概要

FP シリーズの MODBUS 通信機能で対応しているファンクションコードについて説明します。

### 説明

FP シリーズで使用可能なファンクションコードは下表の様になります。 MODBUS スレーブ通信によるレスポンスには表内のコードは全て対応していますが、 MODBUS マスター通信では専用命令を用いており、使用できるコードは制限があります。

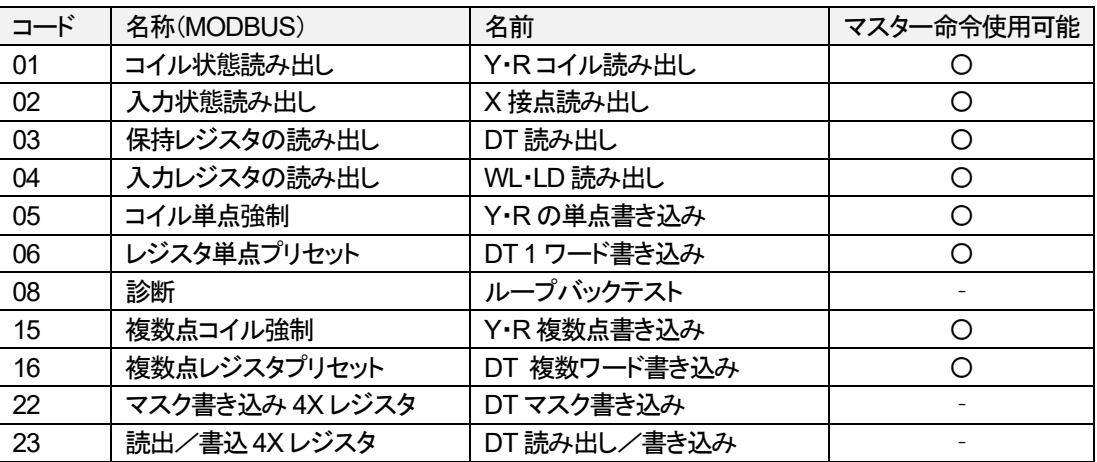

# **MODBUS** マスター通信 命令 ファンクションコード

### 概要

FP シリーズの MODBUS マスター通信で使用する命令で指定可能なファンクションコードについて説明します。

### 説明

MODBUS マスター通信には、FPWIN GR7 では 2 種、FPWIN Pro7 では 1 種の命令が用意されています。 それぞれの命令で、使用可能なファンクションコードが異なります。

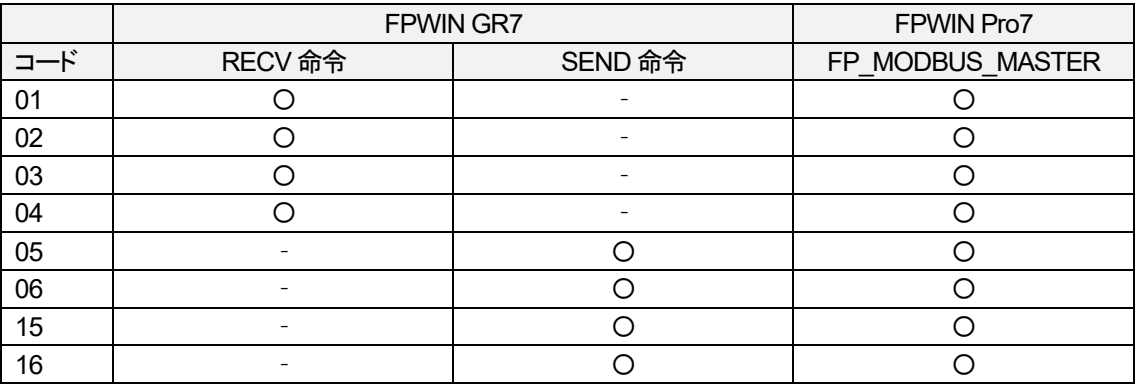

### **TCP/IP** と **UDP/IP** の特徴

### 概要

Ethernet を使用して通信する場合、プロトコルは TCP/IP と UDP/IP から選択できます。 それぞれのプロトコルの特徴についてまとめます。

### 説明

■TCP/IP

TCP/IP の最大の特徴はデータの信頼性の高さです。 データの順番や再送要求などの仕組みが実装されているため、データの破損なく送受信が可能です。 しかし、信頼性を高めるために送受信回数が増えるデメリットがあります。 制御に関するデータのやり取りやロギングデータをサーバーに保存する場合に使用されます。

■UDP/IP

UDP /IP の最大の特徴は高速伝送です。 無駄な処理を極力省いた、より効率的な通信を求めたプロトコルです。 経路中でデータが破損した場合、再送等は行われません。 そのため、ストリーミング再生を行う動画などに使用されます。

■どちらを使用するべきか

TCP/IP と UDP/IP のどちらも使用できる機器同士である場合、データが破損し制御できなくなることを少なくするため、 TCP/IP での通信を推奨します。 ただし、よりリアルタイム性を追求するアプリケーションでは UDP/IP で通信するアプリケーションも存在します。

### EtherNet/IP 通信設定時の確認事項

EtherNet/IP の設定には問題が見つからないし、通信もしているようだけどアダプタ機器等とデータ読み出し書き込みができない。

このような場合には、次の点を確認してみてください。

【実機の確認事項】

スキャンリストに登録している機器は、全て接続され電源が入っていますか? また、それらの機器はすべて RUN 状態になっていますか?

【動作説明】

PLC はデフォルト設定では、自分自身が RUN モードでかつスキャンリストに登録されたすべての機器と接続し、かつ それらの機器がすべて RUN 状態になっているときに EtherNet/IP のサイクリック通信でアダプタ機器とデータ交換できます。

サイクリック通信の通信データには、RUN/IDLEビットと呼ばれるデータが含まれており、スキャナとアダプタ間でお互いの運転 状態を報知しあうことになっています。

通常モード(デフォルト)では、

1. 自分自身が RUN

2. スキャンリストに登録されたすべての機器と接続かつそれらの機器が RUN 状態

のときに RUN/IDLE ビットを RUN として報知します。

逆に、上記条件が成立していない場合、全てのアダプタ機器に対して PLC が IDLE 状態を報知します。

PLC が IDLE 状態になると、アダプタ機器とのデータ交換ができません。

テスト中などに、相手機器の電源・LAN ケーブル接続は問題なくても、RUN 状態になっていない機器が 1 台でもあれば、 このような状態になります。

【対策】

では、その環境でも特定の機器とのテストを実施したい場合、どうすれば良いでしょうか?

EtherNet/IP 設定ツールで、[設定]メニュー→[EtherNet/IP 基本設定] 画面を開き、 「サイクリック通信の RUN/IDLE ビットの動作」の項目を「**制限**】に設定してください。

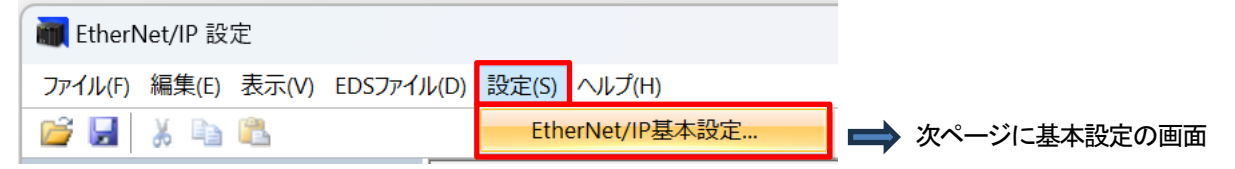

この制限モードの場合、PLC は各アダプタに対して、自分自身の動作モードを伝えることになります。 つまり、RUN モードであればアダプタ機器の状態にかかわらず、PLC は RUN モードを報知します。

また、テスト中でなくても、複数の設備(PLC)を連携して動作させるシステムにおいて 特定の設備(PLC)を稼働させない運転状態がある場合にも、この制限モードの設定が必要になります。

### 【EtherNet/IP 基本設定画面】

設定項目の上から 4 番目 「サイクリック通信の RUN/IDLE ビットの動作」 を[通常]から[制限]に変更します。

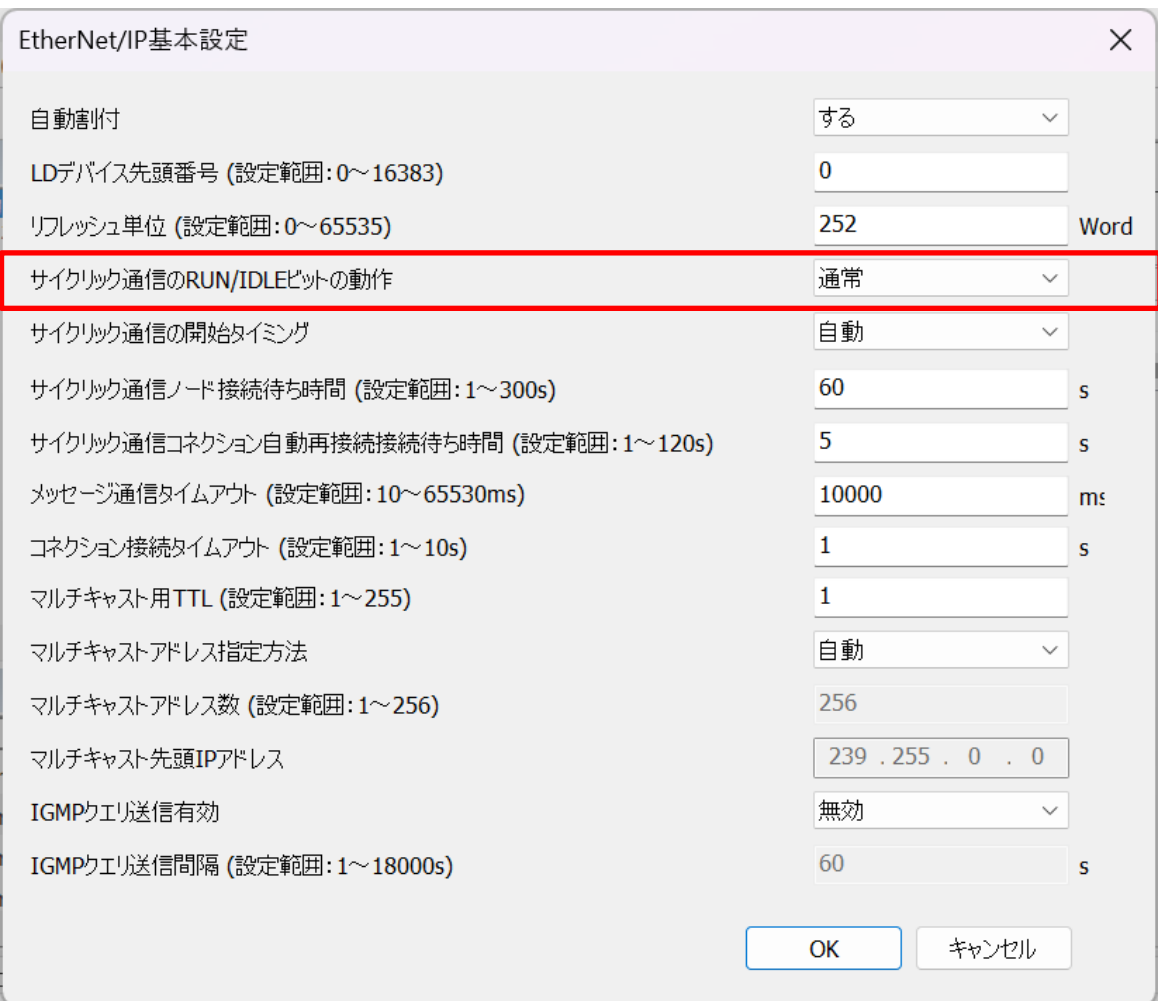

### PLC のイーサネットケーブルの断線検知機能に関するご注意

PLC(内蔵イーサネット付き CPU)にはイーサネットケーブル断線検知機能があります。 内蔵ユニットの入力として断線検知リレーにより状態が報知されます。断線検知リレー 1=断線 0=接続 断線検知リレーの番号は、I/O マップに登録された CPU ユニットの開始ワード番号によって変わります。 ツールソフトウェアによって、I/O マップの CPU デフォルト値が異なり、下記のように配置されています。 Control FPWIN GR7 では、(X60) I/O マップの CPU 開始ワード番号が 0 の時 Control FPWIN Pro7 では、システム変数 sys\_bIsEthernetCableNotConnected (X4810) I/O マップの CPU 開始ワード番号が 475 の時

この断線検知機能は、内蔵イーサネットユニットの LAN ポートと次の通信対象(スイッチ等)の LAN ポート間の接続を検知するもの で、この間の接続が検知できない場合は、断線と判断されます。

ユーザコネクションで、TCP クライアント接続を設定し、マスター通信を行う場合。

接続例: 送信元PLCー(A)→スイッチー(B)→送信先PLC

上記接続例において送信元PLC が検知できる断線は、

(A)の LAN ケーブルのみです。

(B)の LAN ケーブルの断線は検知できません。

送信先PLC からは、(B)の LAN ケーブルのみ断線検知可能です。

上記構成において、マスター送信命令実行中に B の LAN ケーブルが断線した場合、断線は検知されず、 マスター送信命令のタイムアウトという結果で終了します。

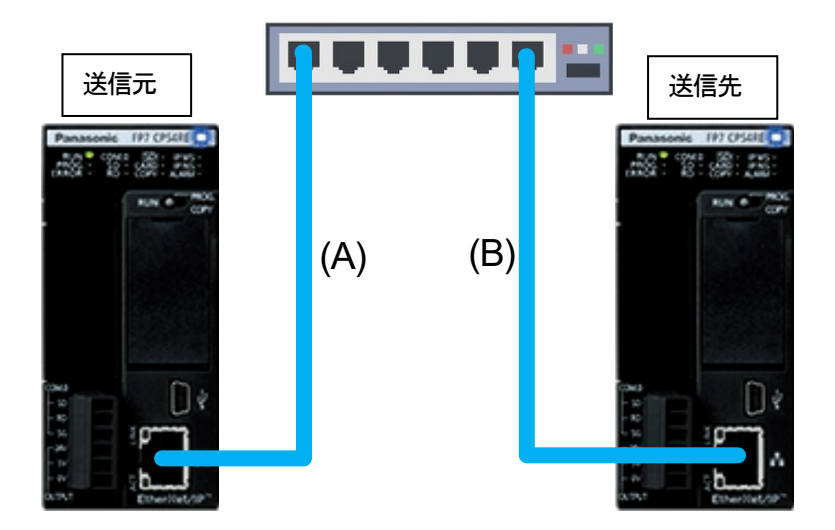

# イーサネット設定での注意点とコネクション設定

ここでは、イーサネット通信の設定に関してツールソフトウェアによるデフォルト値の違いと、 再接続容易性の観点から、コネクション設定する際のおすすめの設定に関して、説明いたします。

1) イーサネット設定時のツールソフトウェアによる違い

IPv4 アドレスの自動取得(DHCP による取得)に関するデフォルト値が異なっています。 Control FPWIN GR7 をメインで使用されていた方にとっては、デフォルトが自動取得しない設定になっています。 Control FPWIN Pro7 を使用する際は、自動取得しない場合は設定を変更する必要があり、注意が必要です。

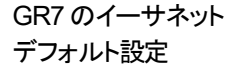

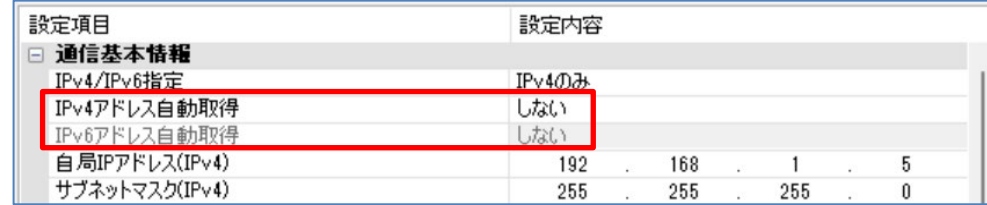

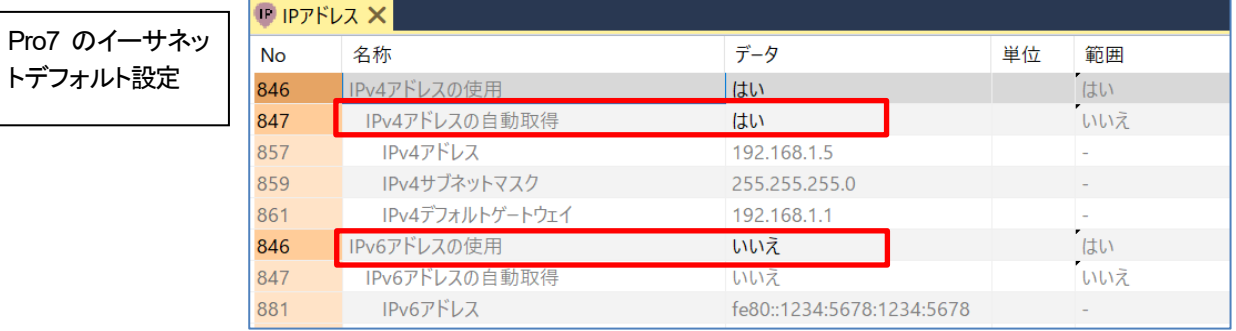

2) コネクション設定する際のおすすめの設定 (再接続容易性の観点)

### ①スレーブ側コネクションの場合

TCP を使用する場合は、「サーバ接続(相手局任意)」の設定をおすすめします。 UDP を使用する場合は、相手局ポート番号=0、相手局IP アドレス=0 をおすすめします。 いずれの設定も送信元の IP アドレス、ポート番号がなんであっても接続・受信するという意味です。

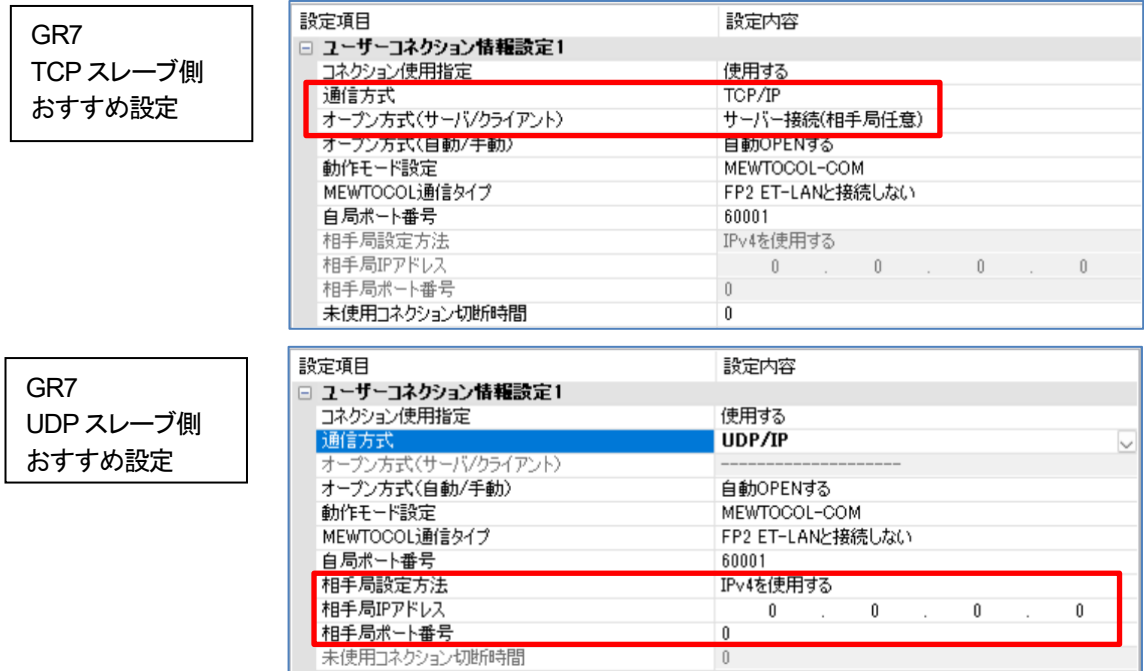

【おすすめの理由】

・TCP サーバ接続(相手局任意)の場合、

通信異常発生で TCP 接続が切断した場合などに送信元が別のポート番号で再接続しようとする際や なんらかの原因で、送信元の IP アドレスが変わった場合でも、TCP サーバへ接続しやすくなります。 ②のマスター側コネクションのおすすめ設定と合わせて使用して効果が発揮されます。

・UDP 相手局ポート番号=0、相手局IP アドレス=0 の場合、任意の IP アドレス・ポート番号でも受信できるので、 なんらかの原因で送信元の IP アドレスやポート番号が変わった場合でも、通信が止まることがありません。

### ② マスター側コネクションの場合

TCP(クライアント)、UDP を使用する場合、自局ポート番号=0 (自局ポート番号任意の意)をおすすめします。 ユーザ指定のポート番号ではなく、通信システムで割り当てられたポート番号を使用するという意味です。

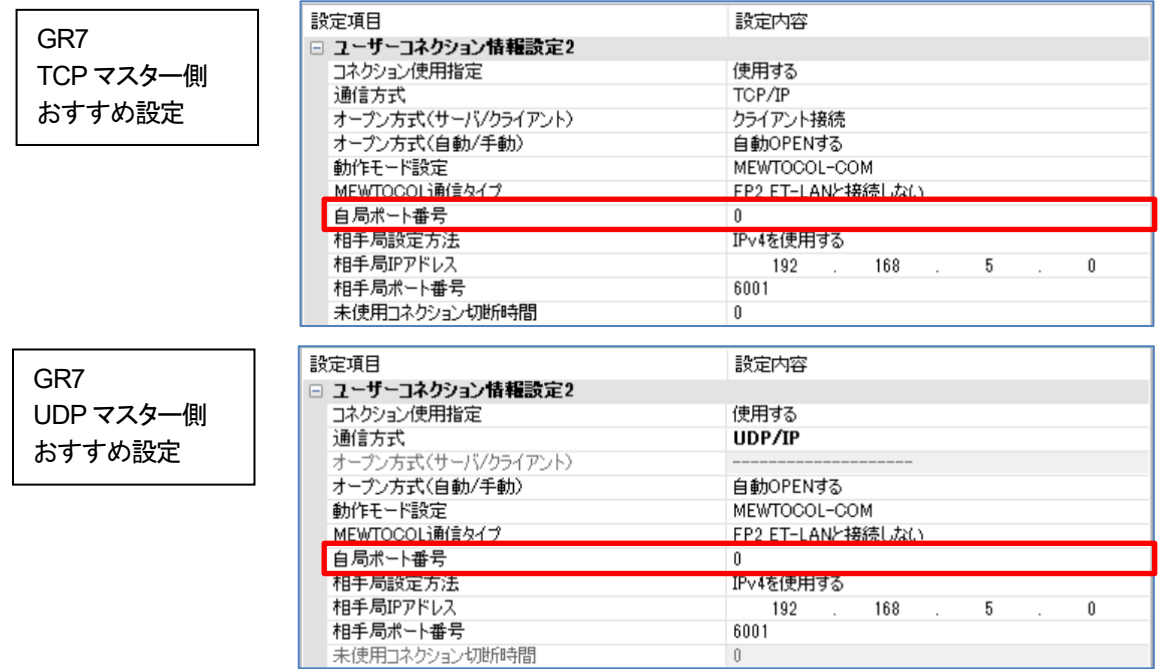

【おすすめの理由】

この設定によれば、通信異常発生で TCP 接続が中断した場合でも新しいポート番号を取得して、 すぐに通信を開始することができます。

ポート番号を指定している場合は、同じポート番号を再取得できるまでに一定の時間がかかるので、 通信再開に時間がかかる場合があります。

【補足説明】

ツールソフトを使用して、イーサネット通信する場合、PC 側のポート番号は設定項目がありません。 ツールからの通信では、毎回新規に取得したポート番号を使用しています。

# 改訂履歴

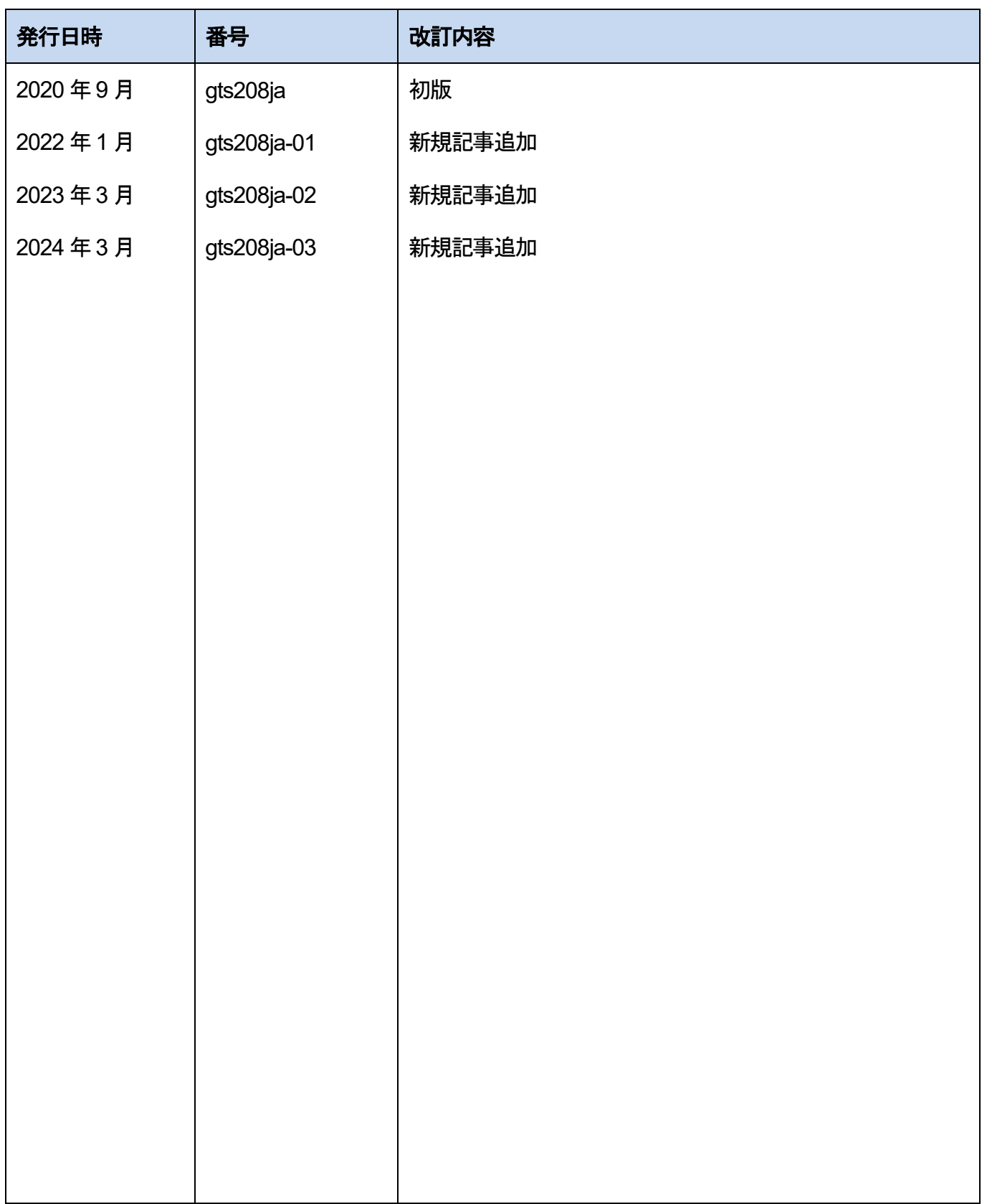

●技術に関するお問い合わせは. 本書からの無断の複製はかたくお断りします。 2024 年03 月 © Panasonic Industry Co., Ltd. 2024 〒574-0044 大阪府大東市諸福7 丁目1 番1 号 パナソニック インダストリー株式会社 産業デバイス事業部 Web サイト industrial.panasonic.com/ac/ ※受付時間/9:00 ~ 17:00(12:00~13:00、弊社休業日を除く) 00 0120-394-205 FA デバイス技術相談窓口